# Uw HTC TITAN Uitgebreide Handleiding

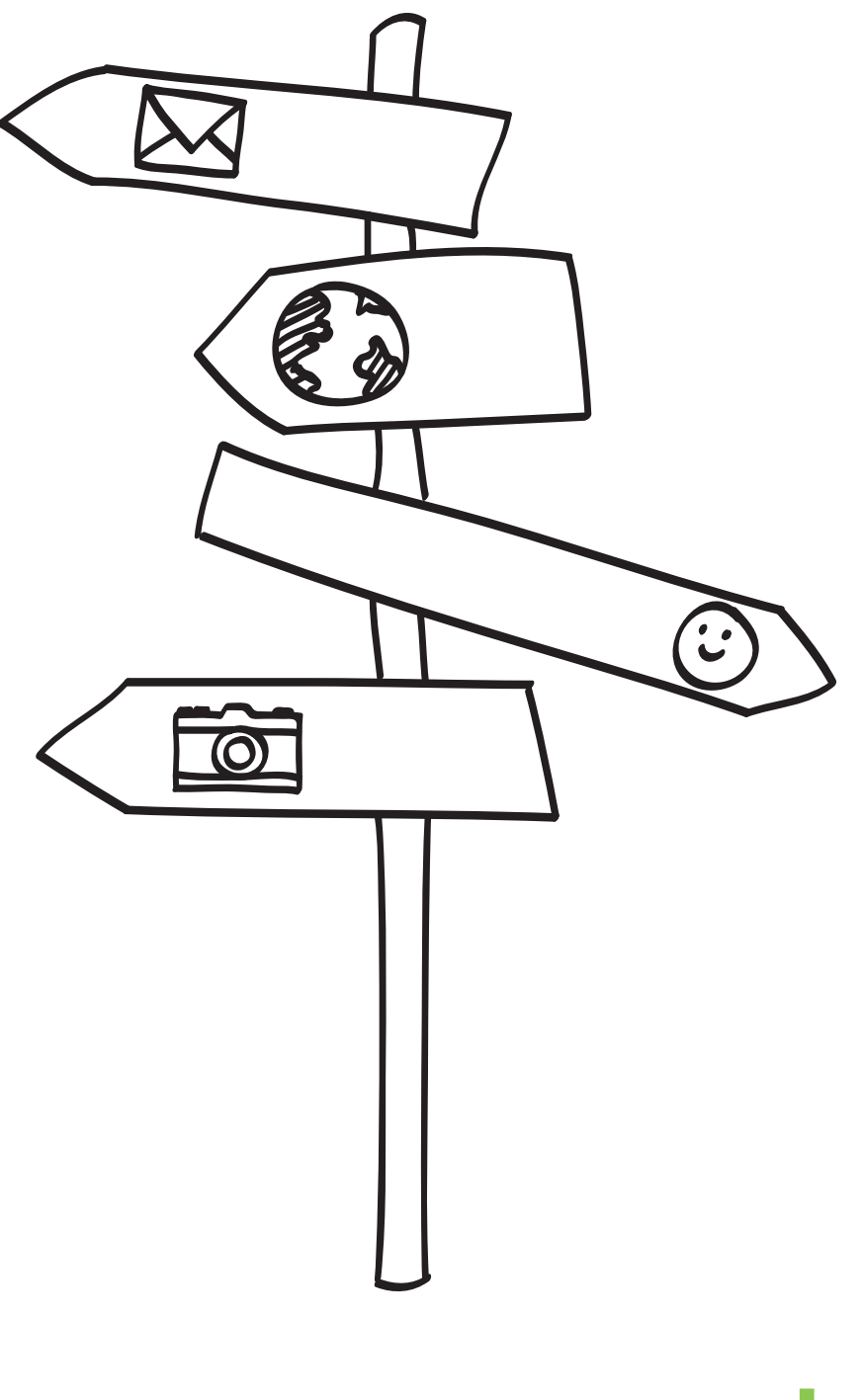

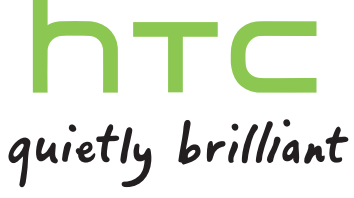

# Inhoud

### [Aan de slag](#page-6-0) [Inhoud van doos](#page-6-0) 7 [Uw telefoon](#page-6-0) 7 [Achterklep](#page-8-0) 9 [SIM-kaart](#page-9-0) 10 [Batterij](#page-10-0) 11 [Het toestel in- of uitschakelen](#page-13-0) 14 [Uw pincode invoeren](#page-13-0) 14 [Aanraak methodes](#page-13-0) 14 [De telefoon voor het eerst instellen](#page-14-0) 15 [Startscherm](#page-14-0) 15

### [Basis](#page-16-0)

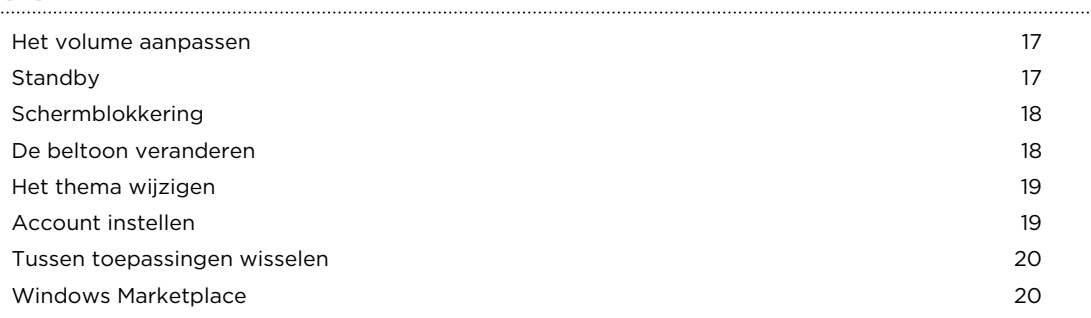

### [Telefoonoproepen](#page-20-0)

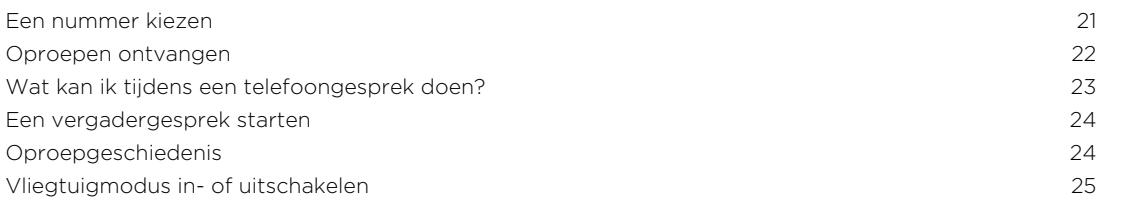

#### [Contacten](#page-25-0)

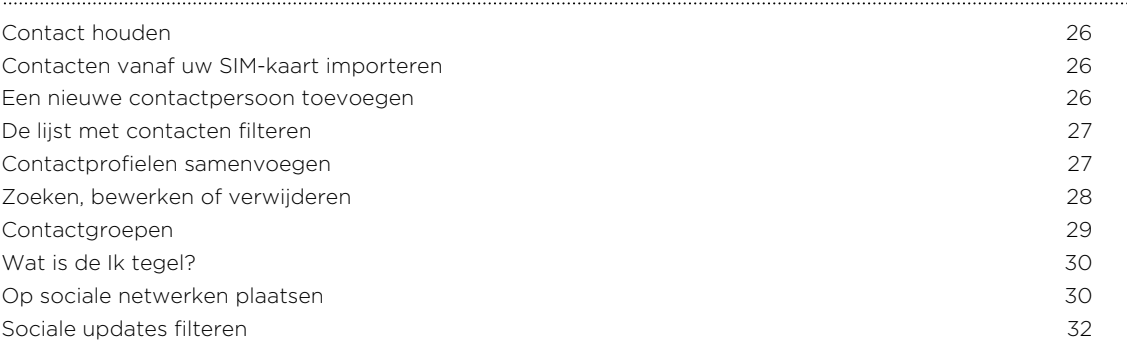

#### [Berichten](#page-32-0)

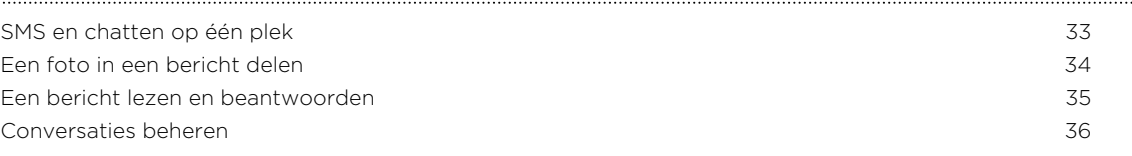

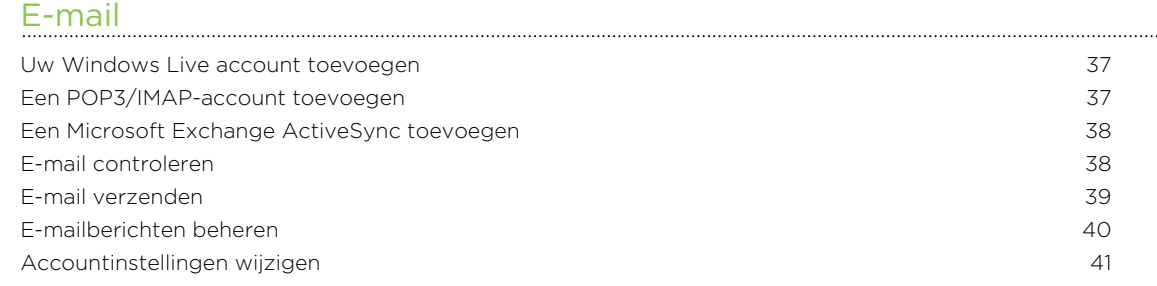

#### [Camera](#page-41-0)

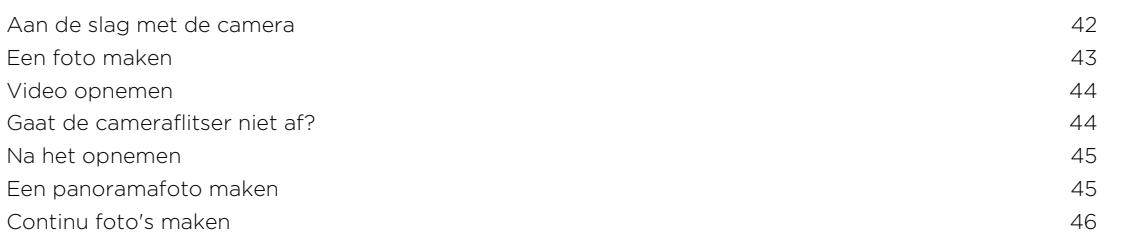

#### [Foto's, video's en muziek](#page-46-0)

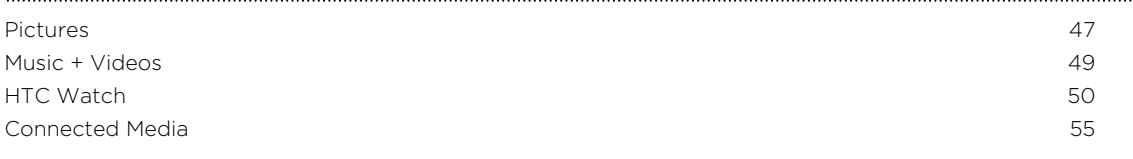

#### [Synchroniseren](#page-57-0)

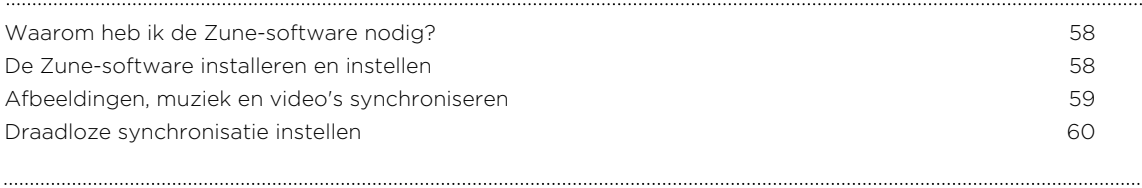

### [Internetverbindingen](#page-60-0) [Dataverbinding](#page-60-0) 61 [Wi-Fi](#page-62-0) 63 and 2012 and 2013 and 2014 and 2013 and 2014 and 2014 and 2014 and 2014 and 2014 and 2014 and 2014 an [Uw telefoon als mobiele hotspot gebruiken](#page-63-0) 64

#### [Zoeken en Webbrowser](#page-65-0)

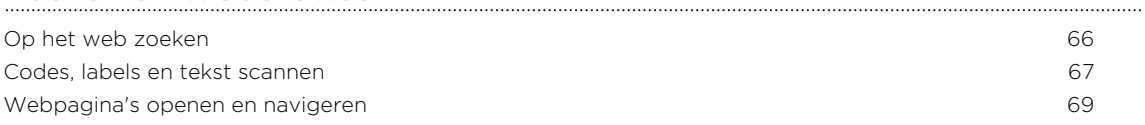

#### [Kaarten en locatie](#page-69-0)

[Location services](#page-69-0) 70

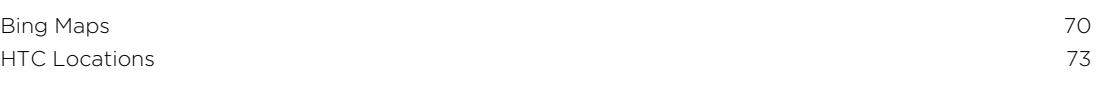

### [Agenda](#page-76-0)

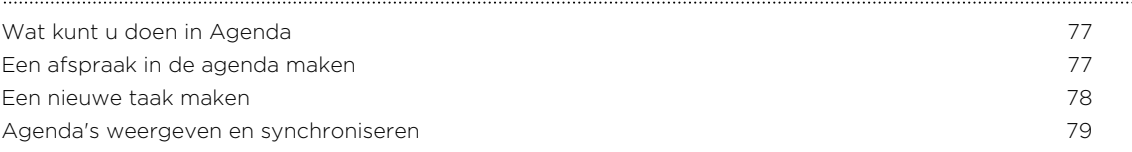

### [Meer toepassingen](#page-79-0)

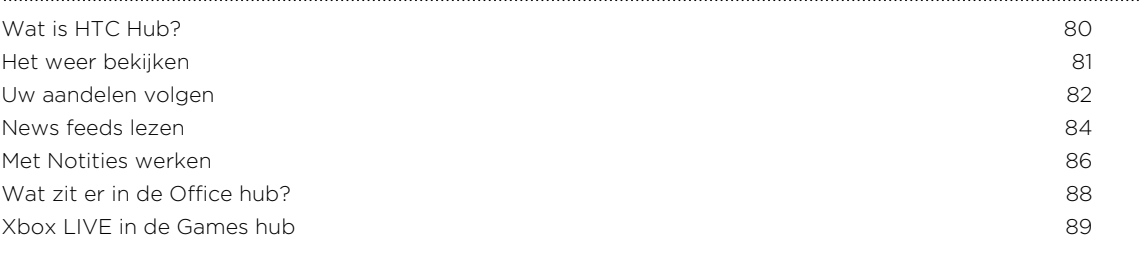

#### [Bluetooth](#page-89-0)

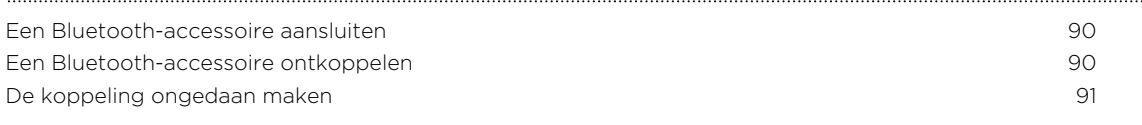

### [Instellingen](#page-91-0)

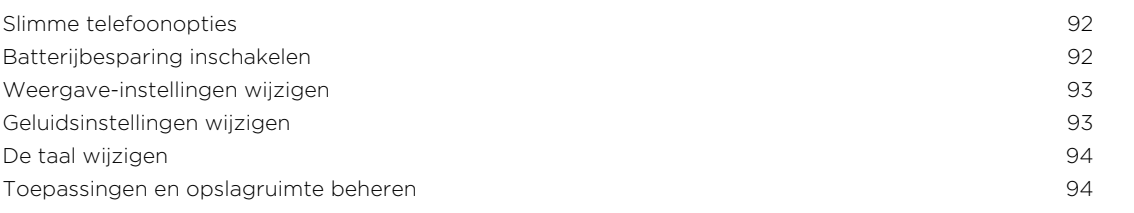

#### [Beveiliging](#page-95-0)

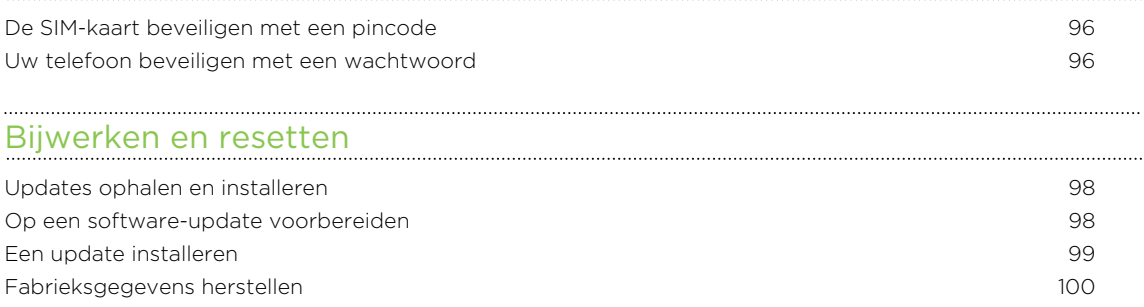

### [Handelsmerken en copyrights](#page-100-0)

### [Index](#page-101-0)

# In deze gids gebruikte standaarden

In deze gids gebruiken we de volgende symbolen voor het aanduiden van belangrijke of nuttige informatie:

Dit is een opmerking. Een opmerking geeft extra informatie zoals wat er gebeurt als u al dan niet kiest voor het uitvoeren van een bepaalde actie. Een opmerking geeft ook informatie die alleen op bepaalde situaties van toepassing kan zijn.

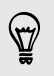

Dit is een tip. Een tip geeft een alternatieve manier om een bepaalde handeling of procedure uit te voeren, of brengt u op de hoogte van een optie die handig kan zijn.

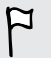

Dit verwijst naar belangrijke informatie die u moet doen om een bepaalde taak te verrichten of om een functie goed te laten werken.

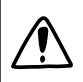

Dit biedt informatie over veiligheidsmaatregelen, dat wil zeggen informatie die u nodig hebt om mogelijke problemen te vermijden.

# Andere nuttige bronnen

Lees de in de doos meegeleverde Gids voor veiligheid en wettelijke voorschriften voor informatie over gezondheid, veiligheid en regelgeving.

In aanvulling op deze gids kunt u hulp, FAQs en meer vinden op [www.htc.com/](http://www.htc.com/support) [support](http://www.htc.com/support).

Als u veel meer wilt leren over het werken met de Windows® telefoon, open dan Help en Procedures op de telefoon. Of gebruik de webbrowser en ga naar [windowsphone.com](http://windowsphone.com).

Bepaalde opties van de Windows telefoon of Microsoft® diensten zijn mogelijk niet Bepaalde Uptice Theorem of regio's.

# <span id="page-6-0"></span>Aan de slag

# Inhoud van doos

De doos behoort het volgende te bevatten.

- § Telefoon
- § Batterij (reeds geïnstalleerd)
- § USB-kabel
- 3,5 mm stereo-koptelefoon
- Adapter
- § Snelstartgids
- § Gids voor veiligheid en wettelijke voorschriften

# Uw telefoon

#### Voorzijde

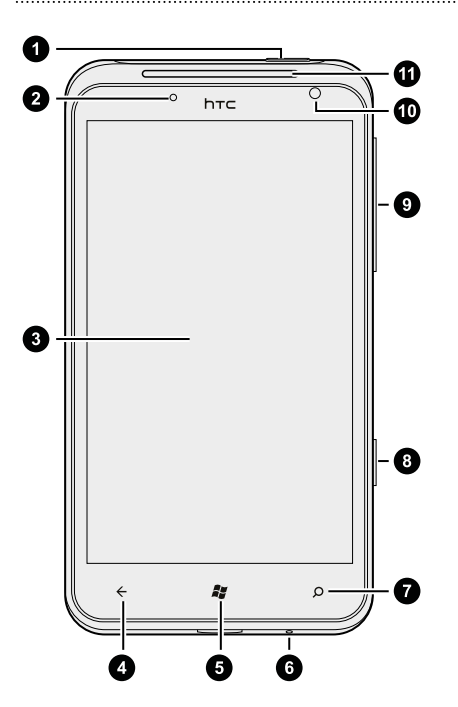

- 1. AAN/UIT-KNOP
- 2. Meldings-LED
- 3. Touch screen
- 4. TERUG
- 5. START
- 6. Microfoon
- 7. ZOEKEN
- 8. CAMERA
- 9. VOLUME OMHOOG en VOLUME OMLAAG
- 10. Camera voorkant
- 11. Luidspreker

#### . . . . . . . . . . . . . . . . . Achterzijde

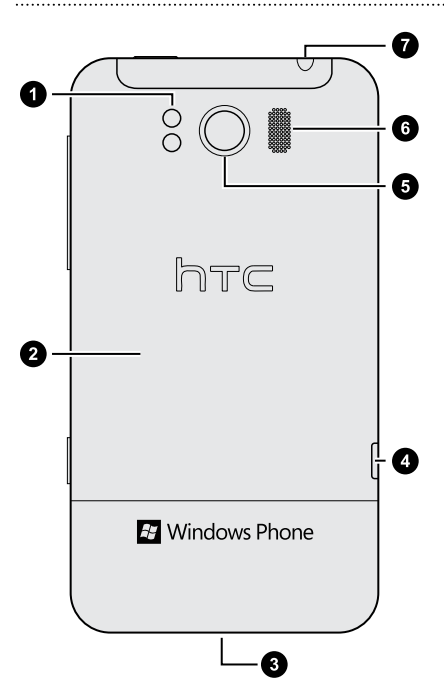

- 1. Dubbele LED-flitser
- 2. Achterklep
- 3. ONTGRENDEL-knop
- 4. USB-aansluiting
- 5. 8 megapixel camera
- 6. Luidspreker
- 7. 3,5 mm aansluiting voor headset

# <span id="page-8-0"></span>Achterklep

### De achterkant verwijderen

Verwijder de achterkant om het batterijvak en de sleuf voor de SIM-kaart te bereiken.

 $\mathsf{F}$ Schakel eerst de telefoon uit voordat u de achterkant verwijdert.

- 1. Houd de telefoon stevig vast met de voorkant naar boven.
- 2. Houd de SLUITER-knop onderop de telefoon ingedrukt en licht het voorpaneel iets op.

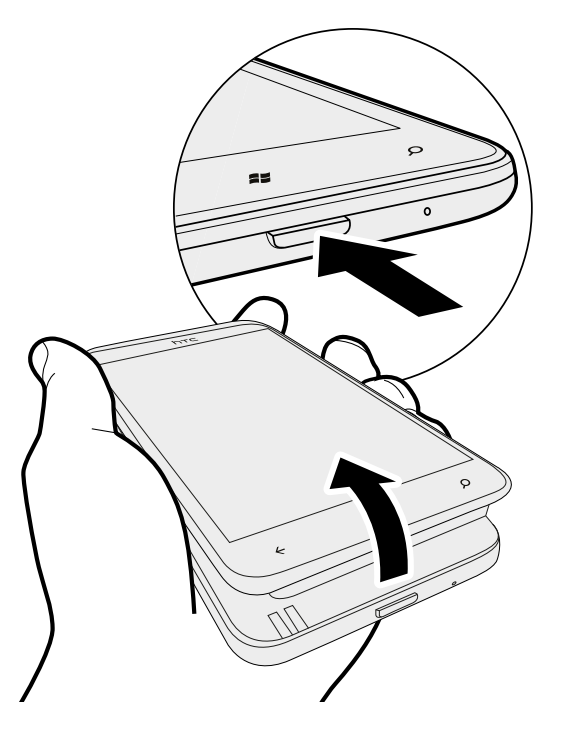

Hierdoor komt de onderkant van de telefoon van de achterkant los.

3. Trek de telefoon voorzichtig uit de achterkant.

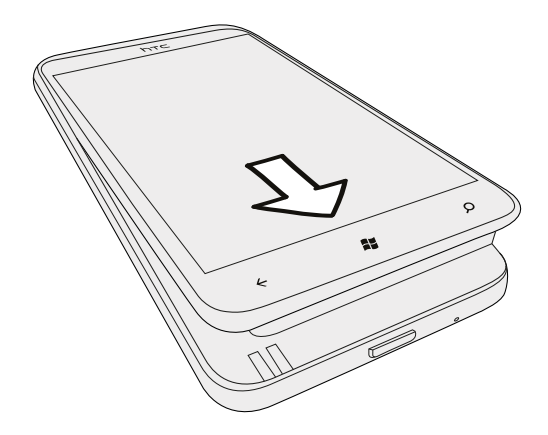

### <span id="page-9-0"></span>De achterklep terugplaatsen

- De antenne van de telefoon bevindt zich onder de afdekking van de onderkant.  $\mathsf{p}$ Zorg er voor dat de achterkant stevig op de telefoon is vastgezet voor het beste ontvangstsignaal voor gesprekken, gegevensverbinding en GPS-navigatie.
	- 1. Houd de achterkant stevig vast met de open kant naar boven.
	- 2. Steek het bovenste deel van de telefoon in de achterkant.
- Let op: zorg ervoor dat u niet op de CAMERA en VOLUME knoppen drukt zodra u ロ de achterklep terug plaatst.

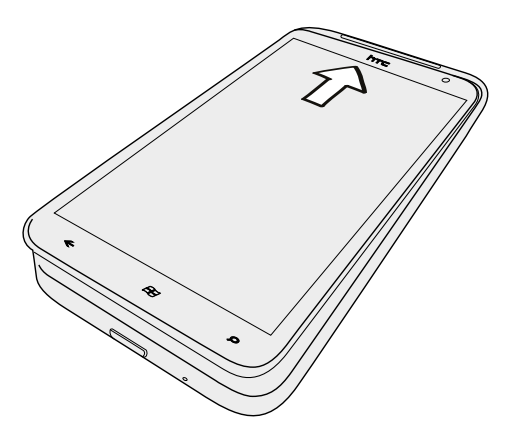

3. Druk de telefoon omlaag om de kap op zijn plaats te klikken. Je hoort een klik als de achterklep is bevestigd.

## SIM-kaart

De SIM-kaart bevat uw telefoonnummer, service-details, en geheugen voor de opslag van het telefoonboek en/of SMS-berichten.

### Plaats de SIM-kaart

- 1. Verwijder de achterkant.
- 2. Verwijder de batterij.
- <span id="page-10-0"></span>3. Plaats de SIM-kaart met de goudkleurige contactpunten omlaag gericht en het afgeschuinde hoekje naar de buitenzijde van de kaartsleuf gericht.
- 4. Druk de SIM-kaart helemaal naar binnen.

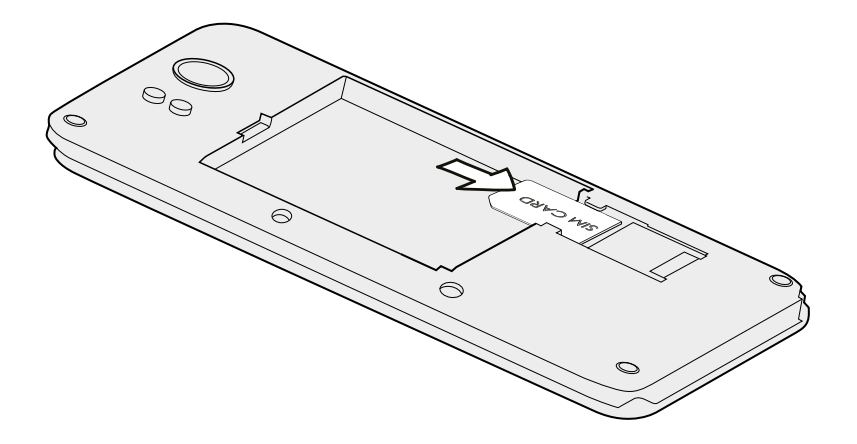

### De SIM-kaart verwijderen

F Zorg er voor dat de telefoon is uitgeschakeld voordat u de SIM-kaart verwijdert.

- 1. Verwijder het klepje van het klepje.
- 2. Verwijder de batterij.
- 3. Schuif met uw duim de SIM-kaart uit de sleuf.

# Batterij

Uw telefoon gebruikt een rechthoekige batterij. Hoe lang de batterij meegaat voordat hij herladen moet worden, is afhankelijk van uw gebruik van de telefoon. De opties en toebehoren die u gebruikt, beïnvloeden de levensduur van de batterij. Als u bijvoorbeeld uw Bluetooth®-verbinding altijd ingeschakeld houdt, gebruikt dat meer energie. Lange telefoongesprekken en langdurig bladeren op het web maken de batterij ook snel leeg. Let ook op de locatie: een zwak signaal van het mobiele netwerk en extreme temperaturen laten de batterij harder werken.

### De dunne film van de batterij verwijderen

Voordat u de telefoon voor het eerst gebruikt, moet u de dunne film verwijderen die rond de batterij is gewonden.

- 1. Verwijder de achterkant.
- 2. Verwijder de batterij.
- 3. Verwijder het plastic laagje van de batterij.

### De batterij plaatsen

 $\overline{P}$ Gebruik alleen originele batterijen die zijn meegeleverd of door ons geadviseerde vervangingen.

- 1. Verwijder de achterkant.
- 2. Plaats de batterij door eerst de kant met de koperen contacten naar binnen te schuiven. De contacten moeten zich aan de linkerkant bevinden als u de batterij insteekt.

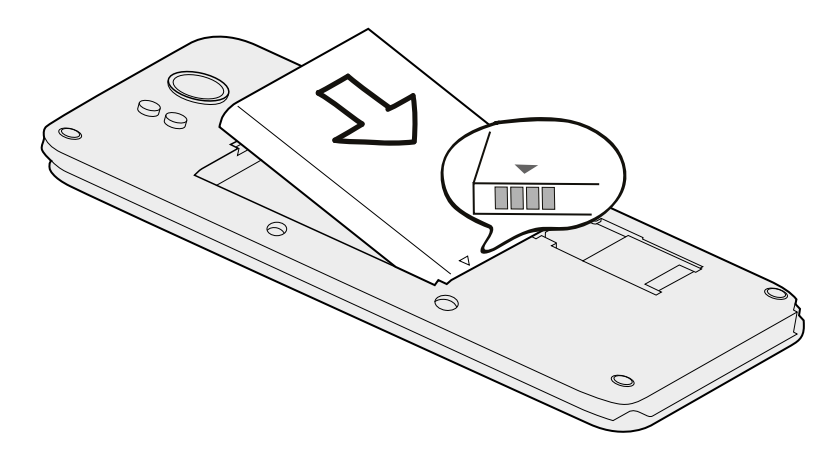

### De batterij verwijderen

- 1. Verwijder de achterkant.
- 2. Haal de batterij met uw duim of vinger uit het batterijvak.

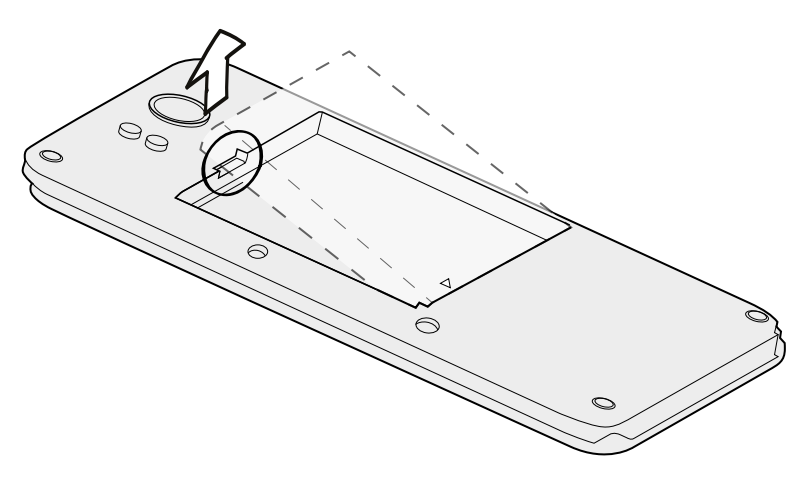

#### De batterij opladen

Plaats de batterij en laad deze op voordat u uw telefoon gaat gebruiken.

- $\overline{P}$ § De batterij hebben wij vooraf voor u geïnstalleerd. Tussen de batterij en het batterijvak bevindt zich een dunne folie. U moet deze folie verwijderen voor u de batterij oplaadt.
	- § U moet alleen de meegeleverde lichtnetadapter en USB-kabel gebruiken om de batterij op te laden.
	- § Verwijder de batterij niet uit de telefoon terwijl u het oplaadt met de wisselstroomadapter of de auto-adapter.
	- 1. Steek het kleine einde van de USB-kabel in de USB-aansluiting.

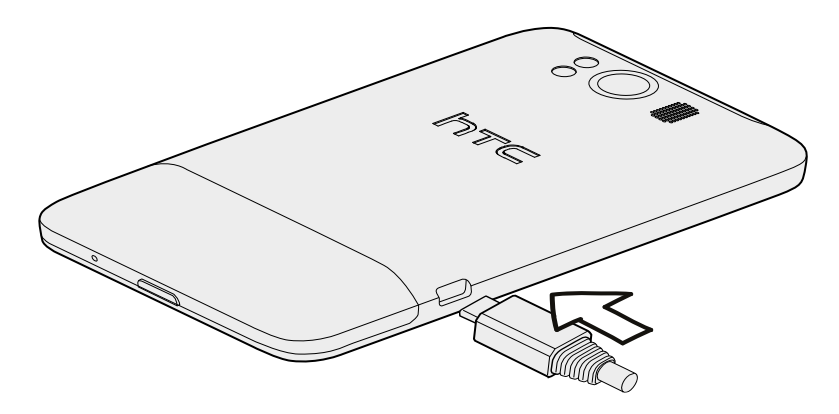

- 2. Sluit het andere uiteinde van de USB-kabel aan op de voedingsadapter.
- 3. Sluit de stroomadapter aan op een stopcontact om de batterij op te laden.

Tijdens het laden van de batterij is het meldings-LED oranje. Het lampje wordt groen als de batterij volledig is geladen.

Als u de batterij oplaadt terwijl de telefoon is ingeschakeld, wordt een oplaadpictogram  $\Box$  in de statusbalk van de telefoon weergegeven. Nadat de batterij volledig is geladen, verandert het pictogram voor het laden in een pictogram voor een volledig geladen batterij

Stop met het opladen van de batterij wanneer deze oververhit raakt.

# <span id="page-13-0"></span>Het toestel in- of uitschakelen

#### Inschakelen

Druk op de AAN/UIT-KNOP-knop. Gemakkelijk.

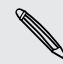

Als u de telefoon voor het eerst inschakelt, wordt u gevraagd om uw telefoon in te stellen.

### Uitschakelen

- 1. Als het beeldscherm is uitgeschakeld, drukt u op de knop AAN/UIT-KNOP om dat weer in te schakelen.
- 2. Houd de AAN/UIT-KNOP ingedrukt tot het bericht schuif scherm omlaag om de telefoon uit te schakelen verschijnt.
- 3. Schuif uw vinger omlaag over het scherm.

# Uw pincode invoeren

Sommige SIM-kaarten hebben een vooraf ingestelde Pincode (persoonlijk identificatienummer) die verstrekt is door uw mobiele netwerkaanbieder.

Als u om een PIN wordt gevraagd, voert u die in en tikt u op invoeren.

Als u de pincode drie keer verkeerd hebt ingevoerd, wordt de SIM-kaart geblokkeerd. Wanneer dat gebeurt kunt u de blokkering van de kaart opheffen met de PUK (PIN Unblocking Key) die u van uw mobiele netwerkaanbieder heeft gekregen.

# Aanraak methodes

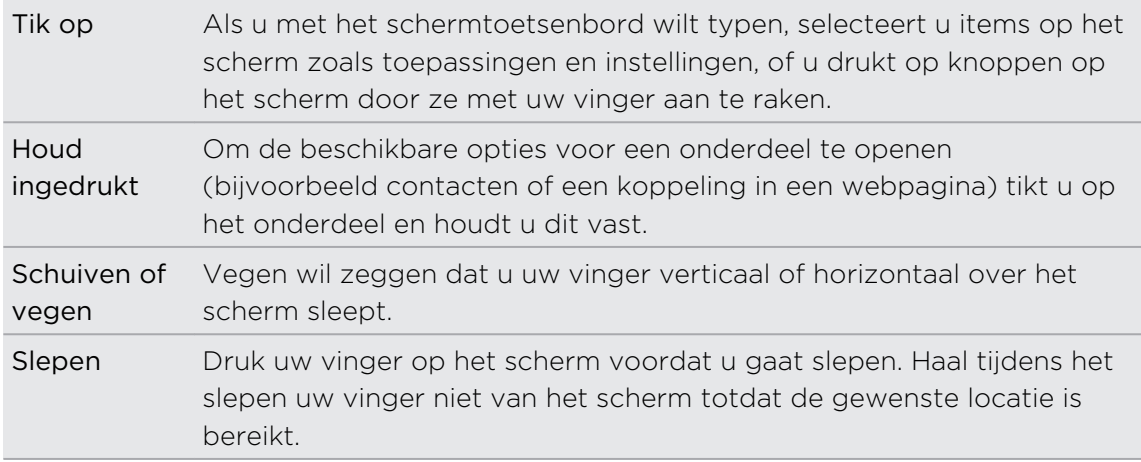

<span id="page-14-0"></span>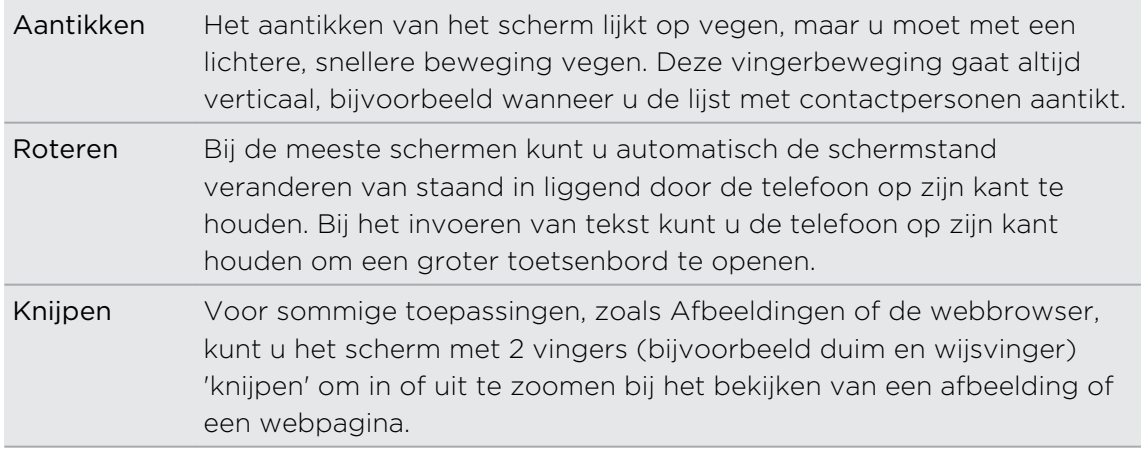

# De telefoon voor het eerst instellen

Als u de telefoon voor het eerst aanzet, wordt u gevraagd om de telefoon in te stellen. Volg de aanwijzingen op het scherm waarna u binnen geen tijd met aan de slag kunt gaan.

Zorg er voor dat u zich aanmeldt met uw Windows Live® ID zodat u diensten kunt gebruiken zoals Hotmail®, Marketplace, Xbox LIVE®, enzovoort.

# Startscherm

Vooraan in het Startscherm ziet u live tegels die voortdurend worden bijgewerkt en die weergeven wat voor u het belangrijkste is. U ziet zaken zoals uw fotoalbum, hoeveel nieuwe SMS- en e-mailberichten er zijn, enzovoort.

- Veeg met uw vinger omhoog of omlaag om door de tegels te lopen.
- $\bullet$  Tik op het Startscherm op  $\bigodot$  of veeg met uw vinger naar links om toepassingen en instellingen te openen.
- Druk op  $\sim$  om vanuit een toepassing of instellingenvenster naar het Startscherm terug te keren.

### Tegels ordenen

- 1. Houd de tegel geselecteerd die u wilt verplaatsen tot deze beweegt.
- 2. Sleep de tegel naar de gewenste positie.
- 3. Ga door tot alle tegels op de gewenste plek staan.
- 4. Tik ergens op het scherm of druk op **1** als u klaar bent.

### Items op het Startscherm vastzetten

U kunt zo ongeveer alles wat u wilt op het Startscherm vastzetten: toepassingen, foto's, muziek, favoriete websites, documenten, en zelfs contacten.

Als u bijvoorbeeld een contact op het Startscherm vastzet, kunt u alle updates voor die persoon - feeds, e-mail, SMS, en oproepmeldingen - in die tegel vinden.

1. Om iets vast te zetten, moet u dit geselecteerd houden tot een menu verschijnt.

2. Tik op aan startscherm vastmaken.

#### Een tegel verwijderen

- 1. Houd de tegel ingedrukt die u wilt verwijderen.
- 2. Tik op  $\mathbf{Q}$ .

# <span id="page-16-0"></span>Basis

## Het volume aanpassen

- 1. Druk op de knoppen Volume omhoog of Volume omlaag om het afspeelvolume in te stellen.
- 2. Houd de volumeknop ingedrukt tot het gewenste volume is bereikt.

Het volume aanpassen

- 1. Druk op de knoppen Volume omhoog of Volume omlaag om het afspeelvolume in te stellen.
- 2. Tik op  $\bigcirc$ .

Als de optie Trillen is ingeschakeld in de instellingen, gaat uw telefoon naar de trilmodus. Als dat niet het geval is, gaat de telefoon naar de stille modus.

# **Standby**

De standby-stand spaart de batterij door de telefoon in een lagere energiestand te plaatsen terwijl het scherm wordt uitgeschakeld. Het voorkomt ook dat u per ongeluk op een knop drukt als de telefoon in uw zak of tas zit. Berichten en gesprekken komen echter nog steeds door.

### Naar de standby-modus gaan

Druk kort op de AAN/UIT-KNOP om het beeldscherm tijdelijk uit te schakelen en naar de Standby-stand te gaan. Uw telefoon gaat ook automatisch naar de slaapstand als er een tijd niets is gebeurd.

### Uit de Standby-stand ontwaken

Druk kort op de AAN/UIT-KNOP om uw telefoon handmatig te wekken. U moet het scherm ontgrendelen.

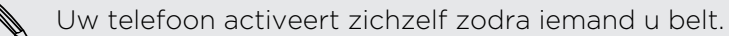

# <span id="page-17-0"></span>Schermblokkering

### Het scherm ontgrendelen

Schuif met uw vinger omhoog om het scherm te ontgrendelen of om een binnenkomend gesprek te beantwoorden.

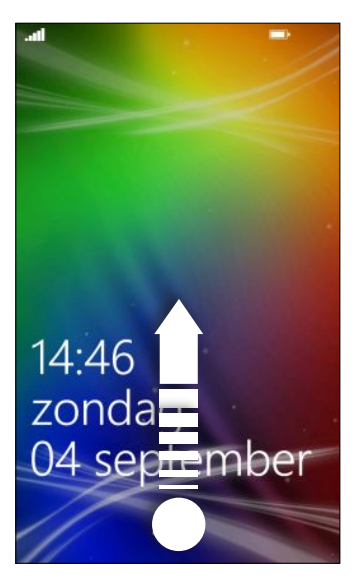

Als u een wachtwoord hebt ingesteld, moet u dat invoeren om het scherm te ontgrendelen.

### De achtergrond van schermblokkering wijzigen

Blader door de verzameling vooraf ingestelde achtergronden of kies uit foto's die u met de camera hebt gemaakt.

- 1. Tik op het beginscherm op  $\Theta$ .
- 2. Tik op Instellingen > vergrendeling en achtergrond.
- 3. Tik op achtergrond wijzigen en kies een vooraf ingestelde achtergrond of een foto.
- 4. Als de gekozen foto groter is dan de toegestane grootte van de achtergrond, snijdt u de foto bij.

Sleep de foto daartoe en plaats het deel dat u als achtergrond wilt gebruiken binnen het snijvak, en tik op  $\bigcirc$ 

# De beltoon veranderen

Kies uit de vooringestelde beltonen.

- 1. Tik op het beginscherm op  $\bigodot$ .
- 2. Tik op Instellingen > beltonen en geluiden.
- 3. Tik in het vak Beltoon.
- <span id="page-18-0"></span>4. Luister naar een beltoon door op het afspeelpictogram naast de naam te tikken.
- 5. Tik op de beltoon die u wilt gebruiken.

# Het thema wijzigen

Is uw stemming bedrukt? U kunt de achtergrond van het scherm en de accentkleuren aan uw stemming aanpassen. De accentkleur die u kiest, verschijnt op verschillende plaatsen, zoals de vakken in het Startscherm, de pictogrammen voor de toepassingen, op webkoppelingen, in berichten enzovoort.

- 1. Tik op het beginscherm op  $\bigodot$ .
- 2. Tik op instellingen > thema.
- 3. Kies de achtergrond en de accentkleuren die u wilt gebruiken door op de betreffende vakken te tikken.

### Account instellen

Stel uw online-accounts in zoals uw Windows Live, Outlook® (Exchange ActiveSync®), en Google® accounts zodat u e-mail kunt verzenden en ontvangen.

Afhankelijk van het type e-mailaccount dat u instelt, kunnen ook andere onderdelen op uw telefoon verschijnen zoals contacten, een agenda of andere informatie. En als u zich aanmeldt bij uw accounts van sociale netwerken zoals Facebook® , ziet u ook de statusupdates van uw vrienden en u kunt de afbeeldingen zien die ze gepubliceerd hebben.

#### Een account instellen

- 1. Tik op het beginscherm op  $\Theta$ .
- 2. Tik op Instellingen > e-mail en accounts.
- 3. Tik op Account toevoegen en vervolgens op het type account dat u wilt instellen.
- 4. Voer uw e-mailadres en wachtwoord in en tik vervolgens op aanmelden.

#### Een account synchroniseren

Als u de meest actuele e-mailberichten of statusupdates niet ziet in een account, kunt u de account handmatig synchroniseren om ze te downloaden.

- 1. Tik op het beginscherm op  $\Theta$
- 2. Tik op Instellingen > e-mail en accounts.
- 3. Houd de account geselecteerd waarvan u de informatie wilt downloaden en tik op sync.

#### <span id="page-19-0"></span>Een account verwijderen

- 1. Tik op het beginscherm op  $\bigodot$
- 2. Tik op Instellingen > e-mail en accounts.
- 3. Houd de account geselecteerd die u wilt verwijderen en tik op verwijderen.

### Tussen toepassingen wisselen

Veel toepassingen kunnen tegelijkertijd actief zijn en er bestaat een eenvoudige manier om daar tussen te wisselen.

- 1. Hou  $\leftarrow$  ingedrukt om te zien welke toepassingen actief zijn.
- 2. Schuif naar links of rechts over het scherm om alle open toepassingen te bekijken, en tik op degene die u wilt bekijken.

# Windows Marketplace

Het is eenvoudig om in Windows Marketplace toepassingen te kopen en downloaden die aan uw eisen voldoen. Een grote verzameling gratis en bepaalde toepassingen is beschikbaar, van toepassingen voor dagelijks gebruik, krachtige zakelijke toepasingen, tot leuke spellen. U kunt ook muziek kopen.

Tik in het Startscherm op  $\bigodot$  > Marketplace en ga winkelen.

# <span id="page-20-0"></span>Telefoonoproepen

## Een nummer kiezen

- Sommige SIM-kaarten hebben een vooraf ingestelde Pincode (persoonlijk  $\mathsf{p}$ identificatienummer) die verstrekt is door uw mobiele netwerkaanbieder. Als u om een PIN wordt gevraagd, voert u die in en tikt u op OK. Als u de pincode drie keer verkeerd hebt ingevoerd, wordt de SIM-kaart geblokkeerd. Dat is geen probleem. Neem contact op met uw mobiele aanbieder en vraag om de PUK (PIN Unblocking Key).
	- 1. Tik op het beginscherm op  $\left| \right\rangle$ .
	- 2. Tik op  $\left(\frac{m}{2}\right)$  om het toetsenblok te openen.
	- 3. Voer het woord in dat u wilt toevoegen en tik vervolgens op bellen.

Tik op gesprek beëindigen om op te hangen.

Als u klaar bent om op te hangen maar het scherm Telefoonkiezer is niet meer zichtbaar, tikt u op het bericht bovenaan het scherm en vervolgens op gesprek beëindigen.

### Een alarmnummer bellen

In sommige gebieden kunt u noodoproepen plaatsen ook als u geen SIM-kaart hebt geplaatst of als deze is geblokkeerd.

- 1. Tik op het beginscherm op  $\vert \mathbf{C} \vert$ .
- 2. Tik op  $\left(\frac{m}{2}\right)$  om het toetsenblok te openen.
- 3. Voer het alarmnummer van uw locatie in en druk op bellen.

Als u uw wachtwoord hebt ingeschakeld maar u hebt het vergeten, kunt u nog steeds een noodoproep plaatsen zonder een wachtwoord te typen door in het vergrendelscherm op noodoproep te tikken en vervolgens het plaatselijke noodnummer te bellen.

### Internationale nummers bellen

- 1. Tik op het beginscherm op  $\vert \mathbf{C} \vert$ .
- 2. Tik op  $\bigcirc$  om het toetsenblok te openen.

#### <span id="page-21-0"></span>22 Telefoonoproepen

3. Houd de 0-toets ingedrukt tot het + teken verschijnt.

Het plusteken (+) geeft aan dat u een internationaal gesprek voert (in plaats van de internationale toegangscode voor het land in te voeren waar u zich bevindt).

- 4. Typ het volgende:
	- § Land- of regiocode
	- § Kengetal (zonder 0 aan het begin)
	- § Telefoonnummer
- 5. Tik op bellen.

# Oproepen ontvangen

Als u een videogesprek ontvangt, verschijnt het scherm inkomende oproep.

### Een oproep beantwoorden

- **•** Tik op Beantwoorden.
- § Of als het scherm is uitgeschakeld en oplicht als u gebeld wordt, schuif van onder naar boven om het scherm eerst te ontgrendelen en tik daarna op beantwoorden.

### Een gesprek weigeren

- § Tik op negeren.
- § Of als het scherm is uitgeschakeld en oplicht als u gebeld wordt, schuif van onder naar boven om het scherm eerst te ontgrendelen en tik daarna op negeren.

### De beltoon dempen zonder het gesprek te weigeren

Voer een van de volgende handelingen uit:

■ Leg de telefoon met het scherm omlaag op een plat vlak.

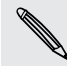

Als de telefoon al met de voorkant omlaag ligt, zal hij nog altijd bellen als er nog meer gesprekken binnenkomen.

- Druk op de knop Volume omhoog of Volume omlaag.
- § Druk op de AAN/UIT-KNOPknop om de bel en het scherm uit te schakelen.

# <span id="page-22-0"></span>Wat kan ik tijdens een telefoongesprek doen?

Tijdens een gesprek kunt u de knoppen op het scherm gebruiken om de luidspreker in te schakelen, het gesprek in de wachtstand te plaatsen, enzovoort.

### De luidspreker in- of uitschakelen tijdens een gesprek

Om gehoorschade te voorkomen, dient u het apparaat niet tegen uw oor te houden wanneer de luidspreker ingeschakeld is.

Tik op het telefoonscherm op luidspreker.

Tik nogmaals op luidspreker om de luidspreker uit te schakelen.

Een gesprek in de wachtstand zetten

Tik op het telefoonscherm op wachtstand.

Tik nogmaals op wachtstand om het gesprek te hervatten.

# Tussen gesprekken wisselen

Als u al in gesprek bent en een andere oproep accepteert, hebt u de keuze om tussen de twee bellers te schakelen.

- 1. Als u een ander gesprek ontvangt, tikt u op beantwoorden om het tweede gesprek te beantwoorden, waarbij u het eerste gesprek in de wachtstand zet.
- 2. Om tussen de gesprekken te wisselen, tikt u op de balk bovenaan het scherm.

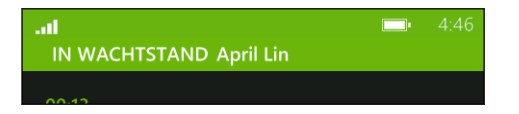

3. Druk op gesprek beëindigen om het huidige gesprek te beëindigen en terug te keren naar het andere gesprek.

### De microfoon dempen tijdens een gesprek

Tik op het Telefoonscherm op dempen.

Tik nogmaals op dempen om de microfoon weer in te schakelen.

# <span id="page-23-0"></span>Een vergadergesprek starten

Telefonisch vergaderen met vrienden, familie, of collega's is gemakkelijk. Zet het eerste gesprek op (of accepteer een gesprek) en bel iedereen die u aan de vergadering wilt toevoegen.

- F § Controleer of op uw SIM-kaart de vergaderservice is ingeschakeld. Neem contact op met uw mobiele netwerkaanbieder voor meer details.
	- § Het maximale aantal mensen dat deel kan nemen aan een vergadergesprek verschilt per mobiele aanbieder.
	- 1. Bel de eerste deelnemer aan het vergadergesprek.
	- 2. Tik als u verbinding hebt op gesprek toevoegen en bel de volgende deelnemer. De eerste deelnemer wordt automatisch in de wachtstand gezet.
	- 3. Als u verbinding hebt met de tweede deelnemer, tikt u op oproepen samenvoegen.
	- 4. Tik om een volgende deelnemer toe te voegen op gesprek toevoegen en bel de persoon die u wilt uitnodigen.
	- 5. Tik als u verbonden wordt op oproepen samenvoegen.
	- 6. Als u een persoonlijk gesprek wilt hebben met iemand, tikt u op privé en tikt u op de naam of het nummer van die persoon.
		- Tik op gesprekken samenvoegen om de anderen weer er bij te halen en door te gaan met het vergadergesprek.
		- Of tik op gesprek beëindigen.

Tik op gesprek beëindigen om het vergadergesprek te beëindigen.

# Oproepgeschiedenis

U kunt de oproepgeschiedenis gebruiken om gemiste oproepen, gekozen nummers en ontvangen gesprekken te bekijken.

### Gesprekken in de Oproepgeschiedenis nagaan

- 1. Tik op het beginscherm op  $\vert \mathbf{\Omega} \vert$ .
- 2. In de geschiedenislijst kunt u:
	- Een nummer of contactnaam geselecteerd houden en verwijderen.
	- § Op een nummer of de naam van een contact tikken om naar de profiel lijst te gaan waar u kunt kiezen of u wilt terugbellen, een SMS sturen, het nummer op te slaan (als dit nog niet in de contacten is opgeslagen) enzovoort.

<span id="page-24-0"></span>Vanuit de oproepgeschiedenis een nieuw telefoonnummer aan uw contacten toevoegen

- 1. Tik op het beginscherm op  $\vert \mathbf{C} \vert$ .
- 2. Tik kop het telefoonnummer dat u wilt opslaan en tik op  $\bigcirc$ .
- 3. Tik op  $\bigoplus$  om een nieuwe contact te maken.
- 4. Bewerk zonodig het nummer, selecteer het type telefoonnummer, en tik op  $\bigcirc$ .
- 5. Voeg de naam en andere gegevens van de contact toe en tik op  $\bigcirc$ .

U kunt een telefoonnummer ook vanuit de oproepgeschiedenis opslaan voor een bestaande contact.

### De oproepgeschiedenis wissen

In de geschiedenislijst kunt u:

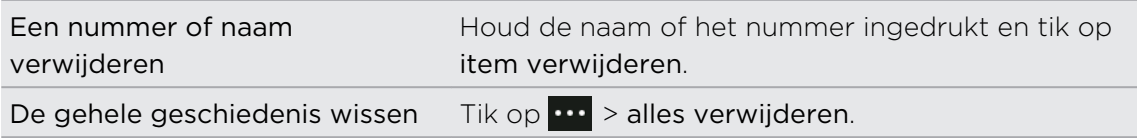

# Vliegtuigmodus in- of uitschakelen

In veel landen bent u wettelijk verplicht om draadloze apparatuur uit te schakelen aan boord van een vliegtuig. Een snelle manier om de draadloze functies uit te schakelen, is door het apparaat te schakelen naar de Vliegtuigmodus.

Als u de vliegtuigmodus activeert, worden alle draadloze radio's van uw telefoon uitgeschakeld, inclusief de telefoonfunctie, gegevensdiensten, Bluetooth en Wi-Fi®... Als u de Vliegtuigmodus uitschakelt, wordt de telefoon weer ingeschakeld en de eerdere toestand van Bluetooth en Wi-Fi. hersteld.

- 1. Tik op het beginscherm op  $\bigodot$ .
- 2. Tik op Instellingen > vliegtuigmodus.
- 3. Tik op de Status schakelaar om dit in of uit te schakelen.

Als de vliegtuigmodus is ingeschakeld, is in de statusbalk het pictogram  $\blacktriangleright$  zichtbaar.

# <span id="page-25-0"></span>Contacten

## Contact houden

Het verzamelpunt Mensen is meer dan alleen maar uw adresboek. Het is ook de plek waar u bij kunt blijven met uw sociale netwerken en in contact kunt blijven met de mensen waar u het meeste om geeft.

- 1. Tik in het beginscherm op Mensen.
- 2. Schuif naar links en rechts over het scherm om uw contactenlijst te openen en te zien wat er met uw contacten gebeurt.

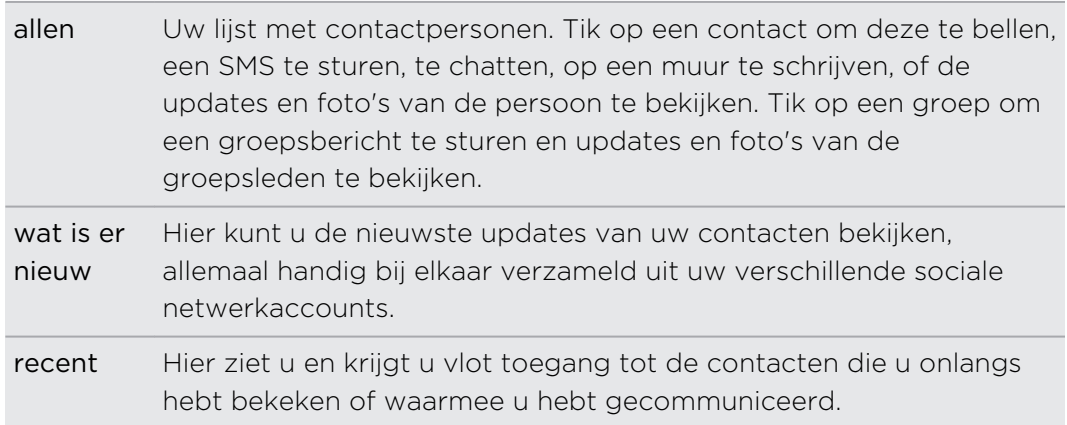

## Contacten vanaf uw SIM-kaart importeren

Als u contacten importeert vanaf uw SIM-kaart, worden ze automatisch met uw Windows Live account gesynchroniseerd. Ze worden niet van de SIM-kaart verwijderd. Als u geen Windows Live-account hebt ingesteld, worden uw contacten in het geheugen opgeslagen.

- 1. Tik in het beginscherm op Mensen.
- 2. Tik op  $\cdots$  > instellingen > SIM-contacten importeren.

### Een nieuwe contactpersoon toevoegen

- 1. Tik in het beginscherm op Mensen.
- 2. Tik in de lijst alle contacten op  $\bigoplus$ .
- 3. Tik op Nieuwe contact.
- 4. Tik op de account waarin u de contact wilt maken.

<span id="page-26-0"></span>5. Tik op elk onderdeel (zoals naam, telefoon, e-mail) en voer de gegevens in.

Vergeet niet om na het invoeren van de gegevens voor elk onderdeel op  $\bigoplus$  te tikken om het op te slaan.

- 6. Tik op foto toevoegen om een foto toe te wijzen of gebruik de camera om een foto van uw contact te maken.
- 7. Tik als u klaar bent op  $\bigcirc$  om de nieuwe contact op te slaan.

# De lijst met contacten filteren

U kunt de lijst filteren om alleen contacten weer te geven uit geselecteerde accounts.

- 1. Tik in Mensen op  $\mathbf{m}$  > instellingen.
- 2. Tik op contactenlijst filteren.
- 3. Selecteer de accounts waarvan u contacten wilt weergeven en tik op  $\bigcirc$ .

# Contactprofielen samenvoegen

In Mensen kunt u twee of meer versies van dezelfde contact hebben. Gewoonlijk komt dat doordat het profiel van de contact in verschillende sociale netwerk- of emailaccounts voorkomt. In de meeste gevallen combineert uw telefoon contactprofielen automatisch. Degene die niet gecombineerd worden, kunt u automatisch koppelen.

- 1. Tik op een contact met een of meer records in de lijst alle contacten.
- 2. Tik op  $\odot$
- 3. U kunt:
	- § Tik onder voorgestelde koppelingen (indien beschikbaar) op degene die u met de contact wilt koppelen.

■ Tik op een contact kiezen en tik op een dubbel record.

### Contactprofielen ontkoppelen

- 1. Tik in de lijst alle contacten op de contactpersoon die gekoppelde profielen heeft.
- 2. Tik op het koppelpictogram dat het aantal koppelingen weergeeft  $\ddot{\bullet}$ .
- 3. Tik onder gekoppelde profielen op degene die u wilt ontkoppelen.
- 4. Tik op ontkoppelen.

# <span id="page-27-0"></span>Zoeken, bewerken of verwijderen

### Zoeken naar een contact

Als uw lijst met contacten heel lang is, is zoeken waarschijnlijk de snelste manier om een contact te vinden.

- 1. Tik in de lijst alle contacten op  $\circled{P}$ .
- 2. Typ in de zoekbalk de eerste paar letters van de voor- of achternaam van de gezochte contactpersoon.

Overeenkomstige contacten worden getoond.

3. Tik op de contact om de contactgegevens te bekijken.

Gegevens van een contact bewerken

- $\mathsf{F}$ Contacten van Facebook, Twitter™, of LinkedIn® kunnen niet worden bewerkt. Maar u kunt gegevens toevoegen en ze onder een andere account opslaan (zoals Windows Live).
	- 1. Tik in de lijst alle contacten op de contactpersoon waarvan u de gegevens wilt wijzigen.
	- 2. Tik op  $\odot$ .
	- 3. Als dit een gekoppelde contact is (iemand met meerdere accounts die eenmaal in uw contactlijst wordt weergegeven), tikt u op de account die u wilt bewerken (tik bijvoorbeeld op Windows Live bewerken).
	- 4. Bewerk de gegevens voor de contact of voeg nieuwe toe.

Tik na het invoeren van nieuwe gegevens op  $\bigcirc$  om de wijzigingen vast te leggen.

5. Tik als u klaar bent op  $\bigodot$  om de wijzigingen op te slaan.

 $\langle \!\! \! \! \! \langle \gamma \rangle\!\! \rangle$ 

### <span id="page-28-0"></span>Een contact verwijderen

- U kunt geen Facebook, Twitter, of LinkedIn contact van uw telefoon verwijderen, maar u kunt wel contacten van andere diensten verwijderen. Als u dat doet, wordt de contact zowel van uw telefoon als van de online dienst verwijdert waar hij is opgeslagen.
	- 1. Tik in de lijst alle contacten op de contactpersoon die u wilt verwijderen.
	- 2. Tik op  $\cdots$  > Verwijderen.
	- 3. Als de contact een gekoppelde contact is (iemand met meerdere accounts), kiest u uit welke account u de contact wilt verwijderen.

U kunt een contact ook geselecteerd houden en op verwijderen tikken.

# Contactgroepen

Met groepen kunt u door de overdaad in sociale netwerken breken om in contact te blijven met mensen die het belangrijkste zijn: familie, vrienden, uw voetbalmaten. Als u een groep maakt, verschijnt deze bovenaan de lijst met contacten.

Tik er op waarna de groepsleden en de updates van hun sociale netwerken verschijnen, samen met opties voor groepse-mail, SMS en chat.

#### Een groep maken

- 1. Tik in het beginscherm op Mensen.
- 2. Tik in de lijst alle contacten op  $\bigoplus$ .
- 3. Tik op Nieuwe groep.
- 4. Typ een groepsnaam.
- 5. Tik op contact toevoegen en kies een contact om aan de groep toe te voegen. Herhaal dit om meer contacten aan de groep toe te voegen.
- 6. Tik op  $\bigodot$  als u klaar bent.

Houd een groep geselecteerd om deze op het Startscherm te plaatsen.

#### <span id="page-29-0"></span>Een groep bewerken

- 1. Tik op de groep die u wilt bewerken en tik op  $\bigcirc$
- 2. U kunt:
	- De groepsnaam wijzigen.
	- Meer contacten aan de groep toevoegen.
	- Iemand uit de groep verwijderen. Tik op het lid en tik op verwijderen uit groep.
	- § Het voorkeursnummer of e-mailadrs voor een lid wijzigen. Tik op het lid, tik op de gegevens die u wilt wijzigen, en tik op  $\bigoplus$ .

### Een groep verwijderen

Houd een groep geselecteerd en tik op verwijderen.

# Wat is de Ik tegel?

De Ik tegel is uw profiel. Het is ook uw centrale plek voor sociaal netwerken. U kunt de Ik tegel bereiken vanaf het Startscherm of vanuit Mensen.

- Tik in het beginscherm op Ik.
- Tik in het beginscherm op Mensen. Tik op de foto van uw profiel.

Hier volgen enkele zaken die u kunt doen:

- Een nieuw bericht op uw sociale netwerken plaatsen.
- Berichten op sociale netwerken bekijken, opmerkingen hierover maken, en ze waarderen.
- Updates op Twitter beantwoorden of retweeten.
- § Uw profielfoto bijwerken op Facebook en op Windows Live.
- Stel de chatstatus in. Laat andere mensen zien wanneer u op instant messaging bereikbaar bent.

## Op sociale netwerken plaatsen

U kunt berichten op uw sociale netwerken plaatsen en opmerkingen maken over andermans' berichten of deze waarderen. U kunt ook inchecken om uw locatie met vrienden te delen.

Ga naar Instellingen > e-mail en accounts om na te gaan, welke soorten sociale netwerkaccounts u op uw telefoon kunt instellen.

### Een bericht plaatsen

- 1. Tik in het beginscherm op Ik.
- 2. Tik op een bericht plaatsen en typ uw bericht
- 31 Contacten
	- 3. Als u meer dan één sociaal netwerkaccount hebt, tikt u in het tekstvak Plaatsen op kies op welke accounts u wilt plaatsen, en tik op  $\bigotimes$ .
	- 4. Tik op  $\bigodot$

Opmerkingen over iemands publicatie maken of deze waarderen

- 1. Tik in het beginscherm op Mensen.
- 2. Schuif naar links of rechts om naar wat is er nieuw te gaan, zodat u recente publicaties van uw contacten kunt zien.
- 3. Als u een publicatie ziet waarover u een opmerking hebt of die u wilt waarderen, tikt u op $\vert \cdot \vert$ .
- 4. U kunt:
	- § in het vak met de tekst een opmerking toevoegen, typ uw opmerking en tik op  $\bigcirc$ .
	- op  $\bigodot$  tikken om te waarderen (like, of op  $\bigodot$  tikken om te unlike).

### Inchecken op Facebook of Windows Live

Als u incheckt bij een plaats, deelt u de locatie met uw contacten door deze op een of meer van uw sociale netwerken te publiceren. U kunt locaties in de buurt zoeken of er zelf een toevoegen.

- 1. Tik in het beginscherm op Ik.
- 2. Tik op Inchecken.
- 3. Voer een van de volgende handelingen uit:
	- § Tik op een plaats in de lijst om van daaruit in te checken.
	- Als u de locatie niet in de lijst ziet, tikt u op  $\bigoplus$  zodat de toepassing uw locatie kan opzoeken. Typ de naam van de plaats waar u bent en tik op  $\bigcirc$ .
	- Tik om naar een nabije plaats te zoeken op  $\odot$ , typ de naam van de plaats en tik op  $\bigoplus$
- 4. Nadat u de plaats hebt gevonden vanwaar u wilt inchecken, kiest u elke account waarop u wilt inchecken.
- 5. Tik op  $\left(\overline{\mathbf{D}}\right)$  om in te checken.

# <span id="page-31-0"></span>Sociale updates filteren

Wordt u overstroomd met updates? Probeer publicaties per sociaal netwerk apart te bekijken. Of verberg de updates van een of meer van uw sociale netwerken.

- Schuif in Mensen naar links of rechts om te gaan naar wat is er nieuw. Tik op alle accounts en tik op de account waarvan u publicaties wilt zien.
- Of tik op ••• > instellingen en selecteer ct Alleen berichten weergeven van personen die zichtbaar zijn in mijn contactenlijst.

Berichten van de sociale netwerken die u uit de contactenlijst hebt gefilterd, zijn niet langer zichtbaar.

# <span id="page-32-0"></span>Berichten

# SMS en chatten op één plek

Met de toepassing Berichten kunt u op dezelfde plek chatten en SMS-jes sturen.

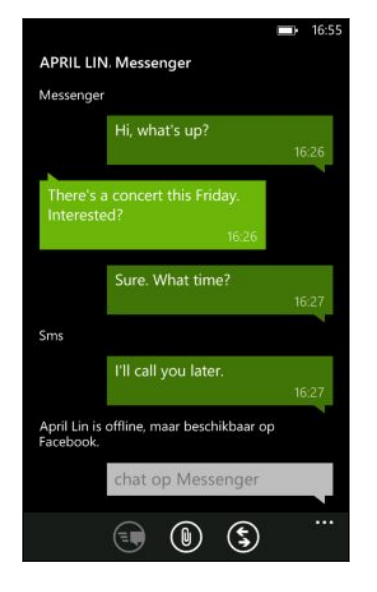

Of uw vrienden en familie nu op hun mobiele telefoon of op hun computer zijn aangemeld, u kunt ze SMS-berichten of Windows Live expresberichten sturen of een Facebook chat starten.

- $\beta$ **• Om in Messenger te chatten, moet u eerst uw Windows Live account instellen.** 
	- § Om in Facebook te chatten, moet u eerst uw Facebook account instellen. Zorg er ook voor dat u Facebook-chat in de instellingen van de toepassing Berichten inschakelt.
	- 1. Tik in het beginscherm op Berichten.
	- 2. Als u een expresbericht wilt sturen via Windows Live Messenger, moet u eerst uw chatstatus instellen als u dat nog niet gedaan hebt.
	- 3. Tik op  $\bigoplus$
	- 4. Tik op  $\bigodot$ , kies een contact, en tik op het telefoonnummer van de contact, op Messenger, of op Facebook om te bepalen hoe u het bericht wilt verzenden.

Herhaal dit om meer ontvangers toe te voegen, waarna hun namen automatisch in het vak Aan worden geplaatst.

- <span id="page-33-0"></span>34 Berichten
	- 5. Tik in het vak met de tekst typ een bericht en typ de tekst.
	- 6. Tik op  $\bigodot$  om het te verzenden.

Bij het toevoegen van ontvangers kunt u ook:

- $\bullet$  Op  $\bullet$  tikken en een groep contacten selecteren. De optie Groepsbericht is standaard in de instellingen van de toepassing ingeschakeld en kan er voor zorgen dat antwoorden in een thread bijven als u met een groep mensen SMS't. Als de optie is ingeschakeld, worden antwoorden als MMS-berichten in plaats van SMS-berichten verzonden.
- Beginnen met de naam van iemand in het vak Aan te tikken, en vervolgens op een passende naam van een contact te tikken. De door u gekozen of ingevoerde contactgegevens bepalen of het bericht wordt verzonden als een SMS-bericht of als expresbericht via Messenger of Facebook. Herhaal dit om meer ontvangers toe te voegen.
- Een mobiel telefoonnummer of e-mailadres in het vak Aan typen. Tik na elke ontvanger op invoeren om een volgende ontvanger in te voeren.

#### De chatstatus instellen

- 1. Tik in het beginscherm op Berichten.
- 2. Tik op  $\bigodot$  en tik vervolgens op een status.

Tik bijvoorbeeld op beschikbaar om u aan te melden zodat uw familie en vrienden u online zien in hun Windows Live Messenger.

U kunt uw chatstatus ook vanaf de Ik tegel instellen.

Nadat u de chatstatus hebt ingesteld en u aangemeld, ziet u wie online is in de toepassing Berichten. Tik op een contact om deze een instant-bericht te sturen.

# Een foto in een bericht delen

U kunt een multimediabericht sturen door een foto aan een SMS-bericht toe te voegen. U kunt ook een foto in een expresbericht Windows Live Messenger of Facebook sturen.

Het verzenden van multimediaberichten kan extra kosten met zich meebrengen en F deze dienst moet beschikbaar zijn in uw dataplan.

- 1. Tik in het beginscherm op Berichten.
- 2. Tik op  $\bigoplus$  om een nieuw bericht te schrijven.
- 3. Typ in het veld Aan de naam, het mobiele telefoonnummer of e-mailadres van de ontvanger.
- <span id="page-34-0"></span>4. Tik op  $\circled{0}$ . U kunt:
	- Een bestaande foto selecteren die u aan het bericht wilt toevoegen.
	- Of tik op  $\bigcirc$  om een foto te maken en deze toe te voegen.
- 5. Typ het bericht.
- 6. Tik op  $\bigodot$  om te verzenden.

# Een bericht lezen en beantwoorden

Als u een nieuw bericht ontvangt, hoort u een waarschuwingsgeluid (indien ingesteld) en verschijnt het bericht even bovenaan het scherm.

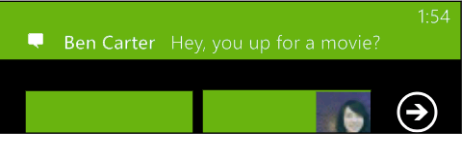

- 1. Zo kunt u een bericht openen en beantwoorden:
	- Tik op de berichtbalk bovenaan het venster.
	- § Of open de toepassing Berichten om het bericht te openen en lezen.
- 2. Tik op  $\textcircled{s}$  en kies of u met een SMS, met Messenger, of met een Facebook bericht wilt antwoorden.
- 3. Schrijf het antwoord en tik op  $\bigodot$ .

Waarom kan ik mijn vriend niet met Facebook of Messenger in dezelfde thread beantwoorden?

Als u vrienden bent met iemand op Facebook of op Messenger, hebt u mogelijk verschillende contactprofielen voor dezelfde persoon. Hun telefoonnummer, Facebook, en Messenger info kunnen als verschillende contacten op de telefoon zijn opgeslagen. In dat geval moet u deze contacten met de hand koppelen.

Open de toepassing Mensen en koppel ze.

### Een bericht kopiëren en plakken

U kunt een voorafgaand bericht kopiëren en in het nieuwe bericht plakken dat u samenstelt.

- 1. Tik in de lijst threads op een contact (of telefoonnummer) om de berichtuitwisseling met die contact te tonen.
- 2. Houd het bericht geselecteerd dat u wilt kopiëren en tik op kopiëren.
- <span id="page-35-0"></span>3. Tik in het tekstvak waarin u uw nieuwe bericht typt.
- 4. Tik op  $\bigcirc$  om het gekopieerde bericht in te plakken.

# Conversaties beheren

#### Een bericht doorsturen

- 1. Tik in de lijst threads op een contact (of telefoonnummer) om de berichtuitwisseling met die contact te tonen.
- 2. Houd het bericht geselecteerd dat u wilt doorsturen en tik op doorsturen.

- 3. Vul de ontvanger in.
- 4. Tik op  $\bigodot$  om te verzenden.

#### Een bericht verwijderen

- 1. Tik in de lijst threads op een contact (of telefoonnummer) om de berichtuitwisseling met die contact te tonen.
- 2. Houd het bericht geselecteerd dat u wilt verwijderen en tik op verwijderen.

#### Een complete conversatie verwijderen

Houd op het scherm threads een contact (of telefoonnummer) ingedrukt waarvan u de berichten wilt verwijderen, en tik op Verwijderen
# E-mail

### Uw Windows Live account toevoegen

Toen u de telefoon voor het eerst installeerde, werd u gevraagd om u aan te melden met uw Windows Live ID. Als u dat toen niet hebt gedaan of u hebt meer dan één Windows Live ID, gaat u naar de instellingen om uw primaire Windows Live ID of extra Windows Live ID's in te stellen.

- 1. Tik op het beginscherm op  $\Theta$ .
- 2. Tik op Instellingen > e-mail en accounts.
- 3. Tik op een account toevoegen > Windows Live.
- 4. Voer uw Windows Live ID en wachtwoord in en tik vervolgens op aanmelden.

Uw Windows Live e-mail, contacten, agenda, foto's en feeds worden met de telefoon gesynchroniseerd.

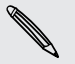

§ De eerste Windows Live account die u instelt, kunt u niet van de telefoon verwijderen.

§ Als u extra Windows Live-ID's instelt, worden foto's van deze accounts niet met uw telefoon gesynchroniseerd.

### Een POP3/IMAP-account toevoegen

- 1. Tik op het beginscherm op  $\Theta$ .
- 2. Tik op Instellingen > e-mail en accounts.
- 3. Tik op een account toevoegen.
- 4. Kies het gewenste soort e-mailaccount.

Tik op andere account als u het type niet in de lijst ziet.

5. Voer uw e-mailadres en wachtwoord in en tik vervolgens op aanmelden.

De telefoon gaat op zoek naar uw accountinstellingen, voltooit de installatie en synchroniseert informatie met uw account.

Als u uw Google Account hebt ingesteld, synchroniseert en downloadt uw telefoon uw Gmail™ evenals uw Google contacten en agenda van uw account.

Als u andere POP3- of IMAP-accounts hebt ingesteld, synchroniseert uw telefoon email van deze accounts.

Als uw telefoon de account-instellingen niet kan vinden, gaat u naar de geavanceerde setup om de binnenkomende en uitgaande server en andere instellingen automatisch in te voeren. U moet deze informatie aanvragen bij uw emailprovider.

# Een Microsoft Exchange ActiveSync toevoegen

- 1. Tik op het beginscherm op  $\bigodot$ .
- 2. Tik op Instellingen > e-mail en accounts.
- 3. Tik op Outlook.
- 4. Voer uw e-mailadres en wachtwoord in en tik vervolgens op aanmelden.

Als uw accountinstellingen zijn gevonden, moet u wachten tot uw telefoon klaar is met synchroniseren met de e-mail, contacten en agenda van uw werk.

Als de accountinstellingen niet gevonden worden, moet u de aanwijzingen op het scherm volgen om handmatig de instellingen van uw Exchange ActiveSync account in te stellen. Vraag de beheerder van de Exchange Server naar deze instellingen.

## E-mail controleren

Nadat u uw e-mailaccounts hebt ingesteld, wordt in het Startscherm een nieuwe titel toegevoegd voor elke account.

1. Tik op het Startscherm op de titel van een e-mailaccount om deze te openen.

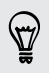

Als u de titel niet ziet, tikt u op  $\bigcirc$  op het Startscherm waarna u in de lijst met toepassingen op uw e-mailaccount tikt.

2. Blader in de e-maillijst alle omhoog of omlaag om snel uw e-mailberichten door te lopen.

E-mailberichten zijn netjes geordend in conversaties. Als er antwoorden op een e-mailbericht heen en weer zijn gezonden, tikt u op die e-mail om deze uit te vouwen zodat de reeks berichten zichtbaar wordt.

3. Tik op een e-mail om deze te openen en lezen.

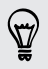

Als u een lange lijst met e-mailberichten hebt, kunt u ook naar links of rechts schuiven om alleen door ongelezen, gemarkeerde of urgente e-mail te bladeren.

#### E-mail beantwoorden of doorsturen

- 1. Open en lees het e-mailbericht.
- 2. Tik op $(5)$ .
- 3. Kies of u alleen de afzender of iedereen wilt beantwoorden of het bericht door wilt sturen.

#### Vakken voor inkomende post als één vak koppelen

Om uw e-mail van al uw accounts op één plek te bekijken zonder naar verschillende accounts te moeten schakelen, kunt u de vakken voor binnenkomende post tot een enkel vak aan elkaar koppelen.

- 1. Tik op  $\cdots$  > Gekoppelde Postvakken IN.
- 2. Tik onder andere postvakken op een of meer e-mailaccounts die u wilt combineren tot uw gemeenschappelijke postvak.

De standaardnaam voor uw gemeenschappelijke postvak is Postvak IN.

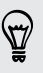

Tik op naam van Gekoppeld Postvak in wijzigen als u de naam van het gemeenschappelijke postvak wilt wijzigen.

3. Druk op  $\leftarrow$  om naar het Postvak IN terug te keren. U ziet nu slechts één Postvak IN dat alle e-mail van de verschillende accounts bevat.

De volgende keer dat u uw e-mail wilt controleren, tikt u op Postvak IN in het Startscherm of in de lijst met toepassingen.

#### Een Postvak IN ontkoppelen

- 1. Tik op  $\cdots$  > Gekoppelde Postvakken IN.
- 2. Tik onder dit Postvak IN op de e-mailaccount die u uit het gemeenschappelijke postvak wilt verwijderen.
- 3. Tik op ontkoppelen.

### E-mail verzenden

- 1. Open de e-mailaccount die u voor het verzenden wilt gebruiken.
- 2. Tik op  $\left(\frac{\mathbf{A}}{\mathbf{A}}\right)$ .
- 3. Vul een of meer ontvangers in. In het veld Aan kunt u:
	- **•** Tik op  $\bigoplus$  om een contact te selecteren. Tik er nogmaals op om meerdere contacten toe te voegen.
	- Begin de naam of het e-mailadres van iemand te tikken. Als in de opgeslagen contacten overeenkomsten worden gevonden terwijl u tikt, worden ze getoond. Tik op de gewenste persoon.
- 4. Voer een onderwerp in en stel het bericht op.
- 5. Tik op  $\left( \mathbb{D} \right)$  om een afbeelding toe te voegen.
- 6. Als u klaar bent om de e-mail te sturen, tikt u op  $\equiv$
- § Typ meerdere e-mailadressen gescheiden door puntkomma's. 87
	- $\bullet$  Om een kopie (cc) of blinde kopie (bcc) te sturen, tikt u op  $\cdots$  > CC en BCC weergeven en voegt u extra ontvangers toe.

### De prioriteit voor een e-mailbericht instellen

U kunt de prioriteit instellen voor een e-mailbericht voordat u het verzendt.

- 1. Tik na het invoeren van het bericht op  $\cdots$  > prioriteit.
- 2. Selecteer de prioriteit voor het bericht.

#### E-mail opslaan of weggooien

- 1. Tik tijdens het invoeren van het bericht op  $\otimes$ .
- 2. Kies of u het bericht als concept wilt opslaan of verwijderen.

#### Doorgaan met een e-mailconcept

- 1. Tik in de lijst met e-mail op  $\cdots$  > mappen > concepten.
- 2. Tik op het conceptbericht om het te bewerken.
- 3. Verzend de e-mail.

## E-mailberichten beheren

Meerdere e-mails verwijderen, verplaatsen of markeren

- 1. Tik op  $\circledast$ .
- 2. Om snel alle e-mailberichten in een conversatie te selecteren, selecteert u de bovenste (degene met het onderwerk en het aantal berichten).

Of klik in selectievakjes om individuele berichten te selecteren.

- 3. Kies wat u met de geselecteerde berichten wilt doen.
	- Tap Tik op  $\circledR$  om te verwijderen.
	- Tik op  $\bigoplus$  om ze naar een andere mailmap te verplaatsen.
	- Tik op ••• en kies of u de berichten als gelezen of ongelezen wilt markeren.

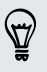

U kunt ook links van een e-mail tikken om het bericht te selecteren. Vervolgens verschijnen selectievakjes en kunt u meer e-mailberichten selecteren.

#### Een e-mail verwijderen, verplaatsen of markeren

- 1. Houd een conversatie of een enkel bericht geselecteerd.
- 2. Kies in het snelmenu wat u met de gehele conversatie of met het enkele bericht wilt doen.

#### Naar een andere mailmap gaan

- 1. Tik op  $\cdots$  > Mappen.
- 2. Tik op alle mappen weergeven om alle beschikbare mailmappen te bekijken.
- 3. Tik op de map waarvan u de berichten wilt bekijken.

# Accountinstellingen wijzigen

- 1. Tik in het Startscherm op de gewenste e-mailaccount.
- 2. Tik op  $\cdots$  > instellingen.
- 3. Tik op instellingen synchroniseren om te kiezen hoe vaak onderdelen gedownload moeten of om de onderdelen te wijzigen die u wilt synchroniseren.
- 4. Kies of u in verzonden e-mail een handtekening wilt opnemen.
- 5. Tik op  $\odot$ .

# Camera

### Aan de slag met de camera

Of u nu voor uw plezier of voor zaken op reis bent, u kunt met veel plezier foto's en video's maken met de camera.

- **•** Tik in het Startscherm op  $\bigodot$  > Camera om de toepassing Camera te openen.
- Of druk op de knop CAMERA.

De eerste keer dat u de toepassing Camera opent, wordt u gevraagd of u deze uw locatie wilt laten gebruiken. Als u dat toestaat, wordt informatie over de locatie opgeslagen in de foto's die u maakt, zodat u weet waar ze zijn genomen. Als u uw foto's deelt, kunnen anderen die informatie ook zien.

Wist u dat u de toepassing Camera zelfs kunt openen als het scherm is uitgeschakeld of afgesloten? Houd gewoon de knop CAMERA ingedrukt.

#### Zoekerscherm

In het zoekerscherm van de telefoon vindt u de volgende bedieningselementen:

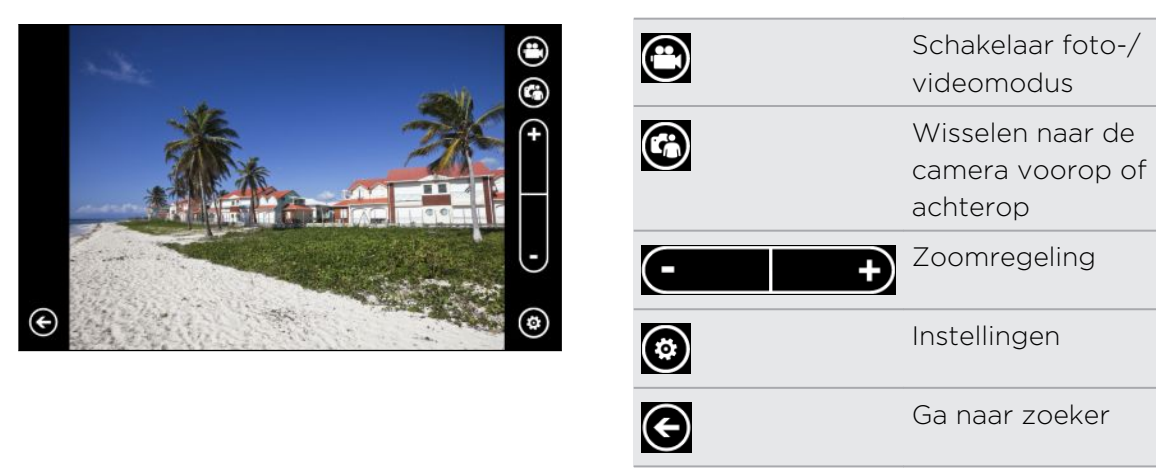

Flitser en andere instellingen zijn niet beschikbaar als u de camera op de voorkant gebruikt.

#### Zoomen

Voordat u een foto maakt of video opneemt, kunt u eerst de zoombediening op het scherm gebruiken om in of uit te zoomen op het onderwerp.

Tik op + of - op het scherm om in of uit te zoomen.

 $\langle \!\!\!\!\langle \gamma \rangle\!\!\!\!\rangle$ 

#### De instellingen wijzigen

- 1. Tik op  $\bigcirc$  om uit verschillende instellingen te kiezen zoals flitsmodus, resolutie, effecten enzovoort.
- 2. Om de gewijzigde instellingen op te slaan, tikt u op Instelligen opslaan nadat u de wijzigingen hebt aangebracht. Anders gebruikt de camera de volgende keer weer de standaardinstellingen.

Als u vanuit het Startscherm naar instellingen > toepassingen > foto's en camera gaat, vindt u daar nog meer instellingen die de werking van de knop CAMERA veranderen, waar u foto's en video's kunt verscherpen, enzovoort.

### Een foto maken

- 1. Open de toepassing Camera.
- 2. Tik op  $\circled{2}$ .
	- § Tik op een van de flitserpictogrammen om de camera in te stellen op automatisch flitsen, flitser aan of flitser uit.
	- § Selecteer de gewenste resolutie en andere instellingen die u wilt gebruiken.
- 3. Houd de telefoon stevig vast, hetzij verticaal (staand) of horizontaal (liggend).

Als u een foto van mensen maakt, herkent de camera automatisch gezichten en stelt daarop scherp. Rond de gezichten van mensen verschijnen kaders.

- 4. Voordat u de foto maakt, kunt u eerst op het onderwerp in- of uitzoomen.
- 5. Om de foto t emaken, kunt u:
	- § De knop CAMERA half indrukken om scherp te stellen en daarna de knop helemaal indrukken om de foto te nemen. De camera stelt automatisch scherp op wat zich in het midden van het scherm bevindt (of op gezichten van mensen) en maakt de foto.
	- § Of tik op een punt op het scherm om daarop scherp te stellen en de foto te maken. De camera stelt automatisch scherp en past automatische belichting toe waarop u hebt getikt.

De video wordt opgeslagen in het album Album camera van de hub Afbeeldingen.

# Video opnemen

U kunt video's in de staande of liggende stand opnemen. Voor de beste kijkervaring is de ideale stand echter liggend.

- 1. Open de toepassing Camera.
- 2. Tik op  $\bigcirc$  om naar de videomodus te gaan. Op het scherm verschijnt een videoteller.
- 3. Tik op  $\odot$ .
	- § Tik op een van de gloeilamppictogrammen om de cameralamp tijdens het opnemen in of uit te schakelen.
	- § Selecteer de gewenste resolutie en andere instellingen die u wilt gebruiken.
- 4. Voordat u video vastlegt, kunt u eerst op het onderwerp in- en uitzoomen.
- 5. Druk op de knop CAMERA om de opname te starten.

Tijdens het opnemen stelt de camera altijd automatisch scherp op wat zich in het midden van het scherm bevindt als Continu scherpstellen in de instellingen is ingeschakeld.

6. Druk nogmaals op CAMERA om te stoppen met opnemen.

De video wordt opgeslagen in het Album Camera van de hub Afbeeldingen.

### Gaat de cameraflitser niet af?

De cameraflitser trekt de batterij leeg. Om de batterijen te sparen, schakelt de camera de flitser uit (zelfs als u de flitsmodus hebt ingesteld op Automatisch flitsen of op Flits aan) onder de volgende omstandigheden:

§ U voert een telefoongesprek.

De flitser wordt tijdelijk uitgeschakeld als u een gesprek voert. Na afloop van het gesprek kunt u de flitser weer gebruiken.

■ Het batterijniveau bereikt 20 % of lager.

Herlaad de batterij zodat de camera voldoende vermogen heeft om de flitser te gebruiken.

§ Koud weer heeft een nadelige invloed op de prestaties van de batterij, waardoor ook de flitser wordt beïnvloed.

Om te zorgen dat de batterij van de camera voldoende vermogen heeft om de flitser te kunnen gebruiken, moet u de telefoon warm houden. Als u de telefoon niet gebruikt, moet u hem in uw jasje stoppen om hem warm te houden. Probeer plotselinge temperatuurveranderingen te vermijden die de prestaties van de batterij kunnen beïnvloeden.

### Na het opnemen

Nadat u een foto of video hebt gemaakt, kunt u deze, en andere die u hebt gemaakt, bekijken zonder de toepassing Camera af te sluiten. U kunt ook kiezen wat u met een foto of video wilt doen, zoals uploaden of verzenden.

1. Druk in het Zoekerscherm op  $\bigodot$ . Of sleep uw vinger over het scherm.

De laatst genomen foto of video verschijnt.

2. Als het een foto is, dubbeltikt of knijpt en rekt u als u op de foto wilt in- of uitzoomen.

Als het een video is, tikt u op het afspeelpictogram om de opname te bekijken.

3. Tik op  $\cdots$  om opties weer te geven van wat u met uw foto of video kunt doen.

U kunt hem verwijderen, uploaden naar Facebook of SkyDrive®, enzvoort.

- 4. Knijp op het scherm om naar de filmstrookweergave te gaan. Daarna kunt u gemakkelijk naar links of rechts over het scherm gaan om door uw foto's en video's te bladeren.
- 5. Om door te gaan met opnemen, schuift u met uw vinger naar links als u de telefoon horizontaal houdt (of omhoog als u de telefoon verticaal houdt) totdat u weer in het Zoekervenster bent beland.

### Een panoramafoto maken

Of het nu de Golden Gate Bridge of de Eiffeltoren is: u kunt alles wat breed of hoog is, in een enkele foto vastleggen. Met de camera kunt u maximaal drie opnames maken om een panoramafoto te maken.

- Als u de panoramastand gebruikt, zijn zoomen, de flitser, touch focus en P aanraakopname niet beschikbaar. Instellingen zoals helderheid en belichting zijn ingesteld op automatisch.
	- 1. Druk in het Zoekerscherm op  $\odot$  > Panorama-opname.
	- 2. Houd de telefoon stabiel vast terwijl u de camera op het onderwerp richt. Lijn de stippellijn uit met de ononderbroken lijn op het scherm.

3. Als u klaar bent voor de eerste opnamen, drukt u op de knop CAMERA.

Een bericht verschijnt dat u begeleidt in welke richting u moet gaan om de volgende foto te maken. Terwijl u beweegt, verschijnen richtingspijlen.

- 4. Met de richtingspijlen, de stippellijn en de rondjes op het scherm als geleiding pant u naar links of rechts in liggende stand (of omhoog of omlaag in staande stand). Als de ring zich op de volgende cirkel centreert, maakt de camera automatisch de foto.
- 5. Herhaal dit om de laatste foto te maken.

De camera plakt uw foto's aan elkaar tot een enkele foto.

Druk op de knop CAMERA of tik op  $\bigcirc$  als u wilt stoppen met het maken van meer (۳) foto's. De camera plakt alleen de gemaakte foto's aan elkaar.

Tik op  $\bigodot$  om de zojuist gemaakte panoramafoto te bekijken. Als u deze wilt wissen en opnieuw beginnen, tikt u op **00 > verwijderen**.

Druk op de knop  $\leftarrow$  om de panoramastand te sluiten en terug te keren naar de normale fotostand.

## Continu foto's maken

Beweegt het onderwerp? Gebruik de burst-modus om opeenvolgende foto's te maken.

1. Druk in het Zoekerscherm op  $\odot$  > Burst-opnames.

In deze modus zijn flitser en touch focus niet beschikbaar. Andere instellingen zoals helderheid en belichting zijn ingesteld op automatisch.

- 2. Richt de camera en stel scherp op het onderwerp.
- 3. Als u klaar bent om de foto te maken, drukt u op de knop CAMERA.

De camera maakt vijf opvolgende opnames van uw onderwerp.

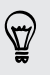

Druk op de knop  $\leftarrow$  om de burst-modus te sluiten en terug te keren naar de normale fotostand.

# Foto's, video's en muziek

### Pictures

 $\langle \!\!\!\!\langle \gamma \rangle\!\!\!\rangle$ 

### Over de hub Afbeeldingen

In de hub Afbeeldingen kunt u de foto's en video's bekijken die u met de camera hebt vastgelegd, door online albums bladeren (van Facebook en SkyDrive), of de nieuwste foto's van uw vrienden bekijken.

- 1. Tik op het beginscherm op  $\bigodot$ .
- 2. Tik op Afbeeldingen.
- 3. Schuif naar links of rechts over het scherm, waarbij u het volgende ziet:

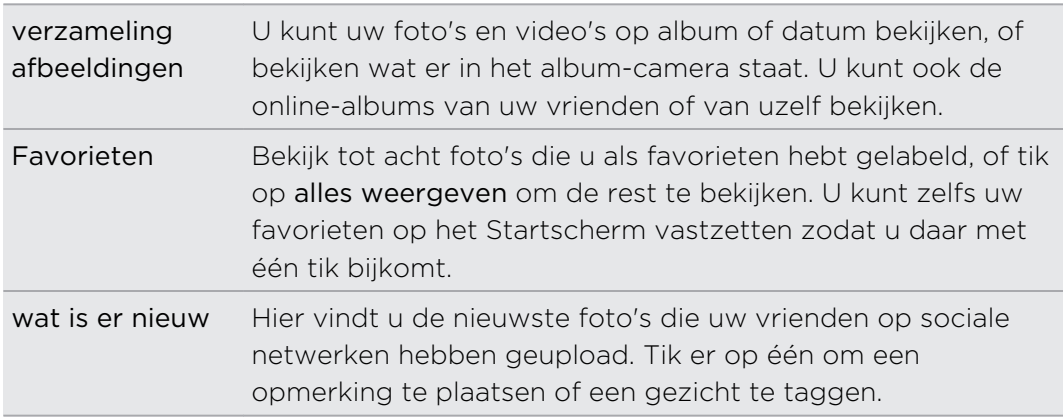

#### Een foto aan uw favorieten toevoegen

Sommige foto's zijn zo geweldig dat u ze niet vaak genoeg kunt bekijken. Om sneller bij deze foto's te komen, voegt u ze aan uw favorieten toe.

- 1. Zoek in de hub Afbeeldingennaar een foto die u bevalt en tik om hem te openen.
- 2. Houd de foto ingedrukt en tik op aan favorieten toevoegen.

Voordat u een foto uit een online-album aan uw favorieten kunt toevoegen, moet u deze eerst op de telefoon opslaan. Open de foto en tik op  $\cdots$  > op telefoon opslaan.

### De achtergrond van de hub Afbeeldingen vervangen

U kunt elke foto uitkiezen die u als achtergrond op uw hub Afbeeldingen wilt gebruiken - zelfs foto's uit online-albums. Nog mooier: de hub Afbeeldingen kan een roterende selectie van uw favoriete foto's tonen.

- 1. Tik op het beginscherm op  $\Theta$ .
- 2. Tik op Afbeeldingen.
- 3. Tik op  $\boxed{...}$
- 4. U kunt:
	- Kies een foto die u als achtergrond wilt gebruiken. Tik op achtergrond kiezen, selecteer een foto en snij deze bij.
	- § Tik op willekeurige achtergrond om alleen foto's te verwisselen die als favoriet zijn gemarkeerd.

Als de tegel Afbeeldingen op het Startscherm staat, wordt de gekozen achtergrond ook in de tegel weergegeven.

### Delen

Deel foto's of video's met uw vrienden en geliefden. U kunt een foto in een multimediabericht verzenden. Of stuur een foto of video per e-mail. U kunt een foto of video ook naar uw sociale netwerksites uploaden.

- § Controleer of u bent aangemeld bij uw sociale netwerkaccounts voordat u begint H met uploaden.
	- § U kunt foto's delen op SkyDrive, Facebook, of Twitter.
	- § U kunt video's delen op SkyDrive of Facebook.
	- 1. Zoek in de hub Afbeeldingennaar de foto of video die u wilt delen, en open deze.
	- 2. Tik op  $\mathbf{m}$  > Delen.
	- 3. Kies hoe u deze wilt verzenden of waar u hem wilt delen.

#### Photo Enhancer gebruiken

Moeten uw foto's een beetje worden bijgewerkt? Verbeter foto's die bij slecht licht zijn gemaakt met één tik. Of pas speciale effecten toe om uw foto's een bijzonder uiterlijk te geven.

- Deze toepassing is reeds geïnstalleerd op de meeste telefoons. Als u hem niet ziet ロ op uw telefoon, opent u de HTC Hub en download u deze gratis toepassing.
	- 1. Tik op het beginscherm op  $\Theta$
	- 2. Tik op Photo Enhancer.
- 3. Tik op Foto kiezen.
- 4. Open het album waar de foto staat die u wilt bewerken en tik op de foto.
- 5. Schuif naar links of rechts over de miniaturen van de verschillende effecten om te zien wat zoal beschikbaar is.
- 6. Tik op een effect om dit op uw foto toe te passen.
- 7. Tik op  $\bigcirc$  om op te slaan.

De verbeterde foto wordt opgeslagen in een ander album genaamd Opgeslagen foto's.

## Music + Videos

Muziek, video en podcasts afspelen

Luister naar muziek. blijf bij met uw favoriete podcasts tijdens uw woon-werkverkeer, of geniet van een film tijdens uw volgende vlucht.

- Als u nog geen muziek, video of podcasts hebt, sluit u de telefoon op de computer 口 aan en gebruikt u de Zune®-software om deze eerst met de telefoon te synchroniseren.
	- 1. Tik op het beginscherm op  $\Theta$ .
	- 2. Tik op Muziek en video's.
	- 3. Tik onder zune op muziek, videos of podcasts.
	- 4. Schuif naar links of rechts naar verschillende categorieën (zoals artiesten of albums als u door muziek bladert).
	- 5. Selecteer het item dat u wilt afspelen. Het afspeelscherm verschijnt en de muziek, video of podcast wordt afgespeeld.
	- 6. Gebruik de knoppen op het scherm om het afspelen te bedienen.
	- 7. Als u klaar bent, blijft u op  $\leftarrow$  tot u terug bent op het hoofdscherm van de hub Muziek en video's.

### Naar de FM-radio luisteren

Stem af op uw favoriete zender of luister naar het nieuws.

U moet eerst een stereo headset op de audio-aansluiting van de telefoon ロ aansluiten. De telefoon gebruikt deze als FM-antenne.

- 1. Tik op het beginscherm op  $\bigodot$ .
- 2. Tik op Muziek en video's.
- 3. Tik onder zune op radio.
- 4. Druk op de knop Volume omhoog of Volume omlaag om de miniafspeelbediening weer te geven. Gebruik deze om naar de volgende of vorige zender te gaan, te pauzeren, of door te gaan met luisteren.

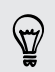

Bij het kiezen van zenders kunt u ook:

- § Naar links of rechts vegen om naar een radiozender te gaan.
- § Als u snel beweegt in plaats van veegt, springt de radio naar de krachtige zenders en worden de zwakke zenders overgeslagen.

#### Een favoriete zender toevoegen of verwijderen

Om snel te kunnen afstemmen op radiozenders waar u graag naar luistert, voegt u deze aan uw favorieten toe.

- 1. Stem af op een zender.
- 2. Tik op  $\odot$  om de zender als favoriet te markeren. Tik op  $\odot$  om hem uit de favorieten te verwijderen.

#### Naar een favoriete zender luisteren

- 1. Als u een paar favoriete zenders hebt toegevoegd, tikt u op  $\bigcirc$  om ze te bekijken.
- 2. Tik op een favoriete zender in de lijst.

### HTC Watch

#### Over HTC Watch

Met de HTC Watch™ online video dienst ziet u een glimp van de nieuwste filmtrailers en kunt u genieten van Hollywood blockbusters of TV-shows.

Maak een HTC Watch-account zodat u:

- § Video's zoals films en tv-series online kunt huren of kopen.
- § De gekochte video's kunt bekijken op maximaal vijf HTC Windows telefoons en Android™ apparaten die toegang hebben tot HTC Watch via dezelfde account.
- § Aanvankelijk kunt u mogelijk alleen filmtrailers bekijken in HTC Watch. De huur- en verkoopdiensten komen geleidelijk overal ter wereld beschikbaar. Blijf kijken.
- § U kunt een gehuurde video uitsluitend bekijken op het HTC-toestel waarop u de video de eerste keer hebt bekeken.

#### Uw HTC Watch account aanmaken of u aanmelden

- 1. Tik op het beginscherm op  $\Theta$ .
- 2. Tik op HTC Watch
- 3. Tik op  $\cdots$  > instellingen > account.
- 4. Maak een nieuwe HTC Watch account aan of meld u rechtstreeks aan als u al een account hebt.

### De keuze in de videowinkel doorlopen

De catalogus of het aanbod in de videowinkel van HTC Watch doorzoeken. Door tvseries en films bladeren die te huur of te koop zijn. U kunt ook trailers voor bepaalde video's bekijken.

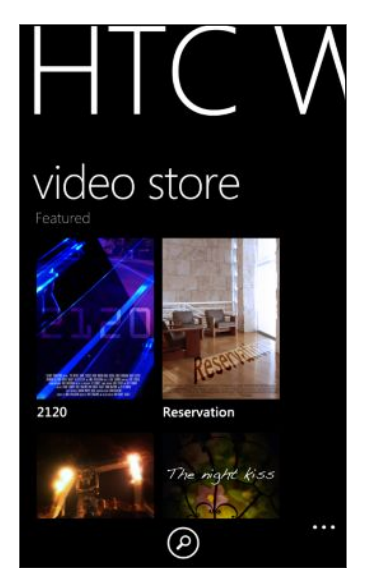

1. Kies in HTC Watch uit onze videoselectievoorkeur of blader op categorie.

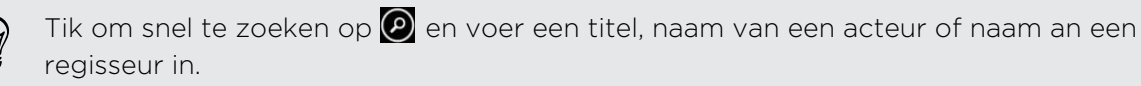

2. Tik op een video om er een samenvatting van te zien.

Als u klaar bent kunt u de huur of aankoop afronden.

#### Een trailer bekijken

Als u het pictogram  $\bigcirc$  ziet terwijl u de samenvatting van een video bekijkt, betekent dit dat er voor die video een trailer beschikbaar is. Tik er op om de trailer te bekijken.

#### Een video huren of kopen

Uw factuurgegevens worden opgeslagen in uw HTC Watch account, zodat u ze niet opnieuw hoeft in te geven telkens u een film huurt of aankoopt.

- 1. Terwijl u de samenvatting van een video bekijkt, tikt u op  $\bigcirc$  om de video te huren of op  $\bigoplus$  om hem te kopen.
- 2. Tik op Een betalingsmethode toevoegen.
- 3. Als u er voor het eerst een huurt of koopt, tikt u op Een betaalkaart toevoegen en vult dan uw creditcardgegevens en factuuradres in.
- Zorg dat u een creditcard gebruikt die in dezelfde regio is geregistreerd als die van P. uw HTC Watch-account.

Tik na het invullen van de kaartgegevens op  $\bigotimes$ .

4. Tik op Betaling per kaart en bevestig uw huur of aankoop.

Vervolgens downloadt uw telefoon de video. In uw bibliotheek kunt u de voortgang van het downloaden volgen en de video bekijken.

Als u de toepassing HTC Watch tijdens het downloaden afsluit, wordt de download gepauzeerd. Hij hervat zodra u terugkeert naar HTC Watch.

#### Video's in uw bibliotheek bekijken

U kunt een video bekijken terwijl deze nog wordt gedownload. Als er genoeg materiaal is gedownload om weer te geven, wordt de afspeelknop geactiveerd en kunt u beginnen met de video te bekijken.

1. Schuif in HTC Watch naar links of rechts om het volgende te bekijken:

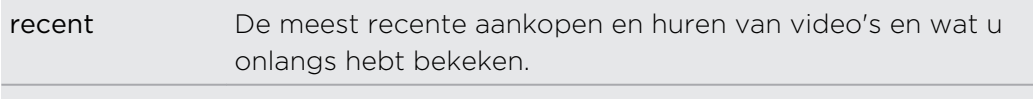

Mijn bibliotheek Uw volledige bibliotheek met aankopen en huren.

- 2. Tik op downloading (Bezig met downloaden) onder Mijn bibliotheek) als u de voortgang van het downloaden van uw gehuurde of gekochte video's wilt volgen.
- 3. Schuif naar my movies (Mijn films) of my tv shows (Mijn tv-shows) en tik op de gewenste video. Als u de afspeelknop  $\bigcirc$  ziet en deze is actief, tikt u daarop om de video te bekijken.

Als u de video al eerder hebt bekeken, gaat het afspelen naadloos door waar u gestopt bent. U kunt ook naar een ander deel van het gedownloade materiaal springen en van daaruit gaan kijken.

HTC Watch houdt alleen de laatste afspeelpositie bij van de laatste 16 bekeken video's.

#### Instellingen controleren of veranderen

Tik in HTC Watch on **111** > Instellingen.

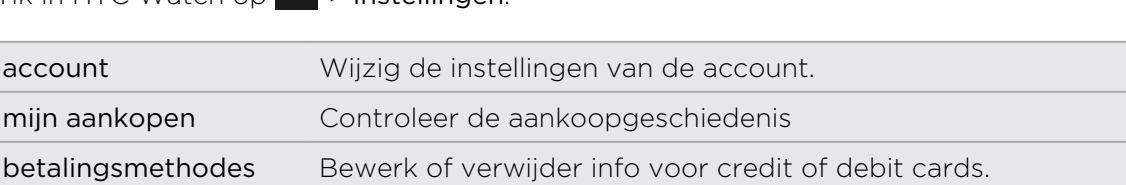

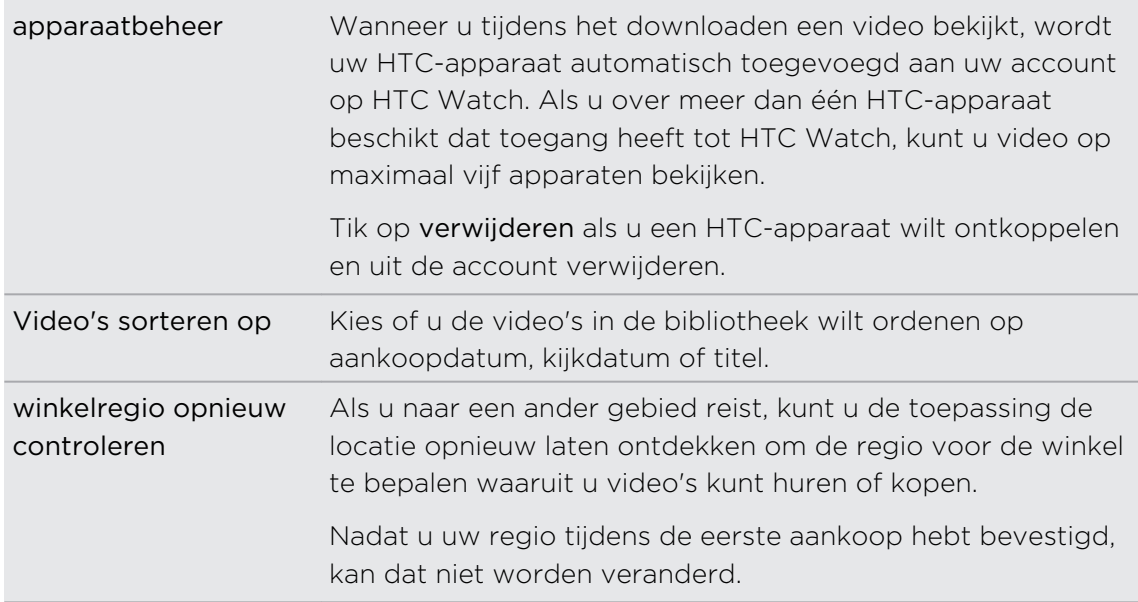

#### Handig om te weten

#### Waarom word ik verzocht me opnieuw aan te melden op mijn account?

Na verloop van een tussenpauze (van ongeveer 20 minuten) wordt u opnieuw verzocht u aan te melden op uw HTC Watch account vooraleer u verder video's kunt huren of kopen of toegang krijgt tot bepaalde instellingen. Dit is een veiligheidsvoorziening om uw identiteit te controleren en om er voor te zorgen dat u bevestigd dat het uw account is.

#### Hoe lang kan ik een video huren?

Afhankelijk van de voorwaarden van de studio is de huurperiode 24 of 48 uur, te beginnen met de eerste keer kijken.

Als u de video niet onmiddellijk bekijkt. hebt u 30 dagen tot de huur verloopt.

#### Kan ik de info van mijn credit card bewerken of een tweede credit card toevoegen?

U kunt voor uw aankopen slechts één kaart gebruiken. Het kaartnummer kan niet worden bewerkt.

In HTC Watch kunt u alleen een credit card toevoegen, en dat doet u de eerste keer dat u een video koopt of huurt. Nadat u de info voor de kaart hebt ingevoerd en opgeslagen, kunt u de info wijzigen, maar niet het kaartnummer. Als u een andere credit card voor uw betalingen wilt gebruiken, moet u de huidige kaart verwijderen en de nieuwe kaart toevoegen.

#### Waarom laat HTC Watch me niet een apparaat verwijderen en een ander toevoegen?

Verwijderen is eenmaal per 120 dagen beschikbaar.

#### Kan ik mijn HTC Watch-account van mijn apparaat verwijderen en hoe?

U kunt uw account verwijderen, maar dit stelt de toepassing HTC Watch opnieuw in en verwijdert alle huurlicenties. Daarna moet u uw gehuurde video's opnieuw aanschaffen.

Voordat u uw account verwijdert, moet u controleren of u geen gehuurde video's P hebt die nog niet verlopen zijn.

- 1. Tik in HTC Watch op  $\cdot \cdot \cdot$  > Instellingen.
- 2. Als u gevraagd wordt om u opnieuw bij uw account aan te melden, typt u uw wachtwoord en tikt u op  $\circledcirc$ .
- 3. Tik op Account verwijderen.

# Connected Media

### Media in uw thuisnetwerk delen

In uw thuisnetwerk kunt u eenvoudig foto's, video's en muziek met een grote vriendenkring delen.

Als u een digitaal thuisnetwerk hebt met DLNA®-connectiviteit kunt u de telefoon met het netwerk verbinden via Wi-Fi en:

- § Foto's en video's op een grote tv weergeven.
- § Muziek van de telefoon naar hi-fi luidsprekers streamen.
- Media draadloos met de computer delen.
- § Als het netwerk een mediaserver bevat, kan de media-inhoud op de server ook vanaf de telefoon worden geopend en afgespeeld.

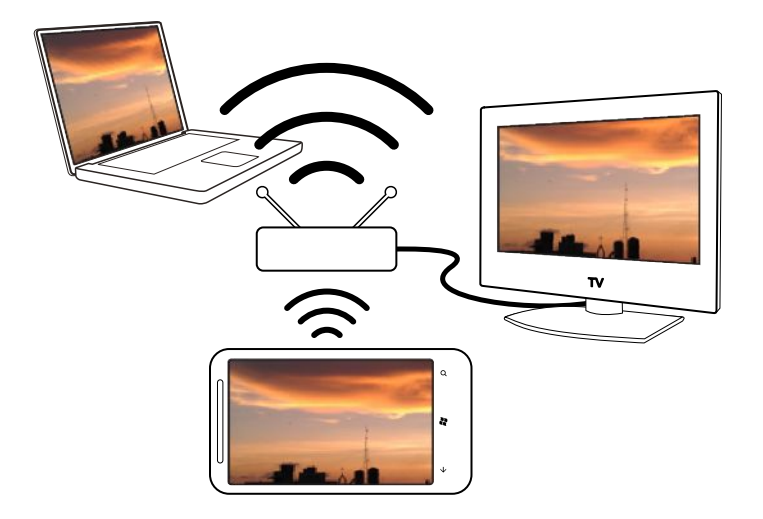

- § Raardpleeg voor de setup-procedures van DLNA de documentatie die met de apparatuur is meegeleverd.
	- Bezoek [www.dlna.org](http://www.dlna.org) als u meer wilt weten over DLNA.

#### Media van de telefoon naar een speler streamen

Blader door foto's, muziek en video's die op de telefoon zijn opgeslagen en kies wat u naar uw thuisnetwerk wilt streamen.

Controleer voordat u begint of Wi-Fi op de telefoon is ingeschakeld en of u P verbonden bent met uw huisnetwerk.

- 1. Tik op het beginscherm op  $\bigodot$ .
- 2. Tik op Aangesloten media.
- 3. Schuif naar links of rechts om te kiezen of u op de telefoon door muziek, video's of foto's wilt bladeren.

4. Tik op een categorie onder muziek, video of foto.

Tik bijvoorbeeld op datum onder foto om door foto's te bladeren die op maand zijn gegroepeerd.

- 5. Tik op de media die u wilt afspelen.
- 6. Tik op  $\bigcirc$ , selecteer een speler waarheen u de media wilt streamen, en tik op  $\bigcirc$ . Nadat de verbinding met de speler is opgezet, verschijnt het afspeelscherm op de telefoon.
- 7. Gebruik de afspeelknoppen op het scherm om het afspelen te bedienen.

#### Media afspelen die op een mediaserver zijn opgeslagen

Blader door foto's, muziek en video's die extern zijn opgeslagen op een mediaserver in uw thuisnetwerk en speel ze rechtstreeks op de telefoon af. U kunt ook eenvoudig het afspelen van uw telefoon overzetten naar een andere speler in het huisnetwerk.

- Controleer voordat u begint of Wi-Fi op de telefoon is ingeschakeld en of u Þ verbonden bent met uw huisnetwerk.
	- 1. Tik op het beginscherm op  $\Theta$
	- 2. Tik op Aangesloten media.
	- 3. Schuif naar links of rechts om te kiezen of u op de telefoon door muziek, video's of foto's wilt bladeren.
	- 4. Tik op mediaservers onder muziek, video of foto en tik op de naam van de server.
	- 5. Navigeer naar de locatie of categorie die de gewenste media bevat.
	- 6. Tik op de media die u wilt afspelen. De telefoon toont het afspeelscherm en speelt de media af.
	- 7. Gebruik de afspeelknoppen op het scherm om het afspelen te bedienen.
	- 8. Tik om het afspelen van uw telefoon over te schakelen naar een andere speler in uw thuisnetkwerk op  $\mathbf{\Phi}$ , kies een speler en tik op  $\mathbf{\Theta}$ .

#### Afspeelscherm

Gebruik het afspeelscherm in Aangesloten media bij het streamen van media naar het thuisnetwerk of bij het afspelen van media op de telefoon.

In dit scherm vindt u de volgende bedieningselementen:

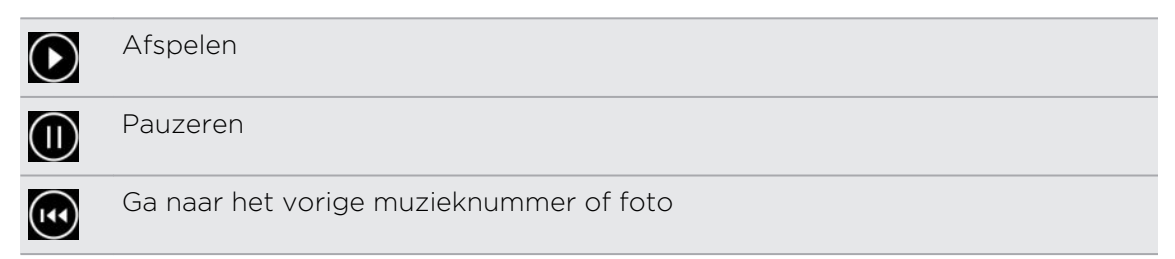

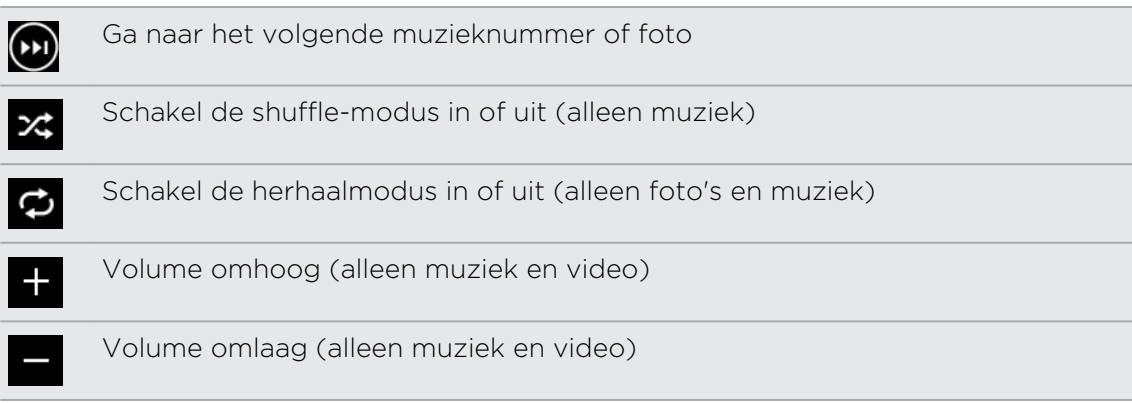

# Synchroniseren

### Waarom heb ik de Zune-software nodig?

Installeer de Zune-software op de computer zodat u de telefoon optimaal kunt gebruiken.

Dit zijn de belangrijkste drie redenen waarom u de Zune-software moet installeren:

- § Om materiaal te downloaden (zoals muziek, video's, films, tv-programma's, podcasts, toepassingen en games) van de Zune Marketplace naar uw computer.
- § Om materiaal tussen de computer en de telefoon te synchroniseren. Dit omvat de foto's, muziek, video's, films, tv-programma's, en podcasts op uw computer die u naar de telefoon wilt kopiëren. Het bevat ook de foto's en video's die u met de telefoon hebt gemaakt en die u naar de computer wilt kopiëren.
- Om de telefoonsoftware bij te werken (voor nieuwe opties, prestatieverbeteringen, enzovoort).
- Er zijn nog heel wat meer dingen die u met de Zune-software kunt doen. U kunt het  $\bigtriangledown$ bijvoorbeeld gebruiken voor het rippen van audio-CDs, het importeren van een iTunes®-bibliotheek, en om er achter te komen waar uw vrienden naar luisteren. Zie voor meer informatie [Zune.net](http://zune.net).

## De Zune-software installeren en instellen

In de meeste gevallen wordt u gevraagd om Zune te installeren als u de telefoon de eerste keer met de computer verbindt. Als de vraag niet verschijnt, download dan de software van het web en installeer deze op de computer.

- 1. Ga in de webbrowser van de computer naar de [Zune downloadpagina](http://www.microsoft.com/windowsphone/en-us/apps/zune-software.aspx) en klik op de downloadknop. Volg de aanwijzingen voor het downloaden en installeren.
- 2. Nadat de software geïnstalleerd is, sluit u de telefoon met de comuter aan via de meegeleverde USB-kabel. Zune opent automatisch op de computer.
- 3. Wacht tot Zune de telefoon heeft herkend en volg de aanwijzingen op het scherm om het in te stellen.

Zune kan niet op een Mac worden geïnstalleerd en gebruikt. Als u een Maccomputer gebruikt, hebt u Windows Phone 7 Connector voor Mac nodig om multimediabestanden tussen de telefoon en de computer uit te wisselen en om beschikbare telefoonupdates te downloaden. Ga naar de [Windows Phone 7](http://www.microsoft.com/windowsphone/en-us/apps/mac-connector.aspx) [Connector voor Mac downloadpagina](http://www.microsoft.com/windowsphone/en-us/apps/mac-connector.aspx).

# Afbeeldingen, muziek en video's synchroniseren

Na het instellen van Zune op de computer kiest u wat u met de telefoon wilt synchroniseren.

Als er nog geen muziek, video of podcasts op de computer staan, kunt u ze eerst Ħ ophalen op Marketplace.

1. Sluit het toestel op de computer aan met behulp van de meegeleverde USBkabel.

Zune opent automatisch op de computer, als u het nog niet had geopend.

- 2. Klik bovenin het Zune-venster op Verzameling.
- 3. Selecteer het item dat u wilt synchroniseren U kunt:
	- § Klik op een categorie (muziek, video's, foto's of podcasts) en blader tot u het item hebt gevonden dat u met de telefoon wilt synchroniseren (zoals een nummer, album, artiest, afspeellijst, genre enzovoort).
	- § Typ in het zoekvak waar u naar zoekt (bijvoorbeeld de titel van een nummer of de naam van een artiest). Klik in de zoekresultaten op het gewenste item.
- 4. Sleep het item naar het telefoonpictogram linksonder op het scherm.

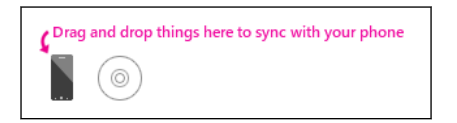

 $\langle \!\!\!\!\langle \gamma \rangle\!\!\!\rangle$ 

Als u met de telefoon foto's en video's hebt gemaakt, worden deze automatisch naar de computer gekopieerd als u met de Zune-software synchroniseert.

#### Synchronisatieopties wijzigen

Als u meer controle wilt hebben over wat tussen de telefoon en de computer gesynchroniseerd wordt, moet u eens experimtenteren met de synchronisatie-opties van de Zune-software. Als u bijvoorbeeld geen zin hebt om individuele nummers, artiesten of albums naar het telefoonpictogram te slepen, kunt u de Zune-software instellen om automatisch alle muziek op uw computer met de telefoon te synchroniseren (als er voldoende ruimte voor is).

- 1. Klik in de Zune-software op Instellingen > Telefoon > Synchronisatie-opties.
- 2. Klik op de items die u wilt wijzigen (klik bijvoorbeeld in de sectie Muziek op Alles), en klik op OK.

# Draadloze synchronisatie instellen

Als u de telefoon niet fysiek met de omputer wilt verbinden telkens wanneer u wilt synchroniseren, kunt u de telefoon instellen om automatisch met de computer te synchroniseren over uw Wi-Fi-netwerk thuis.

Þ Draadloze synchronisatie wordt niet ondersteund voor Wi-Fi-netwerken op de werkplek.

- 1. Sluit het toestel op de computer aan met behulp van de meegeleverde usbkabel.
- 2. Klik in de Zune-software op Instellingen > Telefoon > Draadloze synchronisatie.
- 3. Volg de instructies op het scherm in de Zune-software.

De bestanden op uw computer synchroniseren vervolgens automatisch draadloos met de telefoon als:

- De batterij van de telefoon minimaal voor de helft geladen is  $\Box$  en de telefoon is aangesloten op de meegeleverde voeding (de telefoon moet dus op de lichtnetvoeding zijn aangesloten, niet op de computer).
- § U de telefoon niet gebruikt. U raakt bijvoorbeeld niets aan op het scherm, de verlichting is uit, en er speelt geen muziek of video.

Het kan 15 minuten duren voordat de draadloze synchronisatie start en u kunt dit niet handmatig afdwingen. Zie [Zune.net](http://zune.net) als u meer over draadloos synchroniseren wilt weten.

# Internetverbindingen

## Dataverbinding

Als u uw telefoon de eerste keer inschakelt, wordt hij automatisch ingesteld op het gebruik van de gegevensverbinding van uw mobiele aanbieder (als de SIM-kaart is geplaatst).

#### De gegevensverbinding in- of uitschakelen

Het uitschakelen van de gegevensverbinding verlengt de levensduur van de batterij en bespaart kosten voor gegevensverkeer. Als de gegevensverbinding echter niet is ingeschakeld en u bent ook niet met een Wi-Fi netwerk verbonden, ontvangt u geen automatische updates van uw e-mail, sociale netwerkaccounts en andere gesynchroniseerde informatie.

- 1. Tik op het beginscherm op  $\bigodot$ .
- 2. Tik op Instellingen > mobiel netwerk.
- 3. Tik op de schakelaar Gegevensverbinding Aan/uit.

#### Verbinding instellen gebruiken

Met de toepasing Verbinding instellen is het heel eenvoudig om de instellingen voor de gegevensverbinding te wijzigen.

Als u een andere SIM-kaart gebuikt en de telefoon herstart, opent Verbinding instellen en stelt het de gegevensverbinding van de telefoon automatisch in aan de hand van de nieuwe SIM-kaart.

Als de mobiele aanbieder verschillende profielen voor verbindingsinstellingen voor zijn gegevensdiensten gebruikt (bijvoorbeeld verschillende instellingen voor internet en WAP), is het ook mogelijk om met deze toepassing eenvoudig van profiel te wisselen.

Deze toepassing is reeds geïnstalleerd op de meeste telefoons. Als u hem niet ziet op uw telefoon, opent u de HTC Hub en download u deze gratis toepassing.

#### Naar een ander profiel voor gegevensverbinding wisselen

Kies handmatig een profiel voor de gegevensverbinding in Verbinding instellen, als de toepassing de gegevensverbinding van uw telefoon niet automatisch heeft ingesteld, of als u naar een ander profiel van uw mobiele aanbieder moet wisselen zodat u een bepaalde gegevensdienst kunt gebruiken.

- 1. Tik op het beginscherm op  $\Theta$ .
- 2. Tik op Verbinding instellen.

Þ

#### 62 Internetverbindingen

3. U kunt:

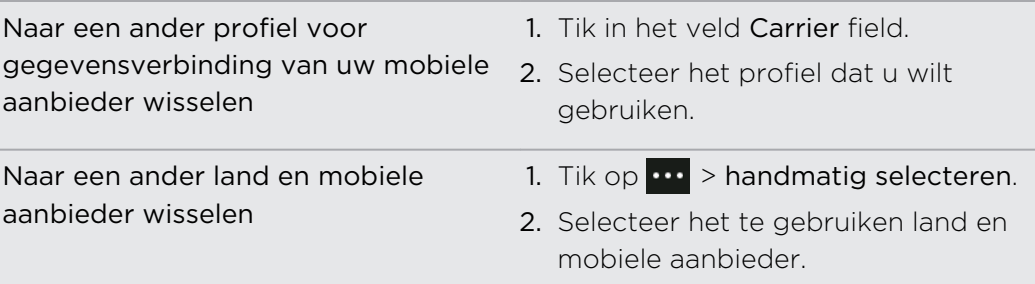

4. Tik op  $\bigcirc$  om de veranderingen toe te passen.

#### Een nieuw toegangspunt toevoegen

Een toegangspuntnaam (ofwel access point name, APN) is het adres dat uw telefoon gebruikt om verbinding te maken met het gegevensnetwerk. Standaard worden APNs automatisch ingesteld als u de telefoon voor het eerst instelt. Als uw mobiele gegevensverbinding niet werkt, kunt u proberen een nieuwe APN in te voeren aan de hand van uw locatie en de mobiele aanbieder.

 $\mathsf{F}$ Voordat u dit toevoegt, moet u de naam en instellingen van het toegangspunt (inclusief gebruikersnaam en wachtwoord indien nodig) aanvragen bij uw mobiele aanbieder.

- 1. Tik op het beginscherm op  $\Theta$
- 2. Tik op Instellingen > mobiel netwerk.
- 3. Tik op apn toevoegen.
- 4. Voer de APN en andere verplichte instellingen in
- 5. Tik op  $\bigcirc$  om op te slaan.

#### Gegevensroaming inschakelen

Maak verbinding met de netwerken van partners van uw mobiele aanbieder voor toegang tot dataservices wanneer u buiten het bereik van het netwerk van de mobiele aanbieder bent.

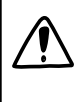

Het gebruik van gegevensverbindingen tijdens roaming kan veel geld kosten. Neem contact op met je mobiele aanbieder over de tarieven voor roaming voordat je daar gebruik van maakt.

- 1. Tik op het beginscherm op  $\bigodot$ .
- 2. Tik op Instellingen > mobiel netwerk.
- 3. Tik in het vakje Opties voor gegevensroaming en tik op roam.

# Wi-Fi

Om Wi-Fi op uw toestel te gebruiken, hebt u toegang nodig tot een draadloos toegangspunt of "hotspot". De beschikbaarheid en sterkte van het Wi-Fi-signaal verschilt afhankelijk van de objecten, zoals gebouwen of een muur tussen kamers waar het Wi-Fi-signaal doorheen moet.

### Verbinding maken met een Wi-Fi-netwerk

- 1. Tik op het beginscherm op  $\bigodot$ .
- 2. Tik op Instellingen > Wi-Fi.
- 3. Tik op de aan/uit-schakelaar van het Wi-Fi netwerk om Wi-Fi in te schakelen.

Een lijst met beschikbare draadloze netwerken verschijnt.

- 4. Selecteer het draadloze netwerk waarmee u verbinding wilt maken.
	- § Wanneer u een open netwerk selecteert, wordt u automatisch verbonden met het netwerk. (Sommige Wi-Fi netwerken, zoals degene die u in internetwinkels, restaurants, hotels en dergelijke vindt, kunnen in uw webbrowser om een wachtwoord vragen voordat u verbinding kunt maken.)
	- Als u een beveiligd netwerk hebt geselecteerd, typt u de beveiligingssleutel en tikt u vervolgens op Gereed.

Wanneer uw telefoon verbinding heeft met een draadloos netwerk, wordt het Wi-Fiverbonden pictogram (e weergegeven in de statusbalk en ziet u de signaalsterkte (aantal verlichte balken).

De volgende keer dat u verbinding maakt met hetzelfde beveiligde draadloze netwerk, wordt u niet gevraagd om nogmaals het wachtwoord of andere beveiligingsgegevens in te voeren, behalve wanneer u de fabrieksinstellingen herstelt.

### Verbinding maken met een verborgen Wi-Fi-netwerk

Een Wi-Fi-netwerk kan verborgen zijn, wat inhoudt dat de naam van het netwerk niet wordt uitgezonden. In dat geval verschijnt het niet in de lijst met beschikbare netwerken in het scherm Wi-Fi-instellingen en verschijnt ook geen bericht als het netwerk binnen bereik is. Om verbinding te maken met een verborgen Wi-Fi-netwerk als dat binnen bereik is, moet u de naam van het netwerk en het wachtwoord invoeren.

De netwerknaam en het wachtwoord zijn hoofdlettergevoelig.

- 1. Tik op het beginscherm op  $\bigodot$ .
- 2. Tik op Instellingen > Wi-Fi.
- 3. Controleer of Wi-Fi is ingeschakeld.
- 4. Tik op geavanceerd.

F

- 5. Tik op  $\bigoplus$ , voer de netwerknaam in en tik op toevoegen.
- 6. Voer op het scherm Aanmelden het wachtwoord in en tik op gereed.

#### De verbinding met een Wi-Fi-netwerk verbreken

- 1. Tik op het beginscherm op  $\bigodot$ .
- 2. Tik op Instellingen > Wi-Fi.
- 3. Tik op de aan/uit-schakelaar van het Wi-Fi netwerk om Wi-Fi uit te schakelen en de verbinding met het draadloze netwerk te verbreken.

U kunt ook de netwerknaam ingedrukt houden en op verwijderen klikken om de verbinding te verbreken. Maar hiermee verwijdert u de beveiligingsinstellingen als het om een beveiligd netwerk gaat en u moet ze opnieuw invoeren de volgende keer dat u weer verbinding maakt met dit Wi-Fi-netwerk.

## Uw telefoon als mobiele hotspot gebruiken

Wilt u de internetverbinding met een laptop of een ander apparaat delen? De telefoon kan een mobiele hotspot worden door de mobiele gegevensverbinding te delen over Wi-Fi. Andere apparaten die Wi-Fi ondersteunen, kunnen de gedeelde gegevensverbinding vervolgens gebruiken om verbinding met internet te maken.

- $\mathsf{P}$ § Om de gegevensverbinding van uw mobiele telefoon te delen, moet deze optie actief zijn in uw telefoonplan. Dit heet ook wel tethering en dat brengt vaak extra kosten met zich mee.
	- § Als u en anderen de gedeelde verbinding op een ander apparaat gebruiken, worden gegevens van uw mobiele telefoonplan gebruikt. Let op eventuele gegevenslimieten in het plan, zodat u niet extra hoeft te betalen.
	- 1. Tik op het beginscherm op  $\Theta$ .
	- 2. Tik op Instellingen > Gedeeld internet.
	- 3. Tik op de schakelaar Delen aan/uit om internet delen in te schakelen.

4. Tik op instellen en wijzig deze instellingen:

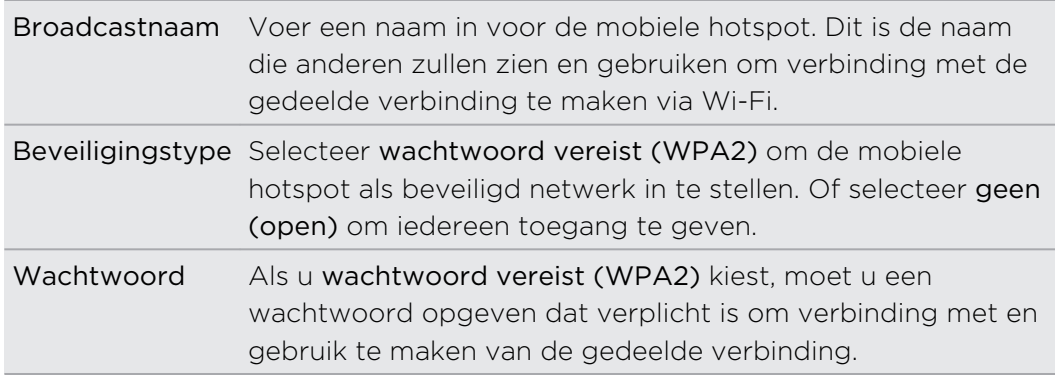

5. Tik op  $\bigcirc$  om de instellingen op te slaan.

Als u bovenaan het scherm tikt om de statusbalk zichtbaar te maken, ziet u het pictogram Internet delen  $\Omega$  zolang u de mobiele gegevensverbinding deelt.

# Zoeken en Webbrowser

### Op het web zoeken

Druk op de zoekknop van uw telefoon om op het web te zoeken met Bing<sup>®</sup>.

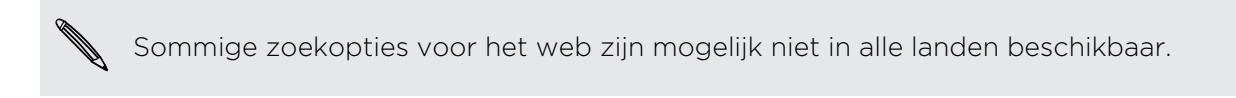

- 1. Druk op  $\Omega$ . Het Bing zoekscherm opent.
- 2. Tik in het zoekvak, voer in waarnaar u wilt zoeken, en tik op  $\rightarrow$  op het toetsenbord.
- 3. Schuif naar links of rechts over het scherm om de zoekresultaten beperkter of ruimer te maken tot web, lokaal, of foto's.

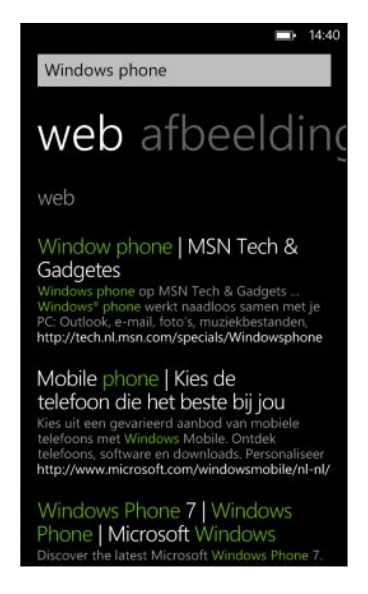

Blader onder de web resultaten omhoog of omlaag voor verschillende resultaten zoals nieuws, verwante zoekopdrachten, toepassingen, producten, vluchtstatus enzovoort. De weergegeven resultaattypen zijn afhankelijk van wat u hebt ingevoerd en naar zoekt.

## Codes, labels en tekst scannen

Wilt u iets scannen? Met Vision search kunt u de camera gebruiken om een groot aantal zaken te scannen die u ziet, waarna u deze zaken op het web kunt opzoeken.

U kunt QR-codes en Microsoft labels scannen die u in tijdschriften, online, op uithangborden of ergens anders ziet. U kunt ook tekst scannen om te zoeken, te vertalen, en in een bericht te plakken.

De onderdelen die u kunt scannen en waarnaar u kunt zoeken, verschillen per land of gebied.

### Een QR-code scannen

- 1. Druk op  $\mathcal{P}$ .
- 2. Tik op het Bing zoekscherm op  $\odot$
- 3. Richt de camera op de QR-code die u wilt scannen.

Daarna verschijnt het resultaatscherm.

4. Tik op het resultaat om info over de QR-code te verkrijgen. De informatie die verschijnt, is afhankelijk van de QR-code en kan een bericht, conactinfo, emailadres, website of telefoonnummer zijn.

#### Een Microsoft label scannen

- 1. Druk op  $\Omega$ .
- 2. Tik op het Bing zoekscherm op  $\bigcirc$ .
- 3. Richt de camera op het Microsoft label dat u wilt scannen.

Daarna verschijnt het resultaatscherm.

4. Tik op het resultaat om info over het label te verkrijgen.

Zoeken door een barcode, boek, cd- of dvd-hoes te scannen

- 1. Druk op  $\mathcal{P}$ .
- 2. Tik op het Bing zoekscherm op  $\bigcirc$ .
- 3. Richt de camera op de barcode, het boekomslag, de cd-hoes of dvd-hoes die u wilt scannen.

Daarna verschijnt het resultaatscherm.

4. Tik op het resultaat om info op te halen bij het web over het item dat u zojuist hebt gescand.

#### Zoeken door tekst te scannen

U kunt tekst scannen en vervolgens met de gescande woorden op het web zoeken. Of u kunt de tekst laten vertalen.

- 1. Druk op  $\Omega$ .
- 2. Tik op het Bing zoekscherm op  $\odot$ .
- 3. Richt de camera op de tekst die u wilt scannen en tik op tekst scannen.
- 4. U kunt:

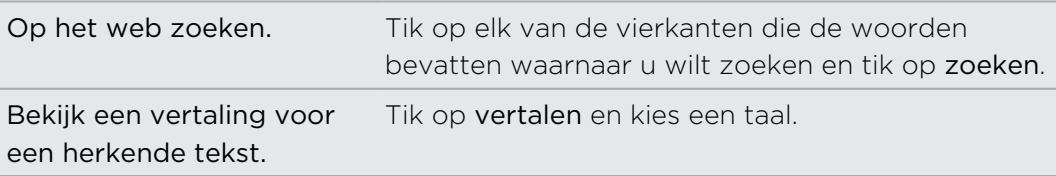

### Gescande tekst kopiëren en plakken

- 1. Druk op  $\Omega$ .
- 2. Tik op het Bing zoekscherm op  $\bigcirc$ .
- 3. Richt de camera op de tekst die u wilt scannen en tik op tekst scannen.
- 4. Tik op  $\cdots$  > Alles kopiëren.
- 5. Open het bestand, de toepassing of het bericht waarin u de tekst wilt plakken.
- 6. Tik waar u de tekst wilt plakken.
- 7. Tik in de tekstsuggestiebalk boven het toetsenbord op het pictogram plakken  $\circledcirc$

Een keuze maken uit eerdere zoekresultaten met afbeeldingen

- 1. Druk op  $\Omega$ .
- 2. Tik op het Bing zoekscherm op  $\odot$ .
- 3. Tik op geschiedenis.
- 4. Tik in het scherm Vision-geschiedenis op een eerder resultaat.

# Webpagina's openen en navigeren

Internet Explorer® Mobile maakt het heel gemakkelijk om onderweg over het web te surfen. Door tabbladen te gebruiken, kunt u meerdere webpagina's openen en eenvoudig daartussen heen en weer gaan.

#### Een webpagina openen

- 1. Tik op het beginscherm op Internet Explorer.
- 2. Tik in de adresbalk en typ een webadres. Terwijl u typt, stelt Internet Explorer mogelijke overeenkomsten voor.
- 3. Als u de gewenste site ziet, tikt u daar op. Of tik op  $\rightarrow$  op het schermtoetsenbord.

#### Tabbladen gebruiken om meerdere webpagina's te openen

U kunt tegelijk maximaal zes browservensters openen (ofwel "tabbladen" in Internet Explorer). Met tabbladen kunt u gemakkelijk van site wisselen.

- 1. Tik in Internet Explorer op  $\cdots$  > tabbladen.
- 2. Tik op  $\bigoplus$  om een nieuw tabblad te openen. Een leeg browserscherm verschijnt.
- 3. Ga in het nieuwe browserscherm naar de gewenste website.

#### Tussen tabbladen wisselen

- 1. Tik in Internet Explorer op  $\cdots$  > tabbladen.
- 2. Tik op de miniatuur van de website die u wilt openen.

Als u een website niet meer hoeft te bekijken, kunt u het tabblad sluiten door op  $\bigotimes$  te tikken.

### Een koppeling delen

Als u een website ziet die u bevalt, kunt u uw vrienden daar gemakkelijk meer over vertellen door de koppeling daarheen te delen. Ukunt de koppeling in een SMS-of emailbericht verzenden. Of op uw sociale netwerken posten.

- 1. Tik tijdens het bekijken van de website in Internet Explorer op  $\cdots$  > pagina delen.
- 2. Kies hoe u de koppeling wilt delen.

Als u de koppeling in de sociale netwerken wilt delen, typt u het bericht, kiest u op welke netwerken dit geplaatst moet worden, en tikt u op  $\left( \right)$ .

# Kaarten en locatie

### Location services

#### Locatiediensten inschakelen

U kunt kiezen om locatiediensten in te schakelen zodat toepassingen uw locatiegegevens kunnen gebruiken en u een betere ervaring bieden. De GPS-locatie kan bijvoorbeeld worden opgeslagen in de foto's die u met de toepassing Camera maakt. En als u niet zeker weet waar u bent, kan Bing Kaarten de locatie opzoeken en weergeven.

- 1. Tik op het beginscherm op  $\Theta$
- 2. Tik op Instellingen > locatie.
- 3. Tik op de schakelaar Locatiediensten aan/uit om het in te schakelen.

Toepassingen waarvoor u eerder locatieservices hebt ingeschakeld, hebben nu toegang tot uw huidige locatie.

## Bing Maps

#### About Bing Kaarten

Bing Kaartenkan u laten zien waar u bent, het adres of de plaats vinden die u zoekt, en u aanwijzingen geven om uw bestemming te bereiken. Het kan u ook winkels of restaurants in de buurt laten zien waarin u geïnteresseerd bent en wat anderen daarover zeggen.

- § U moet verbonden zijn met internet om Bing Kaarten te kunnen gebruiken.
- § Bepaalde opties van Bing Kaarten zijn mogelijk niet beschikbaar in bepaalde landen of regio's.

#### Over de kaart bewegen

- 1. Sleep uw vinger over het scherm om andere delen van de kaart te bekijken.
- 2. Spreid uw duim en wijsvinger op de kaart om in te zoomen. Knijp uw vingers naar elkaar toe om uit te zoomen.
- 3. Dubbeltik op de kaart om een punt automatisch te centreren en daarop in te zoomen. Dubbeltik nogmaals om nog dichterbij te komen.

#### 71 Kaarten en locatie

#### Uw locatie zoeken

Voordat u uw locatie vindt en op de kaart ziet, moet u eerst in de instellingen de F locatieservices inschakelen (als u dat niet hebt gedaan toen de toepassing Kaartenu om toegang tot en het gebruik van uw locatie vroeg).

- 1. Tik op het beginscherm op  $\Theta$ .
- 2. Tik op Kaarten. De toepassing probeert uw locatie te vinden en op de kaart weer te geven.
- 3. Als de op de kaart getoonde locatie niet helemaal correct is, tikt u op  $\odot$  om nogmaals naar de locatie te zoeken.

#### Een adres of plaats zoeken

- 1. Tik op het beginscherm op  $\bigodot$ .
- 2. Tik op Kaarten.
- 3. Tik op  $\Theta$ .
- 4. Typ in het zoekvak een van de volgende zaken:
	- § Een adres
	- Een postcode
	- Een plaats
	- § Een bedrijfsnaam of -type
	- Een kruispunt
	- Een nuttige plaats
- 5. Tik op  $\rightarrow$  op het schermtoetsenbord.
- 6. Tik op de punaise  $\Box$  op de kaart voor meer informatie over de plaats.

Als er meerdere resultaten gevonden zijn, ziet u meerdere punaises op de kaart.

### Wat zijn punaises?

Punaises zijn handig om plaatsen te onthouden die u wilt bezoeken, om een routebeschrijving op te halen, of om info over de locatie te delen. Ze worden automatisch weergegeven op de kaart als u naar plaatsen zoekt. U kunt een punaise ook met de hand toevoegen.

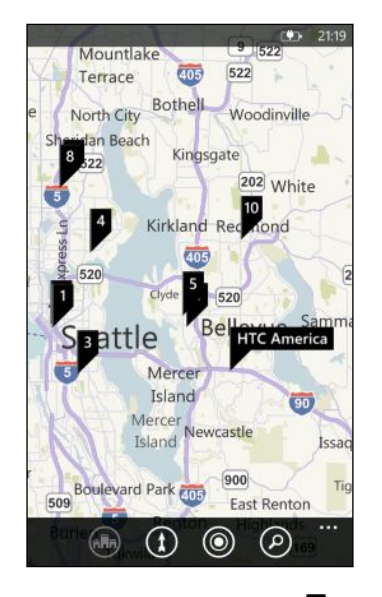

Als u op een punaise  $\blacksquare$  voor een winkel, restaurant, of andere nuttige plaats tikt, verschijnt het venster info met aanvullende informatie, zoals het adres, de routebeschrijving, telefoonnummer, werkuren, webadres en klantbeoordelingen. U kunt bepalen wat u met de info over de locatie wilt doen, zoals koppelen aan het startscherm, toevoegen aan favorieten of delen.

#### Een punaise plaatsen

Houd uw vinger op de plek van de kaart waar u de punaise wilt plaatsen.

#### Punaises als een lijst weergeven

Als de kaart meerdere punaises bevat nadat u een zoekopdracht hebt uitgevoerd, kunt u ze als lijst weergeven zodat de zoekresultaten gedetailleerd worden getoond.

Druk terwijl u een kaart bekijkt op **WALD** > zoekresultaten.

#### Een adres delen

Moet u iemand anders vertellen waar hij of zij u kan ontmoeten? Stuur het adres in een SMS- of e-mailbericht zodat de persoon die u ontmoet het op een kaart kan zien of een routebeschrijving ophalen.

- 1. Zoek in Kaarten naar de locatie die u wilt delen.
- 2. Tik op de punaise van die locatie.
- 3. Tik in het scherm Info op  $\bigcirc$ .
- 4. Kies hoe u het adres wilt delen.
#### <span id="page-72-0"></span>Routebeschrijvingen

Haal een uitgebreide routebeschrijving op. Bij de weergave van routebeschrijvingen in Kaarten ziet u de totale afstand en de geschatte reistijd om u bij uw planning te helpen.

Bepaalde opties zoals stapsgewijze gesproken instructies zijn mogelijk niet P beschikbaar in bepaalde landen of regio's.

- 1. Tik terwijl u een kaart bekijkt op  $\bigoplus$ .
- 2. Gebruik de huidige locatie als beginpunt of voer een andere locatie in het veld Start in. En typ de bestemming in het veld Einde.

In deze velden kunt u invoeren:

- een adres
- de naam van een restaurant, winkel of ander bedrijf

Kaarten toont vervolgens een gedeeld venster met boven een kaart met de geplande route en onder de routebeschrijving.

3. Tik op  $\bigoplus$  om de beschrijving voor de auto te bekijken, of op  $\uparrow$  voor een wandelbeschrijving.

Bij het bladeren door de routebeschrijving werkt de kaart zichzelf automatisch bij om de richting aan te geven.

- 4. Kaarten meldt automatisch de volgende afslag of richting terwijl u daar in de buurt komt. Als u naar de gesproken aanwijzingen wilt luisteren vóór de afslag of richting, tikt u daar in de lijst op. (Of laat een passagier dat doen als u rijdt.)
- 5. Als u uw bestemming bereikt, tikt u daar op om de informatie over de locatie weer te geven.

Druk tijdens het bekijken van de routebeschrijving op  $\leftarrow$  om de kaart op het volledige scherm weer te geven, zodat u de route kunt zien en over de kaart kunt pannen. Tik op  $\cdots$  > routebeschrijving om de routebeschrijving nogmaals weer te geven.

# HTC Locations

#### Over Locations

Met de toepassing Locations met HTC Footprints™ kunt u snel een eenvoudig foto's opslaan van plaatsen waar u bent geweest, met hun locatiegegevens.

U kunt een foto maken van een locatie zoals een restaurant of bezienswaardige plek, en deze samen met de precieze GPS-locatie, adres, telefoonnummer enzovoort als footprint opslaan. De volgende keer dat u dezelfde plek wilt bezoeken, hoeft u alleen de footprint te openen om de locatie op de kaart te bekijken, een routebeschrijving op te halen enzovoort.

#### <span id="page-73-0"></span>74 Kaarten en locatie

### Een locatie als footprint toevoegen

 $\overline{P}$ Voordat u begint, moet u controleren of de internetverbinding en de locatieservice van de telefoon zijn ingeschakeld.

- 1. Tik op het beginscherm op  $\bigodot$ .
- 2. Tik op Locations.

In de toepassing Locations geeft de punt in het midden van de kaart uw huidige locatie aan.

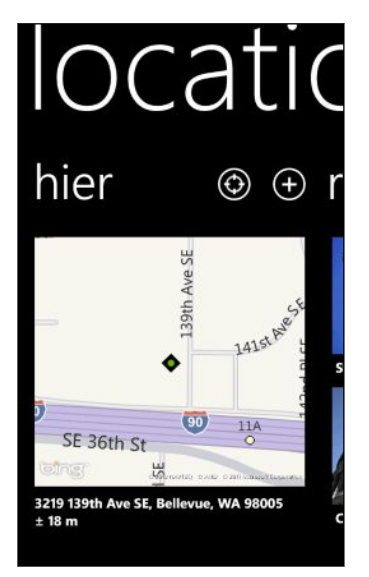

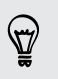

Om de toepassing uw locatie te laten vinden en op de kaart weer te geven, tikt u  $op$   $\odot$ .

- 3. Tik op  $\bigoplus$  om een nieuwe footprint te maken.
- 4. Tik in het scherm Nieuwe footprints op de afbeelding van de kaart en gebruik de camera om een foto van de locatie te maken.
- 5. Gebruik de gedetecteerde naam en adres van de locatie of bewerk deze.
- 6. U kunt ook:
	- Een categorie voor uw locatie kiezen.
	- Een spraakmemo opnemen om in de footprint op te slaan.
	- § Tik op Meer details om meer info toe te voegen, zoals een telefoonnummer, websiteadres enzovoort.
- 7. Tik op  $\bigcirc$  om de footprint op te slaan.

#### Een footprint bewerken

- 1. Schuif in de toepassing Locations naar links of rechts om de footprints te bekijken.
- 2. Blader door recente footprints, of maak een keuze in de footprints-categorieën.

3. Tik op de footprint die u wilt bewerken.

- <span id="page-74-0"></span>4. Tik op  $\odot$ .
- 5. Tik op de foto van de footprint als u die wilt wijzigen: Kies een van uw bestaande foto's of gebruik de camera om een nieuwe foto te maken.
- 6. Bewerk de andere gegevens van de locatie.
- 7. Tik als u klaar bent op  $\bigcirc$  om de wijzigingen op te slaan.

#### Een footprint als thuislocatie instellen

Bewaar uw huisadres als footprint zodat dit gemakkelijker als bestemming is in te stellen.

- 1. Schuif in de toepassing Locations naar links of rechts om naar de footprintscategorieën te gaan.
- 2. Als dit de eerste keer is dat u de thuislocatie instelt, tikt u op Mijn thuislocatie. Of tik op  $\cdots$  > Mijn huis instellen om de thuislocatie te wijzigen.
- 3. Blader door de lijst met footprints. Of typ in het zoekvak de naam van een footprint die u zoekt en tik op  $\leftarrow$ .
- 4. Tik op een footprint om deze als thuislocatie in te stellen.
- 5. Als u details van uw thuislocatie wilt bewerken, tikt u nogmaals op Mijn thuislocatie en vervolgens op  $\odot$ .

#### Zoeken naar een footprint

1. Schuif in de toepassing Locations naar links of rechts om naar de footprintscategorieën te gaan.

- 2. Tik op  $\varphi$ .
- 3. Typ in het zoekvak een paar letters van de naam van de gezochte footprint.

Namen van footprints die de getypte lettes bevatten, worden getoond.

4. Als u de gewenste footprint ziet, tikt u er op om hem te openen en de gegevens van de locatie te bekijken.

#### De routebeschrijving naar een footprint ophalen

Haal een routebeschrijving op hoe u de locatie kunt bereiken die in een footprint is opgeslagen.

- 1. Tik in de toepassing Locations op  $\bigodot$  om de huidige locatie op te zoeken en in te stellen.
- 2. Schuif naar links en rechts om uw footprints te bekijken.
- 3. Blader door recente footprints, of maak een keuze in de footprints-categorieën, of zoek naar een footprint.
- 4. Als u de gewenste footprint ziet, tikt u er op.
- <span id="page-75-0"></span>5. Tik op  $\bigcirc$  om een routebeschrijving op te halen. Vervolgens wordt een route op de kaart getekend om vanaf de huidige locatie naar de bestemming te rijden.
- 6. Tik op  $\circled{1}$  als u een wandelroute wilt ophalen. Tik op  $\circled{2}$  om terug te keren naar de ritbeschrijving.
- 7. Tik op het kompas  $\bullet$  als de kaart niet draait terwijl u zich verplaatst. Hierdoor past de kaart zich aan en richt hij zich vanzelf in de richting waarheen u kijkt.
- 8. Tik op  $\circled{e}$  voor een lijst met de routebeschrijving. Tik nogmaals op  $\circled{e}$  om terug te keren naar de kaart.

Tijdens het bekijken van de kaart kunt u de kaart veranderen in een satellietweergave door op  $\cdots$  > Weergave te tikken. Tik daar nogmaals op om terug te keren naar de kaartweergave.

#### Een footprint delen

U kunt de locatiegegevens van een footprint delen door deze in een SMS- of emailbericht te verzenden. De opgeslagen informatie bevat het adres, GPS-coördinaten en de koppeling naar een kaart.

- 1. Schuif in de toepassing Locations naar links of rechts om de footprints te bekijken.
- 2. Blader door recente footprints, of maak een keuze in de footprints-categorieën, of zoek naar een footprint.
- 3. Tik op de footprint die u wilt delen.
- 4. Tik op  $\odot$  en kies hoe u wilt delen.

#### Footprints verwijderen

- 1. Schuif in de toepassing Locations naar links of rechts om naar de footprintscategorieën te gaan.
- 2. Tik op Alle footprints.
- 3. Tik op  $\cdots$  > Verwijderen.
- 4. Selecteer de footprints die u wilt verwijderen en tik op  $\bigcirc$ .

# <span id="page-76-0"></span>Agenda

## Wat kunt u doen in Agenda

Loop nooit meer een belangrijke afspraak mis. U kunt de bestaande agenda's synchroniseren vanuit uw e-mailaccounts naar uw telefoon en ze bekijken in de toepassing Agenda. U kunt ook nieuwe afspraken toevoegen, een takenlijst maken en reageren op uitnodigingen van anderen.

■ Nadat u de e-mailaccounts zoals Windows Live, Outlook (Exchange ActiveSync), en Google hebt ingesteld, worden de daaraan gekoppelde agenda's met de telefoon gesynchroniseerd.

Als u nog geen e-mailaccounts hebt ingesteld, raadpleeg dan [E-mail op pagina](#page-36-0) [37](#page-36-0) over hoe u ze aan de telefoon moet toevoegen.

Als u nieuwe afspraken op de telefoon maakt, worden ze met de agenda's in de accunts gesynchroniseerd.

§ Als u een Facebook-account hebt ingesteld, verschijnen de Facebook gebeurtenissen in de toepassing Agenda. U kunt Facebook gebeurtenissen op de telefoon alleen weergeven, niet maken of bewerken.

# Een afspraak in de agenda maken

Bij het maken van een nieuwe afspraak, kunt u kiezen aan wiens agenda u deze toevoegt.

- 1. Klik op het beginscherm op Agenda.
- 2. Tik in de weergave dag of agenda op  $\bigoplus$ .
- 3. Als u meer dan één agenda hebt, tikt u in het vakje Agenda en selecteert u een account waarin u de afspraak wilt toevoegen.
- 4. Voer de gegevens voor de afspraak in.
- 5. Tik onderin het scherm op meer details om een herinnering, het herhalen van de afspraak, enzovoort in te stellen.
- 6. Tik op  $\bigcirc$  om op te slaan.

### <span id="page-77-0"></span>Snel een afspraak in een tijdvak maken

Als voor de afspraak niet veel details nodig zijn, kunt u ook snel een afspraak maken door een tijfvak te selecteren en een onderwerp rechtstreeks in de agenda te typen.

- 1. Ga in de toepassing Agendanaar de weergave dag.
- 2. Tik op een tijdvak, voer een onderwerp in en tik op  $\bigcirc$ .

Later kunt u de afspraak bewerken als u meer details wilt toevoegen of deze naar een agenda van een andere account verplaatsen.

#### Een uitnodiging sturen

Met de Agenda kunt u een vergadering of een afspraak maken en daar mensen voor uitnodigen. Ze ontvangen een e-mail met een uitnodiging van de account die u kiest.

ロ U kunt alleen contacten uitnodigen die op uw telefoon zijn opgeslagen of gesynchroniseerd.

- 1. Maak in Agenda een nieuwe afspraak.
- 2. Tik in het veld Agenda en kies de account voor het verzenden van de uitnodiging.
- 3. Voeg details toe, zoals datum en tijd, locatie enzovoort.
- 4. Tik op meer details, blader omlaag en tik op iemand toevoegen.
- 5. Nodig verplichte en optionele deelnemers uit. Tik op iemand toevoegen en tik op de naam van de uit te nodige persoon.
- 6. Tik op  $\left( \bigoplus$  wanneer u gereed bent.

# Een nieuwe taak maken

Taken worden in de agenda weergegeven en ze verschijnen naast de afspraken.

Taken zijn alleen mogelijk in Windows Live en Outlook (Exchange ActiveSync) ⊠ accounts.

- 1. Veeg in de toepassing Agendanaar links of rechts om naar de lijst taken te gaan.
- 2. Tik op  $\bigoplus$ .
- 3. Kies als u meerdere accounts hebt aan welk account u de taak wilt toevoegen.
- 4. Vul de details voor de taak in, zoals een onderwerp, einddatum enzovoort.
- 79 Agenda
	- 5. Schakel Herinnering in om een herinnering toe te voegen en kies een datum en tijd.
	- 6. Tik op  $\bigodot$  om op te slaan.

Als u een einddatum hebt ingesteld, verschijnt de taak in de agendaweergave voor die datum. De taak verschijnt ook in de weergave dag op de datum en tijd voor de ingesetelde herinnering.

# Agenda's weergeven en synchroniseren

U kunt kiezen welke agenda's u in de toepassing Agenda wilt weergeven of verbergen, en welke u wilt synchroniseren.

#### Agenda's weergeven of verbergen

- 1. Tik in de weergave dag of agenda op  $\cdots$  > instellingen.
- 2. Tik op de aan/uit-schakelaar voor elke agenda die u wilt weergeven of verbergen.

De agenda's worden op uw telefoon gesynchroniseerd, ongeacht of u ze weergeeft of verbergt.

#### Kiezen welke agenda's op de telefoon gesynchroniseerd worden

U kunt kiezen welke agenda's u op de telefoon wilt synchroniseren.

- 1. Tik op het beginscherm op  $\Theta$ .
- 2. Tik op Instellingen > e-mail en accounts.
- 3. Tik op de account waarvan u het synchronisatieschema wilt wijzigen.
- 4. Selecteer of wis het selectievakje Agenda afhankelijk of u wilt synchroniseren of de synchronisatie voor de agenda in de account wilt stoppen.
- 5. Tik op  $\bigcirc$  om de veranderingen toe te passen.

# <span id="page-79-0"></span>Meer toepassingen

# Wat is HTC Hub?

HTC Hub is de plaats voor weersvooruitzichten, aandelenkoersen en nieuws. Het is ook de plek om gratis HTC-toepassingen te downloaden van de Windows Marketplace.

Daar staan gratis toepassingen, variërend van nuttige hulpmiddelen voor alledag tot spelen en leuke toepassingen om de tijd mee door te brengen. Bezoek van tijd tot tijd de HTC Hub voor nieuwe toevoegingen en updates.

### Een toepassing in HTC Hub downloaden

- 1. Klik op het beginscherm op  $\bigodot$  > HTC Hub.
- 2. Schuif naar links of rechts tot u de aanbevolen toepassingen ziet.
- 3. Tik op Meer ophalen als u geen toepassing ziet die u wat lijkt. Schuif op het volgende scherm naar links of rechts om et zien welke andere toepassingen en games voor downloaden beschikbaar zijn.
- 4. Tik op een toepassing om de details te bekijken.
- 5. Schuif terwijl u de details bekijkt naar links of rechts voor meer informatie zoals beoordelingen, schermafbeeldingen en andere verwante toepassingen.
- 6. Afhankelijk van de toepassing die u hebt geselecteerd (gratis of betaald) kunt u hem gratis downloaden en installeren, hem proberen of hem kopen.

U kunt de koppeling ook delen en uw vrienden over de toepassing op de hoogte brengen.

# <span id="page-80-0"></span>Het weer bekijken

Moet ik vandaag een paraplu meenemen? Bekijk in HTC Hub wat het weer gaat worden voordat u vertrekt.

- 1. Tik op het beginscherm op  $\bigodot$ .
- 2. Tik op HTC Hub.

De weerklok verschijnt met het weer voor de huidige locatie. Verder verschijnt een lijst met andere steden en hun weerssituatie.

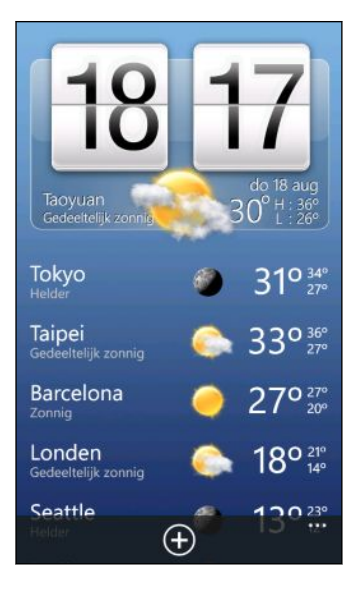

- 3. Tik op de weerklok om het weerscherm te openen waar u meer informatie over de weersverwachtingen voor uw locatie kunt bekijken. Of tik op een andere stad om de weersvoorspellingen te controleren.
- 4. Tik in het weerscherm op de pictogrammen onderaan om het volledige scherm weer te geven, het weer per uur te controleren, of om weersverwachtingen voor de komende dagen weer te geven.
- 
- Tik op ••• > Vernieuwen om de weersinfo op het scherm te vernieuwen.
- § Ziet u de weersvoorspelling voor de huidige locatie niet? Keer terug naar het Startscherm en ga naar Instellingen > Location om te controleren of Locatieservices is ingeschakeld.

#### Een stad toevoegen

- 1. Blader omlaag door de lijst in het weerklokscherm in HTC Hub om te controleren welke steden reeds zijn toegevoegd.
- 2. Tik op  $\bigoplus$  om een nieuwe stad toe te voegen.
- 3. Typ de naam van een stad of land.

Tijdens het typen verschijnt een lijst met mogelijke locaties, gebaseerd op de letters die u typt.

4. Tik op de stad die u wilt toevoegen.

#### <span id="page-81-0"></span>De volgorde van de steden veranderen

- 1. Tik op het weerklokscherm in HTC Hub op  $\cdots$  > Bewerken.
- 2. Houd  $\blacksquare$  ingedrukt aan het einde van het item dat u wilt verplaatsen.
- 3. Als de geselecteerde stad gemarkeerd is, sleept u het naar waar u het in de lijst wilt weergeven.
- 4. Tik op Gereed.

#### Steden verwijderen

- 1. Tik op het weerklokscherm in HTC Hub op  $\cdots$  > Bewerken.
- 2. Tik op elke stad die u wilt verwijderen.
- 3. Tik op Gereed om ze te verwijderen.

De temperatuurschaal en andere instellingen wijzigen

- 1. Tik in HTC Hub op de weerklok om het weerscherm te openen.
- 2. Tik op  $\cdots$  > instellingen.
- 3. Selecteer onder Temperatuurschaal Fahrenheit of Celsius.
- 4. Schakel geluidseffecten en andere opties voor het weer in of uit.
- 5. Druk op  $\leftarrow$  om de nieuwe instellingen toe te passen.

# Uw aandelen volgen

Haal de laatste updates voor de aandelenkoersen en beursindexen die u volgt, in HTC Hub op.

- 1. Tik op het beginscherm op  $\Theta$ .
- 2. Tik op HTC Hub.
- 3. Ga snel naar links om naar de lijst met aandelen te gaan.

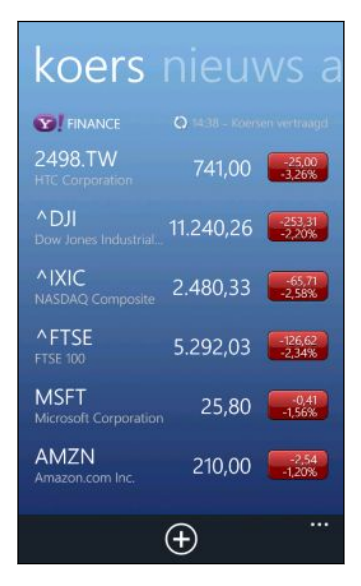

- 4. Als de lijst lang is, gaat u met uw vinger omhoog of omlaag om door de aandelen te bladeren die u volgt.
- 5. Tik op een item om de handelsinformatie van een aandeel en de prijstabel voor de huidige dag te bekijken.
- 6. Tik op een andere periode als u de afgelopen handelsgegevens van het aandeel wilt controleren.

Tik bijvoorbeeld op 5D om de handelsinformatie voor de afgelopen 5 dagen weer te geven.

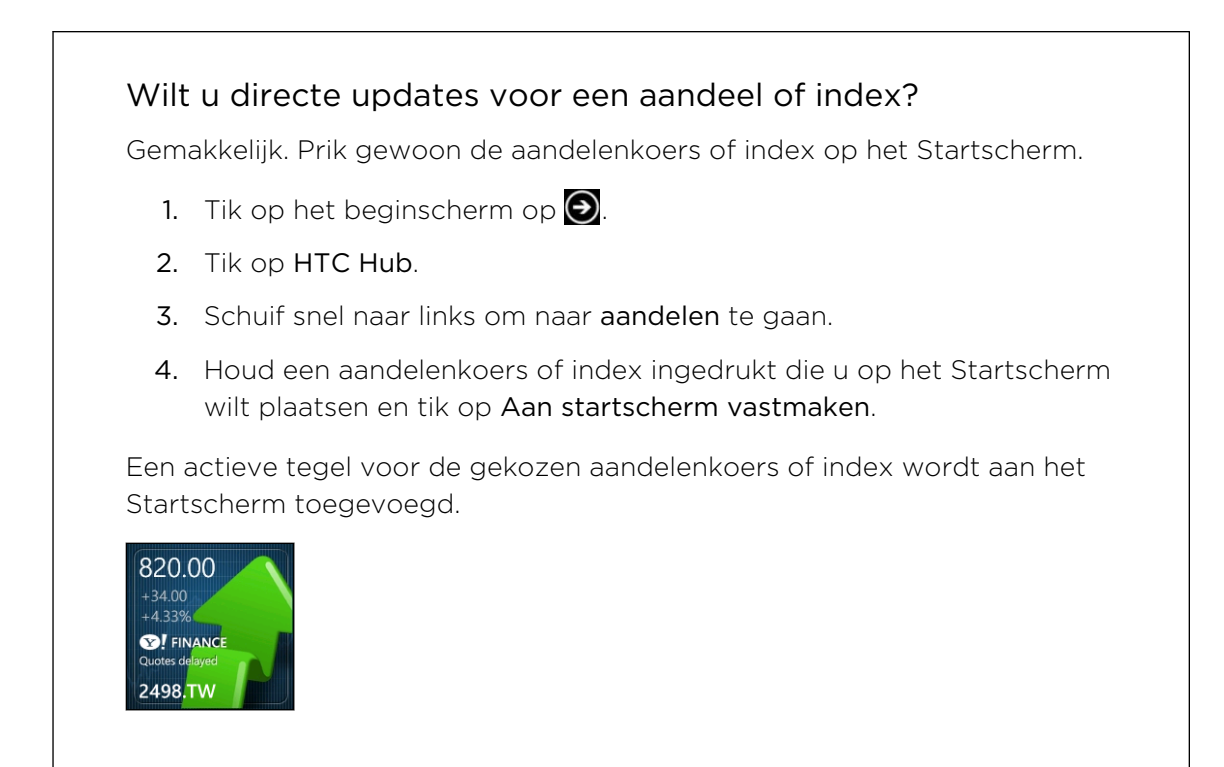

### Een aandeelkoers of beursindex toevoegen

- 1. Tik terwijl u aandelen bekijkt op  $\bigoplus$ .
- 2. Voer een aandeelkoers of beursindex toe en tik op  $\mathcal P$ .

De overeenkomende resultaten worden weergegeven.

3. Tik op de aandelenkoers of de beursindex die u wilt toevoegen.

#### De volgorde van de aandelenlijst veranderen

- 1. Tik terwijl u aandelen bekijkt op  $\cdots$  > Bewerken.
- 2. Houd ingedrukt aan het einde van het item dat u wilt verplaatsen.
- 3. Als het geselecteerde item gemarkeerd is, sleept u het naar waar u het in de lijst wilt weergeven.

4. Tik op Gereed.

#### <span id="page-83-0"></span>Aandelenkoersen en indexen verwijderen

- 1. Tik terwijl u aandelen bekijkt op  $\cdots$  > Bewerken.
- 2. Tik op elke aandelenkoers of beursindex die u wilt verwijderen.
- 3. Tik op Gereed om ze te verwijderen.

De kleur voor de prijsverhoging en andere instellingen wijzigen

Het automatisch downloaden van beursberichten kan extra kosten voor het P gegevensverkeer opleveren.

- 1. Tik tijdens het bekijken van een aandelenoverzicht en andere details op  $\cdots$  > instellingen.
- 2. Wijzig de kleur voor de weergave van prijsverhogingen in rood of groen, afhankelijk van wat in uw land gebruikt wordt.
- 3. Kies andere opties zoals het bijwerkschema enzovoort.
- 4. Druk op  $\leftarrow$  om de nieuwe instellingen toe te passen.

# News feeds lezen

Blijf niet achter met de verhalen van gisteren. Abonner u in HTC Hub op nieuwsfeeds die het laatste nieuws, sport, top blogs enzovoort dekken.

#### Abonneren op nieuwskanalen

1. Tik op het beginscherm op  $\Theta$ 

- 2. Tik op HTC Hub.
- 3. Schuif naar links of rechts tot u de lijst met nieuwskanalen ziet waarop u geabonneerd bent.
- 4. Tik op  $\bigodot$  om u op een nieuwskanaal te abonneren en dit toe te voegen.
- 5. U kunt:
	- § Op een categorie tikken zoals Blogs of Amusement en vervolgens een of meer kanalen kiezen om u op te abonneren. Druk als u klaar bent met selecteren tweemaal op  $\leftarrow$  om terug te keren naar de lijst met abonnementen.
	- Of tik op  $\odot$  om naar een specifiek sleutelwoord of feed-URL te zoeken. Selecteer een of meer kanalen om een abonnement op te nemen en tik op  $\rm (\!\nu)$

#### Een verhaal lezen

 $\Theta$  $\Theta$ 

- 1. Tik op een nieuwskanaal waarop u geabonneerd bent om alleen de verhalen uit dat kanaal weer te geven, of tik op Alle items om de verhalen uit alle kanalen weer te geven waarop u geabonneerd bent.
- 2. Tik op een verhaal dat u wilt lezen.
- 3. Tijdens het lezen van de samenvatting kunt u:

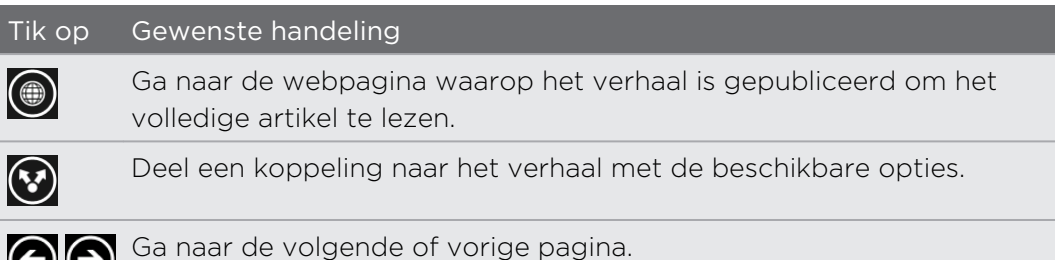

### Wilt u onmiddellijk updates voor een nieuwskanaal waarop u geabonneerd bent?

Prik dan uw favoriete nieuwskanaal op het Startscherm.

Houd uw favoriete nieuwskanaal ingedrukt in de lijst met abonnementen en tik op Aan startscherm vastmaken.

Een actieve tegel voor uw favoriete kanaal wordt aan het Startscherm toegevoegd en dit bevat de kop van het meest recente verhaal.

#### Het abonnement op een nieuwskanaal opzeggen

- § Om het abonnement op een enkel nieuwskanaal op te zeggen, houdt u dat kanaal ingedrukt en tikt u op Afmelden.
- Tik als u het abonnement op meerdere kanalen wilt opzeggen, op  $\cdots$  > Afmelden.

# <span id="page-85-0"></span>Met Notities werken

Notitie voor mezelf - bloemen kopen voor mijn betere helft voordat we gaan dineren. Gebruik de toepassing Opmerkingen om korte herinneringen voor uzelf te schrijven.

 $\overline{P}$ Deze toepassing is reeds geïnstalleerd op de meeste telefoons. Als u hem niet ziet op uw telefoon, opent u de HTC Hub en download u deze gratis toepassing.

### Een notitie maken

- 1. Tik op het beginscherm op  $\bigodot$
- 2. Tik op Opmerkingen.

- 3. Tik op  $\bigoplus$  om een nieuwe notitie te maken.
- 4. Typ uw naam en tik op  $\bigcirc$ .

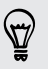

U kunt ook op de afbeelding van de plaknotitie linksonder in het scherm van Opmerkingen tikken om een nieuwe notitie te maken.

#### Door uw notities bladeren

§ U kunt door uw laatste paar notities op het bulletin board bladeren.

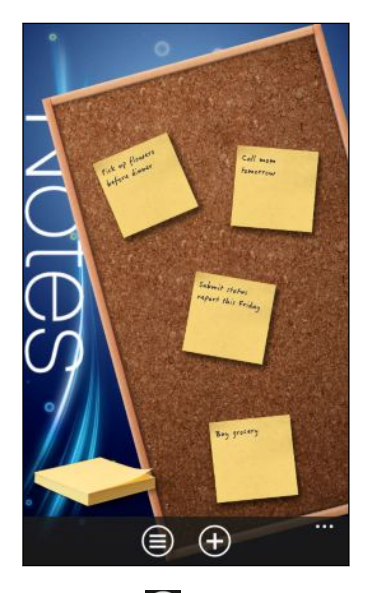

■ Of tik op  $\bigoplus$  om alle notities als lijst weer te geven. Veeg omhoog of omlaag om door de notities te bladeren.

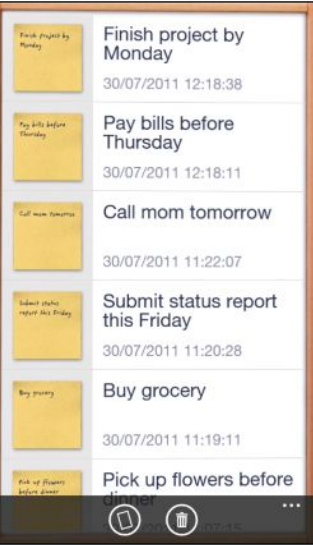

87

U kunt ook naar links of rechts vegen om tussen het bulletin board en de lijstweergave te wisselen.

### Een notitie over het bulletinboard verplaatsen

- 1. Houd een notitie ingedrukt tot hij gaat bewegen.
- 2. Sleep de notitie naar de plek waar u hem op het bulletinboard wilt plaatsen en laat hem los.

#### <span id="page-87-0"></span>Een notitie bewerken

1. Tik op het bulletin board of in de lijstweergave op een notitie om deze te openen.

- 2. Tik nogmaals op de notitie om deze te bewerken.
- 3. Tik op  $\bigcirc$  om de wijzigingen op te slaan.

#### Een notitie verwijderen

- 1. Tik op het bulletin board of in de lijstweergave op de notitie die u wilt verwijderen.
- 2. Tik op  $\circled{1}$ .

#### Meerdere notities wissen

- 1. Tik op  $\bigcirc$  om naar de lijstweergave te gaan.
- 2. Tik op  $\circled{1}$
- 3. Selecteer de notities die u wilt verwijderen en tik op Gereed.

# Wat zit er in de Office hub?

Microsoft Office Mobile bevat moblele versies van Microsoft Office-toepassingen. U vindt ze in de Office hub.

- 1. Tik op het beginscherm op  $\Theta$
- 2. Tik op Office
- 3. Schuif naar links of rechts over het scherm om de documenten en ander materiaal weer te geven.

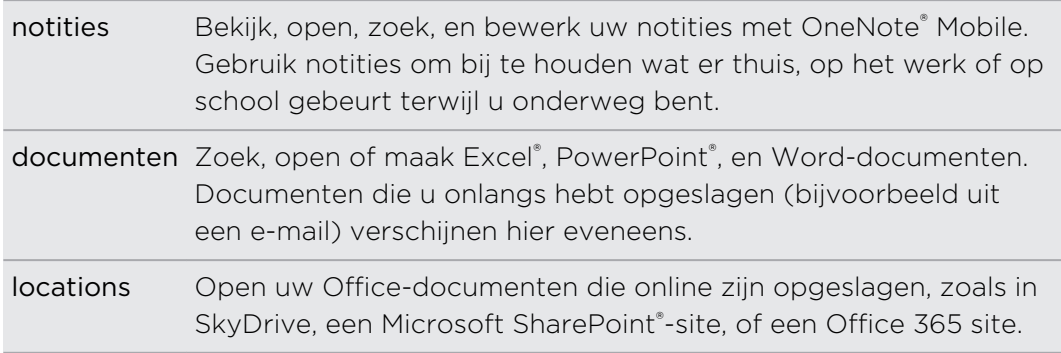

### Welke soorten bestanden kan ik in Office Mobile openen?

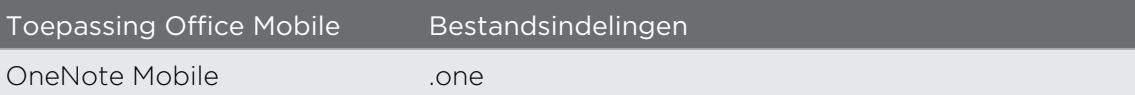

<span id="page-88-0"></span>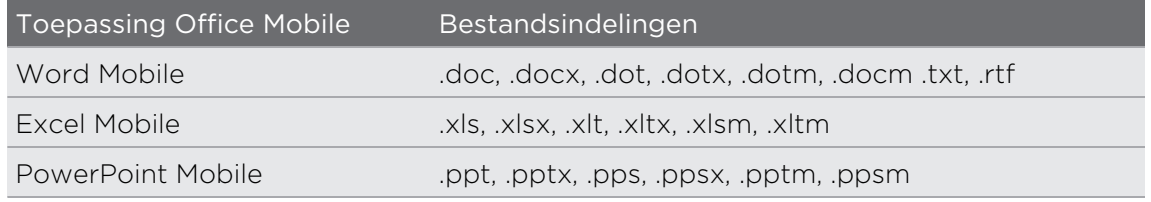

# Xbox LIVE in de Games hub

Spelen op de telefoon ie een waarlijk sociale ervaring. Met Xbox LIVE, de spelservice van Microsoft, gaming service, speelt u games met uw vrienden en gebruikt u uw avatar en gamer-profiel om de uitslagen en prestaties online te volgen via de Games hub.

Xbox LIVE of Marketplace is mogelijk niet beschikbaar in sommige landen of regios.

- 1. Klik op het beginscherm op Games.
- 2. Schuif naar links of rechts over het scherm en bekijk welke games beschikbaar zijn.

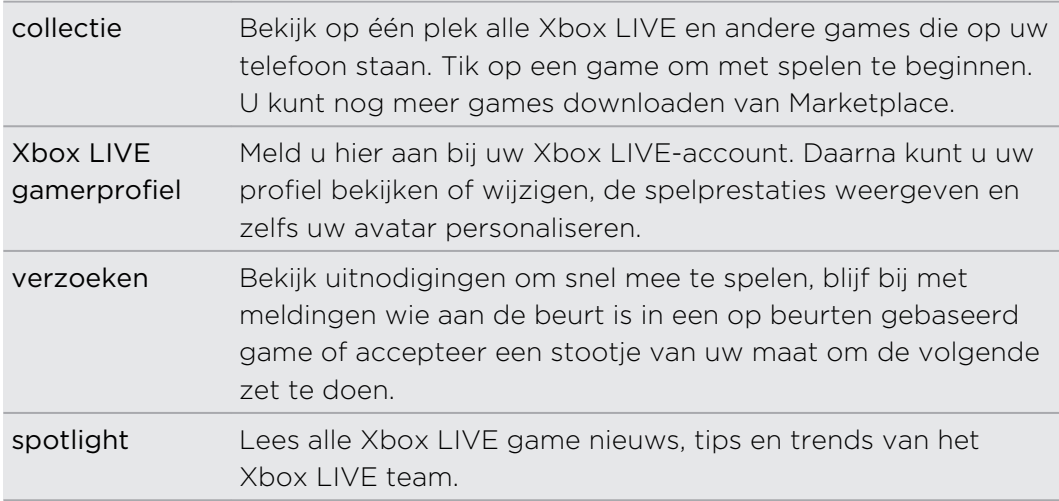

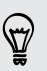

 $\overline{P}$ 

Vanuit de Games hub kunt u ook verbinding maken met en uw spelervaring uitbreiden tot uw computer en uw Xbox console.

# <span id="page-89-0"></span>Bluetooth

### Een Bluetooth-accessoire aansluiten

U kunt een verscheidenheid aan Bluetooth-accessoires op de telefoon aansluiten zoals headsets, car kits, of luidsprekers.

- $\overline{P}$ § Om naar muziek te luisteren, gebruikt u een accessoire zoals een Bluetooth stereo headset die het A2DP-profiel ondersteunt.
	- § Voordat u verbinding maakt, moet u er voor zorgen dat het apparaat op vindbaar is ingesteld. Zie de handleiding van het betreffende apparaat als u wilt weten hoe dat moet.
	- 1. Tik op het beginscherm op  $\Theta$ .
	- 2. Tik op Instellingen > Bluetooth.
	- 3. Tik op de schakelaar Aan/uit om Bluetooth in te schakelen. Uw telefoon kan nu worden gevonden. Hij zoekt ook automatisch naar Bluetooth-apparaten binnen het bereik.
	- 4. Tik op de naam van de accessoire die u met de telefoon wilt koppelen.
	- 5. Als automatisch koppelen mislukt, voert u de code in die met de accessoire is meegeleverd.

Als de accessoire verbinding met de telefoon heeft gemaakt, verschijnt het Bluetoothpictogram op de statusbalk. U kunt de verbindingsstatus ook controleren die onder de naam van de accessoire in het scherm Bluetooth-instellingen staat.

Schakel Bluetooth uit als u het niet gebruikt om de batterij te sparen of op plaatsen waar het gebruik van draadloze apparaten verboden is, zoals in vliegtuigen en ziekenhuizen.

# Een Bluetooth-accessoire ontkoppelen

- 1. Tik op het beginscherm op  $\bigodot$ .
- 2. Tik op Instellingen > Bluetooth.
- 3. Tik op de accessoire om de verbinding te verbreken.

Tik nogmaals op de accessoire om de verbinding te herstellen.

# De koppeling ongedaan maken

Als u een met uw telefoon verbonden accessoire niet meer wilt gebruiken, kunt u de koppeling ongedaan maken en van de telefoon verwijderen.

- 1. Tik op het beginscherm op  $\bigodot$ .
- 2. Tik op Instellingen > Bluetooth.
- 3. Houd de naam van de accessoire ingedrukt en tik op verwijderen.

# <span id="page-91-0"></span>Instellingen

## Slimme telefoonopties

Als de telefoon belt of tijdens een gesprek, kan het uw handelingen of de omgeving aanvoelen en daar automatisch op reageren. U kunt naar de instellingen gaan om te bekijken over welke slimme opties uw telefoon beschikt.

- 1. Tik op het beginscherm op  $\bigodot$ .
- 2. Tik op instellingen > attentive phone.
- 3. U vindt deze instellingen:

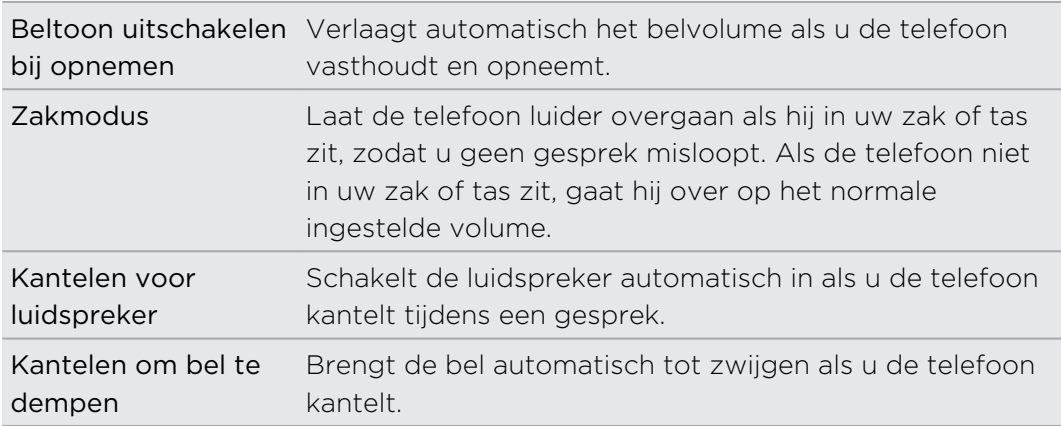

Als u een instelling wilt uitschakelen, wist u het bijbehorende selectievakje.

# Batterijbesparing inschakelen

Als u Batterijbesparing inschakelt, schakelt uw telefoon automatisch een aantal diensten en opties uit die de batterij op de achtergrond gebruiken.

- 1. Tik op het beginscherm op  $\Theta$
- 2. Tik op Instellingen > batterijbesparing.
- 3. Als u Batterijbesparing wilt inschakelen zodra de batterij 20% bereikt, selecteert u Batterijbesparing altijd inschakelen wanneer batterijniveau laag is.
- 4. Als u Batterijbesparing nu wilt inschakelen en het ingeschakeld wilt houden tot de volgende keer dat u de batterij oplaadt, selecteert u Batterijbesparing nu inschakelen, tot volgende keer opladen.

# <span id="page-92-0"></span>Weergave-instellingen wijzigen

### De helderheid van het scherm met de hand instellen

- 1. Tik op het beginscherm op  $\bigodot$ .
- 2. Tik op instellingen > helderheid.
- 3. Tik op de schakelaar Automatisch aanpassen aan/uit om het uit te schakelen.
- 4. Selecteer het te gebruiken helderheids niveau.

### De tijdvertraging voor het uitschakelen van het scherm instellen

Na een bepaalde tijd van inactiviteit wordt het scherm automatisch uitgeschakeld om de levensduur van de batterij te verlengen. U kunt instellen na hoeveel tijd het scherm wordt uitgeschakeld.

- 1. Tik op het beginscherm op  $\bigodot$ .
- 2. Tik op Instellingen > vergrendeling en achtergrond.
- 3. Tik op Time-out van scherm na, en selecteer de gewenste tijdlengte.

# Geluidsinstellingen wijzigen

#### De stille modus van de telefoon instellen

Als u op de knop Volume omlaag blijft druken tot het volume nul is, trilt de telefoon alleen nog maar. Om de telefoon in de stille modus te kunnen zetten met de knop Volume omlaag moet u trillen in de instellingen uitschakelen.

- 1. Tik op het beginscherm op  $\Theta$ .
- 2. Tik op Instellingen > beltonen en geluiden.
- 3. Tik op de schakelaar Trillen aan/uit om trillen uit te schakelen.

### Meldingsgeluiden kiezen

Kies verschillende geluiden voor verschillende soorten meldingen. U kunt verschillende geluiden gebruiken voor inkomende SMS- of chatberichten, voicemail, en emailmeldingen.

- 1. Tik op het beginscherm op  $\Theta$
- 2. Tik op Instellingen > beltonen en geluiden.
- 3. Tik in het vak voor elk meldingstype en kies een geluid om daaraan toe te wijzen. U kunt ook meldingsgeluiden in- of uitschakelen voor herinneringen en acties zoals toetsindruk, camerasluiter enzovoort.

#### <span id="page-93-0"></span>De geluidsbelevenis verbeteren

Zorg voor dat surround sound-gevoel als u naar video kijkt of naar muziek luistert.

Geluidsverbeteringen zijn niet beschikbaar als u een Bluetooth stereo-headset gebruikt.

- 1. Tik op het beginscherm op  $\Theta$ .
- 2. Tik op Instellingen > geluidsverbetering.
- 3. Selecteer onder Audio en Video een geluidsverbetering die u wilt gebruiken (zoals SRS) voor muziek en voor video.
- 4. Als u een headset met snoer of een externe luidspreker hebt aangesloten, kunt u uit verschillende vooringestelde equalizer-instellingen kiezen om de muziek te verbeteren. Voor video kunt u 5.1 surround-geluid kiezen.
- 5. Druk op  $\leftarrow$  om de nieuwe instellingen toe te passen.

## De taal wijzigen

 $\mathsf P$ 

De eerste keer dat u de telefoon instelt, wordt u gevraagd om een taal te kiezen. U kunt de taalinstelling op elk ogenblik wijzigen. De taal wijzigen heeft invloed op de indeling van het toetsenbord, de opmaak van datum en tijd, enzovoort.

De beschikbare talen verschillen per regio.

- 1. Tik op het beginscherm op  $\bigodot$ .
- 2. Tik op Instellingen > regio en taal.
- 3. Tik in het vak Weergavetaal en kies de gewenste taal.
- 4. Tik op de onderstreepte tekst waarin staat dat u de wijzigingen moet accepteren en herstart de telefoon.

## Toepassingen en opslagruimte beheren

#### Telefooninfo en opslagruimte controleren

U kunt verschillende informatie over de telefoon vinden zoals de versie van de update van Windows Phone, de beschikbare opslagruimte enzovoort.

- 1. Tik op het beginscherm op  $\Theta$ .
- 2. Tik op instellingen > info. U ziet de naam en het model van de telefoon evenals de totale opslagruimte en de beschikbare opslagruimte.
- 3. Tik op Meer informatie (of op meer info) om de vesie van de update van Windows Phone en andere details te bekijken.

F

#### <span id="page-94-0"></span>Instellingen voor toepassingen wijzigen

In de meeste gevallen kunt u de instellingen voor een toepassing alleen binnen die toepassing wijzigen. Voor een paar toepassingen kunt u de instellingen wijzingen zonder de toepassing te moeten openen.

- 1. Tik op het beginscherm op  $\bigodot$ .
- 2. Tik op Instellingen.
- 3. Schuif snel naar links om naar toepassingen te gaan.

4. Tik op een toepassing of categorie om de beschikbare instellingen te bekijken en de gewenste instellingen te kiezen.

#### Een toepassing verwijderen

Als u ruimte tekort komt, kunt u ruimte vrijmaken door toepassingen te verwijderen die u niet meer nodig hebt of gebruikt.

Door een toepassing te verwijderen, verwijdert u hem van de telefoon. Hierdoor verdwijnt ook eventuele informatie van de toepassing. Wees voorzichtig met verwijderen.

De meeste voorgeïnstalleerde toepassingen kunnen niet worden verwijderd.

- 1. Tik op het beginscherm op  $\bigodot$ .
- 2. Houd een toepassing ingedrukt en tik op verwijderen.

# <span id="page-95-0"></span>**Beveiliging**

## De SIM-kaart beveiligen met een pincode

Voeg een extra beveiligingslaag toe door een PIN-code (persoonlijk identificatie nummer) aan de SIM-kaart toe te voegen.

Controleer of u over de standaard SIM PIN beschikt die door uw mobiele aanbieder ロ is geleverd voordat u doorgaat.

- 1. Tik op het beginscherm op  $\Theta$ .
- 2. Tik op Instellingen.
- 3. Schuif snel naar links om naar toepassingen te gaan en tik op Telefoon.
- 4. Tik op de schakelaar SIM-beveiliging aan/uit om het in te schakelen.
- 5. Voer de standaardpincode voor de SIM-kaart in en tik op invoeren.

6. Tik op SIM-pincode wijzigen als u de code wilt wijzigen.

#### Een geblokkeerde SIM-kaart vrijgeven

Als u de verkeerde PIN vaker intikt dan het maximaal aantal toegestane pogingen, wordt uw SIM-kaart "PUK-geblokkeerd".

U hebt een PUK-code nodig om weer toegang tot de SIM-kaart te krijgen. Uw mobiele aanbieder kan u die code al hebben gegeven toen u uw SIM-kaart kreeg.

- 1. Typ de PUK-code in het kiesscherm en tik op invoeren.
- 2. Typ de nieuwe PIN die u wilt gebruiken en klik op invoeren.
- 3. Typ de nieuwe PIN nogmaals en tik op invoeren.

### Uw telefoon beveiligen met een wachtwoord

Bescherm uw persoonlijke informatie en voorkom dat anderen uw telefoon zonder uw toestemming gebruiken door een wachtwoord in te stellen.

Het wachtwoord wordt elke keer gevraagd als u uw telefoon inschakelt of als deze gedurende een bepaalde periode niets heeft gedaan.

- 1. Tik op het beginscherm op  $\bigodot$ .
- 2. Tik op Instellingen > vergrendeling en achtergrond.

#### 97 Beveiliging

- 3. Tik op de schakelaar Wachtwoord aan/uit om het in te schakelen.
- 4. Typ het wachtwoord in de vakken Nieuw wachtwoord en Wachtwoord bevestigen.
- 5. Tik op Gereed.

# <span id="page-97-0"></span>Bijwerken en resetten

# Updates ophalen en installeren

Regelmatig zijn updates voor de systeemsoftware beschikbaar. Uw telefoon kan dit controleren en u waarschuwen zodra een update beschikbaar is.

De telefoon waarschuwt u "automatisch" (via de internetverbinding van de telefoon) als een update voor downloaden beschikbaar is, maar de feitelijke software-update wordt niet automatisch uitgevoerd. U moet de telefoon met een computer verbinden om een update te downloaden en installeren.

### Het type verbinding instellen voor het controleren van updates

Controleer of de telefoon is ingesteld om u over nieuwe updates te waarschuwen. Kies ook het type verbinding voor het controleren van updates

- 1. Tik op het beginscherm op  $\Theta$ .
- 2. Tik op Instellingen > telefoonupdate.
- 3. Zorg er voor dat het selectievakje Een melding weergeven wanneer nieuw updates beschikbaar zijn is geselecteerd.
- 4. Kies of u het gebruik van de gegevensverbinding van de telefoon voor het controleren op updates wilt toestaan. Als u het gebruik van de gegevensverbinding uitschakelt, controleert de telefoon alleen op updates over Wi-Fi of als hij met uw computer is verbonden.

# Op een software-update voorbereiden

Om er voor te zorgen dat een software-update soepel en zonder onderbrekingen kan worden uitgevoerd, moet u de telefoon en computer eerst op de update voorbereiden. Hier zijn een paar tips over wat u moet controleren en voorbereiden.

- § Als de batterij bijna leeg is, moet u de telefoon snel laden voordat u de update start.
- § Controleer hoeveel vrije ruimte op de telefoon aanwezig is en maak ruimte vrij voor de update. Zie [Telefooninfo en opslagruimte controleren op pagina 94.](#page-93-0)

Verwijder indien nodig een paar overbodige toepassingen. Zie [Een toepassing](#page-94-0) [verwijderen op pagina 95](#page-94-0) als u wilt weten hoe dat moet.

Of verwijder grote bestanden (zoals foto's, video's of muziek) van de telefoon.

§ Zorg er voor dat Zune op de computer geïnstalleerd is. Dit hebt u nodig voor het downloaden van de software-update. ie voor details [De Zune-software](#page-57-0) [installeren en instellen op pagina 58.](#page-57-0)

- <span id="page-98-0"></span>99 Bijwerken en resetten
	- Maak ruimte vrij op de computer.

U hebt ruimte nodig om de software-update te downloaden, om een back-up op te slaan van de bestaande telefoonsoftware en instellingen, en mogelijk om mediabestanden van de telefoon met de computer te synchroniseren.

■ Controleer of de computer over een betrouwbare internetverbinding beschikt.

In sommige gevallen moet u wisselen van een Wi-Fi verbinding naar een bekabelde verbinding. Of u moet de instellingen voor de firewall of proxy van de computer instellen.

§ Zorg er voor dat de juiste datum en tijd op de telefoon zijn ingesteld. Dit bepaalt welke nieuwe updates u nodig hebt. Zie voor details De datum en tijd corrigeren op pagina 99.

## Een update installeren

Als een melding over een beschikbare software-update verschijnt, kunt u de update direct uitvoeren. U kunt de melding echter ook sluiten en de update op een ander tijdstip uitvoeren. Over een paar dagen herinnert uw telefoon u daar opnieuw aan.

- Zijn de telefoon en computer op de update voorbereid? Als dat niet het geval is, P lees dan [Op een software-update voorbereiden op pagina 98](#page-97-0) over wat u moet controleren en voorbereiden.
	- 1. Sluit uw telefoon aan op de computer.
	- 2. Open de Zune software (of de Windows Phone 7 Connector voor Mac) als hij niet automatisch opent.
	- 3. Klik op Nu bijwerken (of Updates installeren).
	- 4. Zorg er voor dat de telefoon met de computer verbonden blijft tot een bericht verschijnt dat de update voltooid is.

#### De datum en tijd corrigeren

Als u problemen ondervindt met het installeren van een software-update, zijn mogelijk de datum en tijd op de telefoon niet goed ingesteld. In de meeste gevallen worden de datum en tijd automatisch ingesteld. Maar als dat niet het geval is, kunt u dat handmatig doen.

- 1. Ontkoppel uw telefoon van de computer.
- 2. Tik op het beginscherm op  $\Theta$ .
- 3. Tik op Instellingen > datum en tijd.
- 4. Schakel Automatisch ingesteld uit.
- 5. Stel de juiste tijdzone, datum en tijd in.
- 6. Sluit de telefoon weer op de computer aan en probeer de update nogmaals te installeren.

# <span id="page-99-0"></span>Fabrieksgegevens herstellen

Zet de fabrieksinstellingen terug om de oorspronkelijke staat van de telefoon te herstellen zoals deze was voor u hem voor het eerst inschakelde.

Als u uw telefoon weggeeft of er is een probleem dat u niet kunt oplossen, kunt u de fabrieksinstellingen terugzetten (ook wel harde reset genoemd). Het terugzetten van de fabrieksinstellingen is niet iets dat u zomaar even moet doen. Al uw gegevens en aangepaste instellingen worden definitief verwijderd, evenals alle toepassingen die u hebt gedownload en geïnstalleerd. Maak een back-up van alle gegevens en bestanden die u wilt bewaren voordat u de fabrieksinstellingen terugzet.

### Via instellingen de fabrieksgegevens herstellen

De handigste manier om de fabrieksinstellingen terug te zetten is via de instellingen.

- 1. Tik op het beginscherm op  $\bigodot$ .
- 2. Tik op instellingen > info.
- 3. Tik op Telefoon resetten en vervolgens op Ja.

### Fabrieksgegevens herstellen met de telefoonknoppen

Als u de telefoon niet kunt inschakelen of u hebt geen toegang tot de instellingen, kunt u de fabrieksgegevens ook met de knoppen op de telefoon herstellen.

- 1. Schakel het toestel uit.
- 2. Verwijder de batterij, wacht een paar seconden en plaats de batterij terug.
- 3. Houd de knoppen Volume omhoog en Volume omlaag ingedrukt en houd vervolgens de knop AAN/UIT-KNOP ingedrukt. Laat deze knoppen los als de telefoon inschakelt en een tekstscherm weergeeft.
- 4. Blijf de knop Volume omlaag indrukken tot de optie Fabrieksgegevens herstellen gemarkeerd is en druk dan op de AAN/UIT-KNOP-knop.
- 5. Volg de aanwijzingen op het scherm om door te gaan met het herstellen van de fabrieksinstellingen.

# Handelsmerken en copyrights

©2011 HTC Corporation Alle rechten voorbehouden.

HTC, het HTC logo, het HTC quietly brilliant logo, HTC TITAN, HTC Footprints, en HTC Watch zijn handelsmerken van HTC Corporation.

Microsoft, Windows, Windows Phone, ActiveSync, Bing, Excel, Hotmail, Internet Explorer, OneNote, Outlook, PowerPoint, SharePoint, SkyDrive, Windows Live, Windows Phone Marketplace, Windows Media, Windows Vista, Xbox LIVE, en Zune zijn geregistreerde handelsmerken of handelsmerken van Microsoft Corporation in de Verenigde Staten en/of andere landen.

Google, het Google logo en Gmail zijn handelsmerken van Google Inc.

Het Bluetooth® woordmerk en logo's zijn geregistreerde handelsmerken van Bluetooth SIG, Inc. en elk gebruik van zulke merken door de HTC Corporation is onder licentie.

Wi-Fi® is een geregistreerd handelsmerk van de Wireless Fidelity Alliance, Inc.

DLNA, DLNA Certified, en het DLNA schijflogo zijin handelsmerken of geregistreerde handelsmerken van Digital Living Network Alliance. Alle rechten voorbehouden. Ongeautoriseerd gebruik is ten strengste verboden.

Alle overige bedrijfs-, product- of servicenamen die in dit document worden genoemd, zijn handelsmerken, gedeponeerde handelsmerken of servicemerken van hun respectieve eigenaars.

De hier opgenomen schermafbeeldingen zijn simulaties. HTC is niet aansprakelijk voor technische of redactionele fouten of weglatingen of voor incidentele of gevolgschade die voortvloeit uit het gebruik van het materiaal. De informatie wordt als zodanig aangeboden, zonder enige vorm van garantie en mag zonder opgaaf van reden worden gewijzigd. HTC behoudt zich tevens het recht voor de inhoud van dit document op elk gewenst moment te wijzigen zonder voorafgaande kennisgeving.

Niets in dit document mag worden gereproduceerd of overgebracht in welke vorm of op welke wijze dan ook, elektronisch of mechanisch, waaronder middels fotokopiëren, opnemen of opslaan in een gegevens-opzoeksysteem of vertalen naar een andere taal, in welke vorm dan ook, zonder voorafgaande schriftelijke toestemming van HTC.

# Index

#### Symbolen

#### 3G

 $-$  in- of uitschakelen  $61$ 

- roaming [62](#page-61-0)
- toegangspunt [62](#page-61-0)

#### A

Aandelen [82](#page-81-0) Aangesloten media [55](#page-54-0) Achtergrond [18](#page-17-0) Afbeeldingen [47](#page-46-0) Agenda [77](#page-76-0)

### B

Batterij 71 Batterijbesparing [92](#page-91-0) Bel [17](#page-16-0) Beltoon - volume [17](#page-16-0), [93](#page-92-0) - wijzigen [18](#page-17-0) Berichten - berichten verwijderen of doorsturen [36](#page-35-0) - een bericht beantwoorden [35](#page-34-0) - een bericht sturen [33](#page-32-0) - een foto delen [34](#page-33-0) Bing Kaarten - een adres delen [72](#page-71-0) - een adres of plaats zoeken [71](#page-70-0) - routebeschrijvingen [73](#page-72-0) Bing Zoeken [66](#page-65-0)

Bluetooth [90](#page-89-0) Browser [69](#page-68-0)

#### C

Camera - geotaggen [42](#page-41-0) - instellingen [43](#page-42-0) Chat [33](#page-32-0) Contacten [26](#page-25-0)

#### Contactpersonen

- bewerken [28](#page-27-0)
- een contact verwijderen [29](#page-28-0)
- een contactgroep verwijderen [30](#page-29-0)
- een nieuw nummer uit de oproepgeschiedenis toevoegen [25](#page-24-0)
- groepen [29](#page-28-0)
- over [26](#page-25-0)
- samenvoegen [27](#page-26-0)
- toevoegen [26](#page-25-0)
- van SIM-kaart importeren [26](#page-25-0)
- Zoeken [28](#page-27-0)

#### D

Datum en tijd - handmatig instellen [99](#page-98-0) - landindeling [94](#page-93-0) DLNA [55](#page-54-0) Draadloze synchronisatie [60](#page-59-0)

#### E

- E-mail
- Exchange ActiveSync [38](#page-37-0)
- instellingen [41](#page-40-0)
- $-$  POP3/IMAP  $37$
- Postvak IN [39](#page-38-0)
- verplaatsen [40](#page-39-0)
- versturen [39](#page-38-0)
- verwijderen [40](#page-39-0)
- Windows Live [37](#page-36-0)

Exchange ActiveSync e-mail [38](#page-37-0)

#### F

Fabriekswaarden herstellen [100](#page-99-0) Facebook - chatten [33](#page-32-0)

- foto's en video delen [48](#page-47-0)
- inchecken [31](#page-30-0)
- instellen [19](#page-18-0)
- profiel [30](#page-29-0)
- Firmware-updates [99](#page-98-0)

FM-radio [49](#page-48-0)

- **Footprints** 
	- bewerken [74](#page-73-0)
	- delen [76](#page-75-0)
	- routebeschrijvingen [75](#page-74-0)
	- $-$  thuis  $75$
- toevoegen [74](#page-73-0)
- verwijderen [76](#page-75-0)
- Zoeken [75](#page-74-0)

Foto's

- bekijken [47](#page-46-0)
- delen [34](#page-33-0), [48](#page-47-0)
- geotaggen [42](#page-41-0)
- in uw thuisnetwerk delen [55](#page-54-0)

- synchroniseren [59](#page-58-0)

### G

Games hub [89](#page-88-0) Gedeeld internet [64](#page-63-0) Gegevensverbinding  $-$  in- of uitschakelen  $61$ - roaming [62](#page-61-0) - toegangspunt [62](#page-61-0) Geluiden - beltoon [18](#page-17-0) - beltoon uitschakelen bij opnemen [92](#page-91-0) - kantelen om bel te dempen [92](#page-91-0) - kantelen voor luidspreker [92](#page-91-0) - meldingen [93](#page-92-0)

- stil [17,](#page-16-0) [93](#page-92-0)
- volume [17](#page-16-0), [93](#page-92-0)
- zakmodus [92](#page-91-0)

Gesprekgeschiedenis [24](#page-23-0) Google-account [19](#page-18-0)

#### H

Hands free [90](#page-89-0) Harde reset [100](#page-99-0) HTC Footprints [73](#page-72-0) HTC Hub [80](#page-79-0) HTC Watch [50](#page-49-0)

### I

Inchecken - Facebook [31](#page-30-0) - Windows Live [31](#page-30-0) Internationale oproepen [21](#page-20-0) Internetverbinding

- gegevensverbinding [61](#page-60-0)

- Wi-Fi [63](#page-62-0)

#### K

Koppelen [90](#page-89-0)

### L

Landinstelling [94](#page-93-0) Locaties

- een footprint bewerken [74](#page-73-0)
- een footprint delen [76](#page-75-0)
- een footprint toevoegen [74](#page-73-0)
- footprints verwijderen [76](#page-75-0)
- over [73](#page-72-0)
- routebeschrijvingen [75](#page-74-0)
- thuis [75](#page-74-0)
- zoeken naar een footprint [75](#page-74-0)

Locatieservices [70](#page-69-0)

Luidspreker [23](#page-22-0)

#### M

Maps - een adres delen [72](#page-71-0) - een adres of plaats zoeken [71](#page-70-0) - routebeschrijvingen [73](#page-72-0) Marketplace [20](#page-19-0) Master reset [100](#page-99-0) Meldingsgeluiden [93](#page-92-0) Microsoft Office Mobile [88](#page-87-0) Microsoft Tag [67](#page-66-0) MMS [34](#page-33-0) Mobiele hotspot [64](#page-63-0) Muziek - bezig met downloaden [58](#page-57-0) - FM-radio [49](#page-48-0) - in uw thuisnetwerk delen [55](#page-54-0) - klinkt nu [49](#page-48-0)

- synchroniseren [59](#page-58-0)

### N

Nieuwe afspraak - maken [77](#page-76-0) Nieuwsfeeds [84](#page-83-0) Noodoproepen [21](#page-20-0) Notities [86](#page-85-0)

#### 104 Index

### O and the contract of the contract of the contract of the contract of the contract of the contract of the contract of the contract of the contract of the contract of the contract of the contract of the contract of the cont

Office hub [88](#page-87-0) Online accounts [19](#page-18-0) Opslagruimte [94](#page-93-0) Outlook e-mail [38](#page-37-0)

#### P

PIN code [14](#page-13-0) Podcasts - bezig met downloaden [58](#page-57-0) - klinkt nu [49](#page-48-0) Profiel - Facebook [30](#page-29-0) - Windows Live [30](#page-29-0) Punaises [72](#page-71-0)

### Q

QR-code [67](#page-66-0)

#### R

Radio [49](#page-48-0) Reset [100](#page-99-0) Roaming [62](#page-61-0)

# <u>S</u>

Scherm

- achtergrond [18](#page-17-0)
- de helderheid van het scherm aanpassen [93](#page-92-0)
- ontgrendelen [18](#page-17-0)
- vertraging voor scherm uitschakelen instellen [93](#page-92-0)

SIM-kaart

- contacten [26](#page-25-0)
- invoegen [10](#page-9-0)
- PIN-code toewijzen [96](#page-95-0)
- pincode invoeren [14](#page-13-0)
- verwijderen [11](#page-10-0)

SkyDrive

- foto's en video delen [48](#page-47-0) Slaapmodus [17](#page-16-0) SMS-berichten [33](#page-32-0) Software-updates [99](#page-98-0) **Startscherm** - onderdelen toevoegen [16](#page-15-0)

- onderdelen verwijderen [16](#page-15-0)

- over [15](#page-14-0) - personaliseren [19](#page-18-0) - volgorde items wijzigen [15](#page-14-0) Stille modus [17](#page-16-0), [93](#page-92-0) Synchroniseren - draadloos [60](#page-59-0) - foto's, video's en muziekbestanden [59](#page-58-0) - opties [59](#page-58-0) - synchronisatie-instellingen voor email [41](#page-40-0)

- Zune [58](#page-57-0)

### T

Taak

- maken [78](#page-77-0) Taalinstelling [94](#page-93-0)

Telefoon

- tussen gesprekken wisselen [23](#page-22-0)

- dempen [23](#page-22-0)
- een nummer kiezen [21](#page-20-0)
- een oproep beantwoorden of afwijzen [22](#page-21-0)
- Internationale oproepen [21](#page-20-0)
- luidspreker [23](#page-22-0)
- noodoproepen [21](#page-20-0)
- oproepgeschiedenis [24](#page-23-0)
- PIN code [14](#page-13-0)
- vergadergesprek [24](#page-23-0)
- Telefoon aan- of uitzetten [14](#page-13-0)
- Telefoon in- of uitschakelen [14](#page-13-0)
- Telefooninformatie [94](#page-93-0)
- Telefoonupdates [99](#page-98-0)

Thema's [19](#page-18-0)

Toegangspunt [62](#page-61-0)

- Toepassingen
	- beheren [94](#page-93-0)
	- in HTC Hub downloaden [80](#page-79-0)
	- instellingen [95](#page-94-0)
	- tussen toepassingen wisselen [20](#page-19-0)

- verwijderen [95](#page-94-0)

Toepassingen downloaden [20](#page-19-0) Trillen [17](#page-16-0)

### V

Verbinding instellen [61](#page-60-0) Vergadergesprek [24](#page-23-0) Vergrendelscherm [18](#page-17-0)

105 IndexVertaling [67](#page-66-0) Verwijderen - account [20](#page-19-0) - contacten [29](#page-28-0) - contactgroepen [30](#page-29-0) - Tegel op startscherm [16](#page-15-0) Video's - bezig met downloaden [58](#page-57-0) - delen [48](#page-47-0) - HTC Watch [50](#page-49-0) - huren of kopen [51](#page-50-0) - in uw thuisnetwerk delen [55](#page-54-0) - kijken [47](#page-46-0), [49](#page-48-0) - synchroniseren [59](#page-58-0) Vliegtuigmodus [25](#page-24-0) Vluchtmodus [25](#page-24-0) Voeding - in- of uitschakelen [14](#page-13-0) - slaapstand [17](#page-16-0) Volume [17](#page-16-0), [93](#page-92-0) 

### W

Wachtwoordvergrendeling [96](#page-95-0) Webbrowser [69](#page-68-0) Weer [81](#page-80-0) Wi-Fi - over [63](#page-62-0) - verbinden [63](#page-62-0)

- verbinding verbreken [64](#page-63-0)
- verborgen netwerk [63](#page-62-0)

Windows Live

- chatten [33](#page-32-0)
- inchecken [31](#page-30-0)
- instellen [19,](#page-18-0) [37](#page-36-0)
- profiel [30](#page-29-0)

### **X**

Xbox LIVE [89](#page-88-0)

### <u>Z</u>

- Zoeken
- contacten [28](#page-27-0)
- gescande items [67](#page-66-0)
- Zoeken op internet [66](#page-65-0)

Zune [58](#page-57-0)